# Hướng dẫn sử dụng 43PUT6504

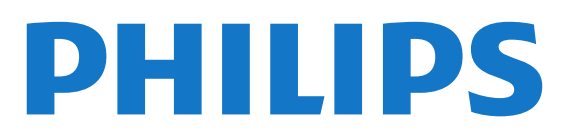

## **Nội dung**

#### **[1 Nhận hỗ trợ](#page-2-0)***[3](#page-2-0)*

[1.1 Nhận dạng và đăng ký TV của bạn](#page-2-1)*[3](#page-2-1)* [1.2 Trợ giúp TV và Hướng dẫn sử dụng](#page-2-2)*[3](#page-2-2)* [1.3 Trợ giúp trực tuyến và Hướng dẫn sử dụng](#page-2-3)*[3](#page-2-3)* [1.4 Chăm sóc khách hàng / Sửa chữa](#page-2-4)*[3](#page-2-4)*

#### **[2 Phần mềm](#page-3-0)***[4](#page-3-0)*

[2.1 Cập nhật phần mềm](#page-3-1)*[4](#page-3-1)* [2.2 Phiên bản phần mềm](#page-3-2)*[4](#page-3-2)*

#### **[3 Hướng dẫn nhanh](#page-4-0)***[5](#page-4-0)*

[3.1 Điều khiển từ xa](#page-4-1)*[5](#page-4-1)* [3.2 Cảm biến IR](#page-5-0)*[6](#page-5-0)* [3.3 Cần điều khiển - Kiểm soát cục bộ](#page-5-1)*[6](#page-5-1)*

#### **[4 Thiết lập](#page-6-0)***[7](#page-6-0)*

[4.1 Tìm hiểu về an toàn](#page-6-1)*[7](#page-6-1)* [4.2 Vị trí TV](#page-6-2)*[7](#page-6-2)* [4.3 Bật TV](#page-6-3)*[7](#page-6-3)*

#### **[5 Kết nối](#page-8-0)***[9](#page-8-0)*

[5.1 Hướng dẫn kết nối](#page-8-1)*[9](#page-8-1)* [5.2 Ăng-ten](#page-8-2)*[9](#page-8-2)* [5.3 Thiết bị video](#page-8-3)*[9](#page-8-3)* [5.4 Thiết bị âm thanh](#page-8-4)*[9](#page-8-4)* [5.5 Thiết bị di động](#page-9-0)*[10](#page-9-0)* [5.6 Thiết bị khác](#page-10-0)*[11](#page-10-0)*

#### **[6 Chuyển nguồn](#page-12-0)***[13](#page-12-0)*

[6.1 Danh sách nguồn](#page-12-1)*[13](#page-12-1)* [6.2 Đổi tên thiết bị](#page-12-2)*[13](#page-12-2)*

#### **[7 Các kênh](#page-13-0)***[14](#page-13-0)*

[7.1 Giới thiệu về Kênh và Chuyển kênh](#page-13-1)*[14](#page-13-1)* [7.2 Cài đặt kênh](#page-13-2)*[14](#page-13-2)* [7.3 Danh sách kênh](#page-16-0)*[17](#page-16-0)* [7.4 Các kênh ưa thích](#page-17-0)*[18](#page-17-0)* [7.5 Văn bản / Teletext](#page-17-1)*[18](#page-17-1)*

#### **[8 Hướng dẫn TV](#page-19-0)***[20](#page-19-0)*

[8.1 Những thứ bạn cần](#page-19-1)*[20](#page-19-1)* [8.2 Sử dụng Hướng dẫn TV](#page-19-2)*[20](#page-19-2)*

#### **[9 Ghi hình và tạm dừng TV](#page-21-0)***[22](#page-21-0)*

[9.1 Ghi dữ liệu](#page-21-1)*[22](#page-21-1)* [9.2 Tạm dừng TV](#page-22-0)*[23](#page-22-0)*

#### **[10 Video, hình ảnh và nhạc](#page-23-0)***[24](#page-23-0)*

[10.1 Từ kết nối USB](#page-23-1)*[24](#page-23-1)* [10.2 Ảnh](#page-23-2)*[24](#page-23-2)* [10.3 Ảnh 360 độ](#page-23-3)*[24](#page-23-3)* [10.4 Video](#page-24-0)*[25](#page-24-0)* [10.5 Âm nhạc](#page-24-1)*[25](#page-24-1)*

#### **[11 Mở menu Cài đặt TV](#page-25-0)***[26](#page-25-0)*

[11.1 Tổng quan menu chính](#page-25-1)*[26](#page-25-1)* [11.2 Cài đặt thường xuyên và Tất cả cài đặt](#page-25-2)*[26](#page-25-2)* [11.3 Tất cả cài đặt](#page-25-3)*[26](#page-25-3)*

#### **[12 Mạng và không dây](#page-35-0)***[36](#page-35-0)*

[12.1 Mạng gia đình](#page-35-1)*[36](#page-35-1)*

[12.2 Kết nối mạng](#page-35-2)*[36](#page-35-2)*

[12.3 Cài đặt Mạng và không dây](#page-36-0)*[37](#page-36-0)*

#### **[13 Smart TV](#page-37-0)***[38](#page-37-0)*

[13.1 Cài đặt Smart TV](#page-37-1)*[38](#page-37-1)* [13.2 Trang bắt đầu Smart TV](#page-37-2)*[38](#page-37-2)* [13.3 Bộ sưu tập ứng dụng](#page-37-3)*[38](#page-37-3)*

#### **[14 Netflix](#page-38-0)***[39](#page-38-0)*

#### **[15 Amazon Prime Video](#page-39-0)***[40](#page-39-0)*

#### **[16 YouTube](#page-40-0)***[41](#page-40-0)*

#### **[17 Môi trường](#page-41-0)***[42](#page-41-0)*

[17.1 Ngưng sử dụng](#page-41-1)*[42](#page-41-1)*

#### **[18 Đặc tính kỹ thuật](#page-42-0)***[43](#page-42-0)*

[18.1 Điện năng](#page-42-1)*[43](#page-42-1)* [18.2 Thu nhận](#page-42-2)*[43](#page-42-2)* [18.3 Độ phân giải màn hình](#page-42-3)*[43](#page-42-3)* [18.4 Độ phân giải đầu vào được hỗ trợ - Video](#page-42-4)*[43](#page-42-4)* [18.5 Độ phân giải đầu vào được hỗ trợ - Máy tính](#page-42-5)*[43](#page-42-5)* [18.6 Âm thanh](#page-42-6)*[43](#page-42-6)* [18.7 Đa phương tiện](#page-42-7)*[43](#page-42-7)* [18.8 Tính kết nối](#page-43-0)*[44](#page-43-0)*

#### **[19 Khắc phục sự cố](#page-44-0)***[45](#page-44-0)*

[19.1 Mẹo nhỏ](#page-44-1)*[45](#page-44-1)* [19.2 Bật](#page-44-2)*[45](#page-44-2)* [19.3 Điều khiển từ xa](#page-44-3)*[45](#page-44-3)* [19.4 Các kênh](#page-44-4)*[45](#page-44-4)* [19.5 Hình ảnh](#page-45-0)*[46](#page-45-0)* [19.6 Âm thanh](#page-46-0)*[47](#page-46-0)* [19.7 HDMI - UHD](#page-46-1)*[47](#page-46-1)* [19.8 USB](#page-46-2)*[47](#page-46-2)* [19.9 Wi-Fi và Internet](#page-46-3)*[47](#page-46-3)* [19.10 Ngôn ngữ menu sai](#page-46-4)*[47](#page-46-4)*

#### **[20 An toàn và chăm sóc](#page-48-0)***[49](#page-48-0)*

[20.1 An toàn](#page-48-1)*[49](#page-48-1)* [20.2 Chăm sóc màn hình](#page-49-0)*[50](#page-49-0)*

#### **[21 Điều khoản sử dụng](#page-50-0)***[51](#page-50-0)*

#### **[22 Bản quyền](#page-51-0)***[52](#page-51-0)*

[22.1 HDMI](#page-51-1)*[52](#page-51-1)* [22.2 Dolby Audio](#page-51-2)*[52](#page-51-2)* [22.3 Dolby Vision và Dolby Atmos](#page-51-3)*[52](#page-51-3)* [22.4 DTS-HD \(chữ nghiêng\)](#page-51-4)*[52](#page-51-4)* [22.5 Liên minh Wi-Fi](#page-51-5)*[52](#page-51-5)* [22.6 Thương hiệu khác](#page-51-6)*[52](#page-51-6)*

#### **[23 Nguồn mở](#page-52-0)***[53](#page-52-0)*

[23.1 Phần mềm mã nguồn mở](#page-52-1)*[53](#page-52-1)* [23.2 Giấy phép nguồn mở](#page-52-2)*[53](#page-52-2)*

#### **[24 Tuyên bố miễn trừ trách nhiệm đối với các dịch vụ](#page-56-0) [và/hoặc phần mềm do bên thứ ba cung cấp](#page-56-0)***57*

#### **[Mục lục](#page-57-0)***[58](#page-57-0)*

## <span id="page-2-5"></span><span id="page-2-0"></span>1 **Nhận hỗ trợ**

#### <span id="page-2-1"></span>1.1

## **Nhận dạng và đăng ký TV của bạn**

#### **Nhận dạng TV - Số kiểu và số sê-ri TV**

Bạn có thể được yêu cầu cung cấp số kiểu sản phẩm và số sê-ri TV. Có thể tìm thấy những con số này ở trên nhãn bao bì hoặc trên nhãn kiểu sản phẩm ở phía sau hoặc phía dưới của TV.

#### **Đăng ký TV của bạn**

Đăng ký TV của bạn để tận hưởng các lợi ích bao gồm hỗ trợ toàn diện (bao gồm cả tải xuống), truy cập ưu tiên thông tin về sản phẩm mới, ưu đãi và giảm giá dành riêng, cơ hội đoạt giải thưởng và thậm chí tham gia các cuộc khảo sát đặc biệt về phiên bản mới.

Hãy truy cập [www.philips.com/TVsupport](http://www.philips.com/TVsupport)

#### <span id="page-2-2"></span>1.2

## **Trợ giúp TV và Hướng dẫn sử dụng**

#### **(Home) > Cài đặt > Trợ giúp**

Bạn có thể sử dụng chức năng Trợ giúp để tìm hiểu vấn đề và biết thêm thông tin về TV của bạn.

#### • **Cách - Bạn có thể thấy các hướng dẫn về cách cài đặt kênh, sắp xếp kênh, cập nhật phần mềm TV, kết nối thiết bị bên ngoài và sử dụng các chức năng thông minh trên TV của bạn.**

<span id="page-2-4"></span>• **Kiểm tra TV** - Bạn có thể kiểm tra xem hình ảnh, âm thanh, Ambilight\* có hoạt động ổn định không khi phát một video clip ngắn.

• **Kiểm tra mạng** - Kiểm tra kết nối mạng.

• **Xem lịch sử tín hiệu yếu** - Hiển thị danh sách số kênh đã tự động lưu khi cường độ tín hiệu yếu.

• **Cập nhật phần mềm** - Kiểm tra các bản cập nhật phần mềm có sẵn.

• **Hướng dẫn sử dụng** - Đọc hướng dẫn sử dụng để biết thông tin về TV.

• **Khắc phục sự cố** - Tìm giải pháp cho các câu hỏi thường gặp. • **Cài đặt gốc** - Đặt lại tất cả các cài đặt về cài đặt mặc định nhà máy.

• **Cài đặt lại TV** - Cài đặt lại và thực hiện lại toàn bộ quá trình cài đặt TV.

• **Thông tin địa chỉ liên hệ** - Hiển thị số điện thoại hoặc địa chỉ web cho quốc gia hay khu vực của bạn.

<span id="page-2-3"></span>\* Cài đặt Ambilight chỉ dành cho các kiểu sản phẩm hỗ trợ chức năng Ambilight.

## 1.3 **Trợ giúp trực tuyến và Hướng dẫn sử dụng**

Để giải quyết bất kỳ sự cố nào liên quan đến TV Philips, bạn có thể tham khảo ý kiến hỗ trợ trực tuyến của chúng tôi. Bạn có thể chọn ngôn ngữ và nhập mã kiểu sản phẩm của bạn.

Hãy truy cập [www.philips.com/TVsupport.](http://www.philips.com/TVsupport)

Trên trang web hỗ trợ, bạn có thể tìm thấy số điện thoại liên hệ của chúng tôi tại quốc gia bạn cũng như câu trả lời cho các câu hỏi thường gặp (FAQ). Ở một số quốc gia, bạn có thể trò chuyện với một trong những cộng tác viên của chúng tôi và đặt câu hỏi trực tiếp hoặc gửi câu hỏi qua email. Bạn có thể tải xuống phần mềm TV mới hoặc hướng dẫn có thể đọc trên máy tính của bạn.

Để tìm hiểu thêm về cách khắc phục sự cố TV và các câu hỏi thường gặp (FAQ)...

**Truy** 

cập [http://philips](http://philips-tvconsumercare.kxondemand.com/portal/en/ModelSelect)[tvconsumercare.kxondemand.com/portal/en/ModelSelect](http://philips-tvconsumercare.kxondemand.com/portal/en/ModelSelect)

#### **Trợ giúp TV trên máy tính bảng, điện thoại thông minh hoặc máy tính của bạn**

Để thực hiện các hướng dẫn mở rộng dễ dàng hơn, bạn có thể tải xuống Trợ giúp TV ở định dạng PDF để đọc trên điện thoại thông minh, máy tính bảng hoặc máy tính của bạn. Ngoài ra, bạn có thể in trang Trợ giúp có liên quan từ máy tính của bạn. Để tải xuống Trợ giúp (hướng dẫn sử dụng), hãy truy cập [www.philips.com/TVsupport](http://www.philips.com/TVsupport)

#### 1.4

## **Chăm sóc khách hàng / Sửa chữa**

Để được hỗ trợ và sửa chữa, hãy gọi đường dây nóng Chăm sóc Khách hàng tại quốc gia bạn. Các kỹ sư dịch vụ của chúng tôi sẽ tiến hành sửa chữa, nếu cần thiết.

Có thể tìm thấy số điện thoại trong tài liệu in đi kèm với TV. Hoặc tham khảo trang web của chúng tôi

tại [www.philips.com/TVsupport](http://www.philips.com/TVsupport) và chọn quốc gia của bạn nếu cần.

#### **Số kiểu và số sê-ri TV**

Bạn có thể được yêu cầu cung cấp số kiểu sản phẩm và số sê-ri TV. Có thể tìm thấy những con số này ở trên nhãn bao bì hoặc trên nhãn kiểu sản phẩm ở phía sau hoặc phía dưới của TV.

#### **Cảnh báo**

Không nên cố gắng tự mình sửa chữa TV. Làm như vậy có thể gây tổn thương nghiêm trọng, hư hỏng không thể sửa được đối với TV của bạn hoặc làm mất hiệu lực bảo hành sản phẩm của bạn.

## <span id="page-3-3"></span><span id="page-3-0"></span> $\overline{2}$ **Phần mềm**

<span id="page-3-1"></span>2.1

## **Cập nhật phần mềm**

## **Tìm kiếm bản cập nhật**

#### **Cập nhật từ Internet**

 **(Chính)** > **Cài đặt** > Cập nhật phần mềm > Tìm kiếm bản cập nhật > Internet (Được đề xuất)

Tự tìm kiếm bản cập nhật phần mềm.

• Nếu TV được kết nối với Internet, bạn có thể nhận được thông báo cập nhật phần mềm TV. Bạn cần có kết nối Internet tốc độ cao (băng thông rộng). Nếu bạn nhận được thông báo này, chúng tôi khuyên bạn nên thực hiện cập nhật.

• Trong khi cập nhật phần mềm, sẽ không có hình ảnh và TV sẽ tắt rồi bật lại. Điều này có thể xảy ra vài lần. Việc cập nhật có thể mất vài phút.

• Chờ cho đến khi hình ảnh TV bật trở lại. Không nhấn công tắc nguồn <sup>Ô</sup> trên TV hoặc trên điều khiển từ xa trong khi cập nhật phần mềm.

#### <span id="page-3-2"></span>**Cập nhật từ USB**

#### **(Chính)** > **Cài đặt** > **Cập nhật phần mềm** > **Tìm kiếm bản cập nhật** > **USB**

• Bạn cần máy tính có kết nối Internet tốc độ cao và thiết bị bộ nhớ USB để tải phần mềm lên TV.

• Dùng thiết bị bộ nhớ USB có dung lượng trống 512MB. Hãy chắc chắn rằng đã tắt chế độ bảo vệ ghi.

#### **1 - Bắt đầu cập nhật trên TV**

Chọn **Cập nhật phần mềm** > **Tìm kiếm bản cập nhật** > **USB**, sau đó nhấn **OK**.

#### **2 - Nhận dạng TV**

Cắm thiết bị bộ nhớ USB vào một trong các kết nối USB của TV.

Chọn **Bắt đầu** và nhấn **OK**. Tệp nhận dạng sẽ được ghi trên thiết bị bộ nhớ USB.

#### **3 - Tải xuống phần mềm TV**

- Cắm thiết bị bộ nhớ USB vào máy vi tính của bạn.

- Trên thiết bị bộ nhớ USB, định vị tệp **update.html** và nhấp đúp vào tệp đó.

- Nhấp vào **Gửi ID**.
- Nếu có sẵn phần mềm mới, hãy tải xuống tệp .zip.

- Sau khi tải xuống, giải nén tệp và sao chép tệp **autorun.upg** vào thiết bị bộ nhớ USB.

- Không đặt tệp này vào trong thư mục.

#### **4 - Cập nhật phần mềm TV**

Cắm thiết bị bộ nhớ USB vào TV lần nữa. Cập nhật sẽ tự động bắt đầu.

TV tự tắt trong 10 giây và sau đó bật lại một lần nữa. Vui lòng chờ.

#### **Không . . .**

- sử dụng bộ điều khiển từ xa
- tháo thiết bị bộ nhớ USB ra khỏi TV
- $\bullet$  nhấn  $\bullet$  hai lần
- nhấn công tắc nguồn trên TV

TV tự tắt (trong 10 giây) và sau đó bật trở lại. Vui lòng chờ.

Phần mềm TV đã được cập nhật. Bạn có thể dùng lại TV. Để ngăn chặn bản cập nhật ngẫu nhiên của phần mềm TV, hãy xóa tệp autorun.upg khỏi thiết bị bộ nhớ USB.

## **Cập nhật cục bộ**

 **(Chính)** > **Cài đặt** > **Cập nhật phần mềm** > **Tìm kiếm bản cập nhật** > **USB** > **Cập nhật cục bộ**.

Dành cho người bán và người dùng chuyên gia.

## **Tìm kiếm các bản cập nhật OAD (Tải xuống qua mạng không dây)**

 **(Chính)** > **Cài đặt** > **Cập nhật phần mềm** > **Tìm kiếm bản cập nhật** > **Tìm kiếm các cập nhật OAD**.

Quét để tìm kiếm cập nhật phần mềm qua vô tuyến.

### $2.2$

## **Phiên bản phần mềm**

#### **(Chính)** > **Cài đặt** > **Cập nhật phần mềm** > **Thông tin phần mềm hiện tại**

Để xem phiên bản phần mềm TV hiện tại.

## <span id="page-4-2"></span><span id="page-4-0"></span>3 **Hướng dẫn nhanh**

#### <span id="page-4-1"></span>3.1

## **Điều khiển từ xa**

### **Pin và vệ sinh**

#### **Thay pin**

Nếu TV không phản ứng khi nhấn phím trên điều khiển từ xa, có thể pin đã hết điện.

Để thay pin, mở ngăn chứa pin ở mặt sau của điều khiển từ xa.

**1 -** Trượt cửa pin theo hướng hiển thị bởi mũi tên.

**2 -** Thay thế pin cũ với 2 viên pin loại **AAA-R03-1.5V**. Hãy đảm bảo các đầu + và - của pin được đặt chính xác.

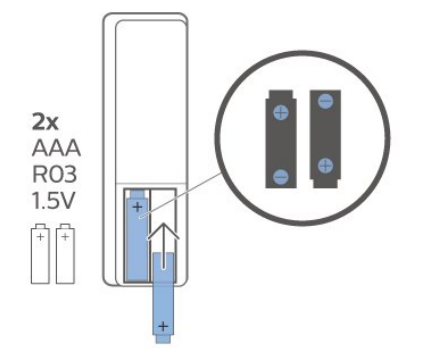

**3 -** Định vị lại cửa pin và trượt trở lại cho tới khi khớp.

• Tháo bỏ pin nếu bạn không sử dụng điều khiển từ xa trong một thời gian dài.

• Thải bỏ pin cũ một cách an toàn theo hướng dẫn ngưng sử dung.

#### **Làm sạch**

Điều khiển từ xa của bạn được phủ một lớp chống xước.

Để làm sạch điều khiển từ xa, hãy dùng một miếng vải ẩm mềm. Không sử dụng các chất như cồn, hóa chất hoặc chất tẩy rửa gia dụng lên điều khiển từ xa.

## **Tổng quan về phím**

#### **Trên cùng**

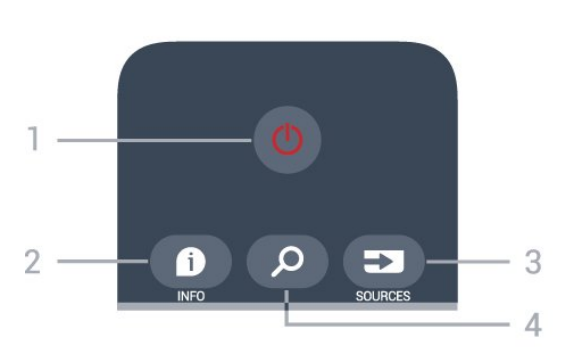

Để bật TV hoặc trở lại Chế độ chờ.

#### **2** -  **INFO**

Để mở hoặc đóng thông tin chương trình.

#### **3** - **SOURCES**

Để mở menu Nguồn.

#### **4** - **Tìm kiếm**

Để mở trang tìm kiếm Smart TV.

#### **Ở giữa**

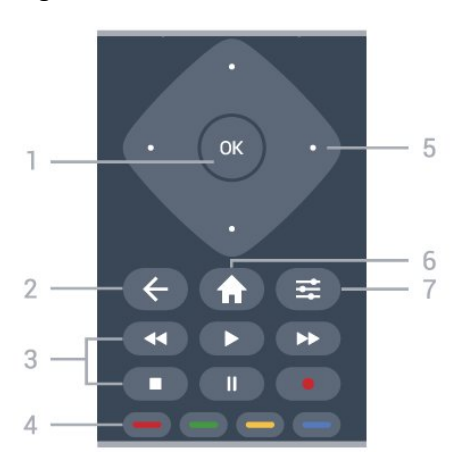

#### **1** - Phím **OK**

Để xác nhận lựa chọn hoặc cài đặt. Để mở danh sách kênh trong khi xem TV nếu Dịch vụ tương tác không khả dụng.

#### $2 - \leftarrow$  **BACK**

Để đóng menu mà không thay đổi cài đặt.

#### **3** - **Phát lại và ghi**

- Phát  $\blacktriangleright$ , để phát lai.
- Tạm dừng II, để tạm dừng phát lại
- Ngừng , để ngừng phát lại
- Tua lại <<, để tua lại
- Chuyển tiếp nhanh >>, để tua nhanh về phía trước
- Ghi •, để bắt đầu ghi

 $4 - \bullet \bullet \bullet \bullet$  Phím màu

Trực tiếp lựa chọn các tùy chọn. Phím Màu xanh dương , mở **Trợ giúp**.

#### **5** - Phím **Mũi tên / điều hướng**

Để điều hướng lên, xuống, trái hoặc phải.

#### **6 - Home**

Để mở Menu chính.

### **7** -  **OPTIONS**

Để mở hoặc đóng menu Tùy chọn.

#### **Mặt dưới**

<span id="page-5-2"></span>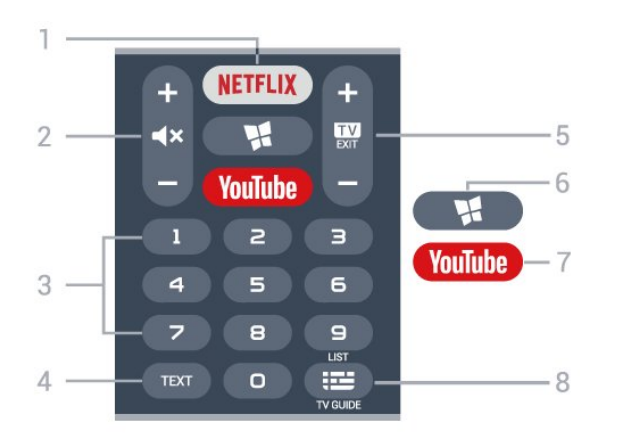

#### <span id="page-5-1"></span>**1** -

Để trực tiếp mở Ứng dụng Netflix. Khi TV đang bật hoặc từ chế độ chờ.

• Nếu bạn có thuê bao thành viên Netflix, bạn có thể xem các chương trình của Netflix trên TV này. TV của bạn phải được kết nối với Internet.

• Để mở Netflix, nhấn NETFLIX để mở Ứng dụng Netflix. Bạn có thể mở Netflix ngay lập tức từ TV ở chế độ chờ. www.netflix.com

#### **2** - **Tắt tiếng / Âm lượng**

Nhấn ở giữa để tắt âm thanh hoặc khôi phục âm thanh. Nhấn **+** hoặc **-** để điều chỉnh mức âm lượng.

#### **3** - Phím số

Để chọn kênh trực tiếp.

#### **4** - **TEXT**

Để mở hoặc đóng Văn bản/Teletext.

#### **5** -  **- EXIT**

Nhấn ở giữa để chuyển trở lại xem TV. Để ngừng ứng dụng TV tương tác. Nhấn **+** hoặc **-** để chuyển sang kênh tiếp theo hoặc kênh trước trong danh sách kênh. Để mở trang tiếp theo hoặc trang trước ở dạng Văn bản/Teletext.

#### **6** -  **SMART TV**

Để mở trang bắt đầu Smart TV.

#### **7** - **YouTube**

Để trực tiếp mở Ứng dụng YouTube.

#### **8** -  **Hướng dẫn TV / Danh sách kênh**

Để mở hoặc đóng Hướng dẫn TV. Nhấn và giữ để mở danh sách kênh.

## <span id="page-5-0"></span> $\overline{3.2}$ **Cảm biến IR**

TV có thể nhận lệnh từ điều khiển từ xa sử dụng IR (đèn hồng ngoại) để gửi lệnh. Nếu bạn sử dụng loại điều khiển từ xa này, hãy luôn đảm bảo rằng bạn trỏ điều khiển từ xa vào cảm biến hồng ngoại ở phía trước TV.

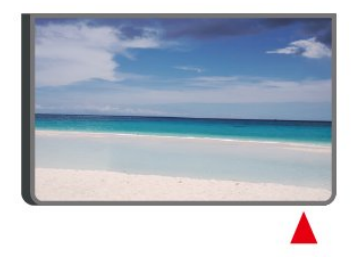

#### **Cảnh báo**

Không đặt bất kỳ vật thể nào trước cảm biến hồng ngoại của TV vì vật thể này có thể chặn tín hiệu hồng ngoại.

## 3.3 **Cần điều khiển - Kiểm soát cục bộ**

#### Các phím trên TV

Nếu bạn bị mất điều khiển từ xa hoặc điều khiển từ xa bị hết pin, bạn vẫn có thể thực hiện một số thao tác cơ bản đối với TV.

Để mở menu cơ bản…

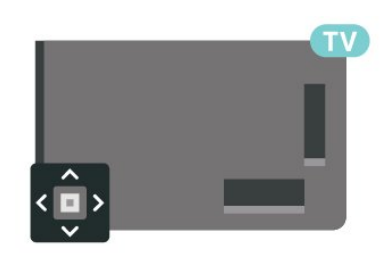

**1 -** Khi TV đang bật, nhấn vào phím cần điều khiển ở phía sau TV để hiển thị menu cơ bản.

**2 - Nhấn trái hoặc phải để chọn ◀•) Âm lượng, ≡ Kênh hoặc** Nguồn. Chọn <sup>cơ</sup> Minh họa, để bắt đầu bản minh họa.

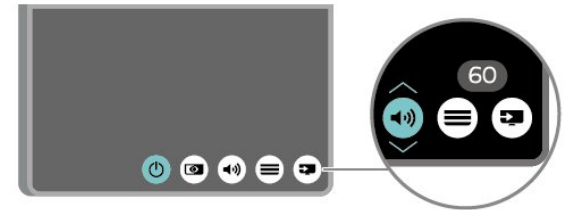

**3 -** Nhấn lên hoặc xuống để điều chỉnh âm lượng hoặc dò sóng đến kênh tiếp theo hoặc kênh trước. Nhấn lên hoặc xuống để xem qua danh sách nguồn, bao gồm lựa chọn bộ dò sóng.

Menu sẽ tự động biến mất.

## <span id="page-6-4"></span><span id="page-6-0"></span>4 **Thiết lập**

#### <span id="page-6-1"></span>4.1

## **Tìm hiểu về an toàn**

Trước tiên, hãy đọc hưỡng dẫn an toàn trước khi sử dụng TV.

Để đọc hướng dẫn, trong **Trợ giúp** > **Hướng dẫn sử dụng**, nhấn phím màu  **Từ khóa** và tra cứu **An toàn và chăm sóc**.

### <span id="page-6-2"></span>4.2

## **Vị trí TV**

### **Mẹo đặt TV**

• Đặt TV ở nơi ánh sáng không chiếu trực tiếp lên màn hình.

• Đặt TV cách tường tối đa 15 cm.

• Khoảng cách lý tưởng để xem TV Ultra HD là bằng 2 đến 5 lần chiều cao màn hình. Khi ngồi, mắt của bạn nên ngang tầm với phần giữa màn hình.

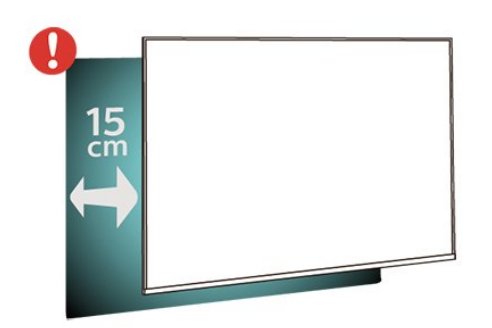

#### <span id="page-6-3"></span>**Lưu ý**:

Vui lòng giữ TV tránh xa các nguồn phát ra bụi bẩn như bếp lò. Nên làm sạch bụi bẩn thường xuyên để tránh bụi xâm nhập vào TV.

## **Chân đế TV**

Bạn có thể tìm hướng dẫn gắn chân đế TV trong Hướng dẫn bắt đầu nhanh đi kèm TV. Trong trường hợp bạn đánh mất hướng dẫn này, bạn có thể tải hướng dẫn xuống từ [www.philips.com/TVsupport.](http://www.philips.com/TVsupport)

Dùng mã kiểu sản phẩm của TV để tìm **Hướng dẫn khởi động nhanh** để tải xuống.

## **Giá treo tường**

TV của bạn còn được thiết kế để phù hợp với giá đỡ gắn tường tuân thủ VESA (bán riêng).

Sử dụng mã VESA sau đây khi mua giá treo tường. . .

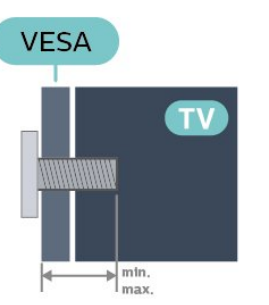

#### • 43PUT6504

#### **VESA MIS-F 200x200, M6 (Tối thiểu 12 mm, Tối đa 16 mm) Chuẩn bị**

Hãy đảm bảo rằng các ốc vít kim loại dùng để gắn TV với giá đỡ tuân thủ VESA cắm sâu 10mm vào bên trong ống lót có ren của TV.

#### **Chú ý**

Việc lắp TV lên tường yêu cầu phải có các kỹ năng đặc biệt và chỉ được thực hiện bởi nhân viên có đủ khả năng. Việc lắp TV lên tường phải đáp ứng các tiêu chuẩn an toàn theo trong lượng của TV. Hãy đọc về các biện pháp an toàn trong tờ rơi về sự an toàn trước khi lắp đặt TV.

TP Vision Europe B.V. không chịu trách nhiệm về việc lắp đặt không đúng cách hoặc bất kỳ việc lắp đặt nào gây ra tai nạn hoặc tổn thương.

### 4.3

## **Bật TV**

## **Kết nối cáp nguồn**

- Lắp cáp nguồn vào đầu nối **POWER** ở mặt sau của TV.
- Đảm bảo cáp nguồn được lắp chặt với đầu nối.
- Đảm bảo phích cắm trong ổ điện luôn có thể tiếp cận được.
- Khi bạn rút phích cắm của cáp nguồn, hãy luôn kéo phích, không được kéo dây cáp.

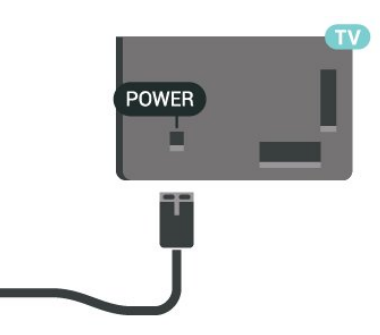

Mặc dù TV này tiêu thụ nguồn điện chờ rất ít nhưng hãy rút phích cắm của cáp nguồn để tiết kiệm điện nếu bạn không sử dụng TV trong thời gian dài.

## <span id="page-7-0"></span>**Bật hoặc Chế độ chờ**

Trước khi bật TV, hãy chắc chắn rằng bạn đã cắm nguồn điện vào đầu nối **POWER** trên mặt sau TV.

#### **Bật**

• Nhấn phím cần điều khiển nhỏ ở mặt sau của TV.

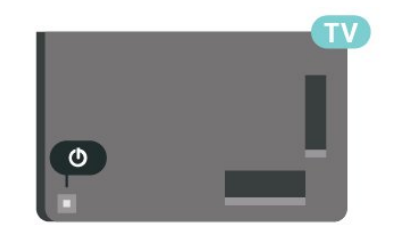

#### **Chuyển sang chế độ chờ**

Để chuyển TV sang chế độ chờ, nhấn <sup>0</sup> trên điều khiển từ xa. Bạn cũng có thể nhấn phím cần điều khiển nhỏ ở mặt sau của TV để bật TV.

Ở chế độ chờ, TV vẫn được kết nối với nguồn điện chính nhưng tiêu thụ rất ít năng lượng.

Để tắt TV hoàn toàn, ngắt kết nối phích cắm điện. Khi ngắt kết nối nguồn, luôn kéo phích cắm, không được kéo dây điện. Đảm bảo bạn có thể tiếp cận phích cắm, dây cáp điện và ổ cắm điện bất kỳ lúc nào.

8

## <span id="page-8-5"></span><span id="page-8-0"></span>5 **Kết nối**

## <span id="page-8-1"></span> $\overline{5.1}$ **Hướng dẫn kết nối**

Luôn kết nối thiết bị với TV có sẵn kết nối chất lượng cao nhất. Ngoài ra, hãy sử dụng cáp có chất lượng tốt để đảm bảo truyền tốt hình ảnh và âm thanh.

Khi bạn kết nối một thiết bị, TV nhận ra loại thiết bị đó và cho từng thiết bị một tên loại đúng. Bạn có thể thay đổi tên loại nếu muốn. Nếu tên loại đúng cho thiết bị được cài đặt, TV tự động chuyển sang các cài đặt TV lý tưởng khi bạn chuyển sang thiết bị này trong menu Nguồn.

## <span id="page-8-2"></span>5.2 **Ăng-ten**

Cắm phích cắm ăng-ten thật chặt vào ổ cắm **Ăng-ten** ở mặt sau của TV.

Bạn có thể kết nối với ăng-ten của chính bạn hoặc tín hiệu ăngten từ hệ thống phân phối ăng-ten. Sử dụng đầu nối ăng-ten IEC Coax 75 Ohm RF.

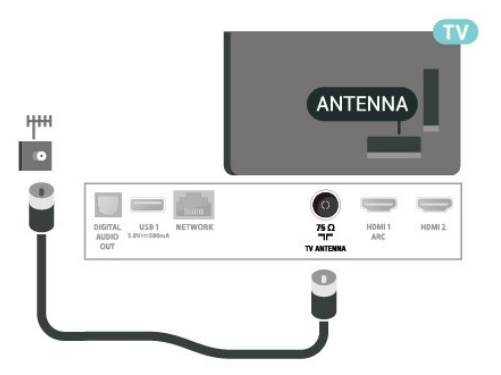

## <span id="page-8-4"></span><span id="page-8-3"></span>5.3 **Thiết bị video**

### **HDMI**

Kết nối HDMI cho chất lượng hình ảnh và âm thanh tốt nhất.

Để truyền với chất lượng tín hiệu tốt nhất, hãy sử dụng cáp HDMI tốc độ cao và không sử dụng cáp HDMI dài quá 5 m, đồng thời hãy kết nối các thiết bị hỗ trợ HDR trên một trong các đầu nối HDMI.

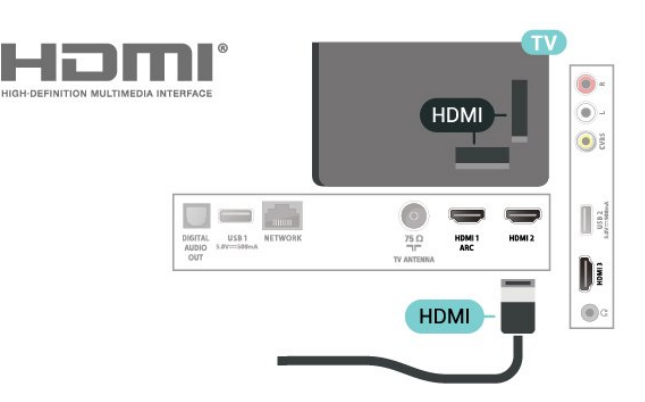

#### **Bảo vệ chống sao chép**

Cổng HDMI hỗ trợ HDCP (Bảo vệ nội dung kỹ thuật số băng thông rộng). HDCP là tín hiệu bảo vệ chống sao chép ngăn sao chép nội dung từ đĩa DVD hoặc đĩa Blu-ray. Còn được gọi là DRM (Quản lý bản quyền kỹ thuật số).

## **Phức hợp**

**CVBS - Video phức hợp là kết nối chất lượng tiêu chuẩn.** Kế bên tín hiệu CVBS là các tín hiệu Âm thanh Trái và Phải.

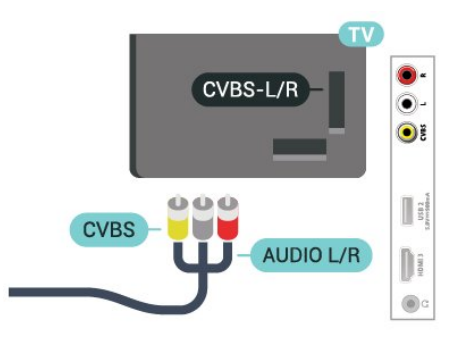

## 5.4 **Thiết bị âm thanh**

## **HDMI ARC**

Chỉ **HDMI 1** trên TV mới có **HDMI ARC** (Audio Return Channel - Kênh phản hồi âm thanh).

Nếu thiết bị, điển hình là Hệ thống rạp hát tại gia (HTS), cũng có kết nối HDMI ARC, hãy kết nối thiết bị với cổng **HDMI 1** trên TV này. Với kết nối HDMI ARC, bạn không cần phải kết nối thêm cáp âm thanh gửi âm thanh của hình ảnh TV tới HTS. Kết nối HDMI ARC kết hợp cả hai tín hiệu.

<span id="page-9-1"></span>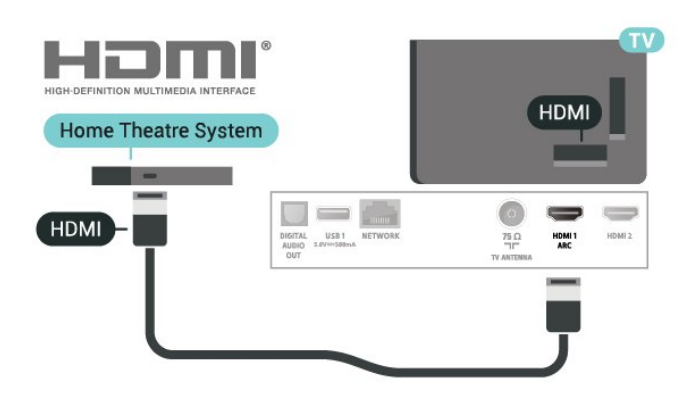

## **Âm thanh đầu ra kỹ thuật số - Quang học**

Âm thanh đầu ra - Quang học là kết nối âm thanh chất lượng cao.

Kết nối quang học này có thể truyền các kênh âm thanh 5.1. Nếu thiết bị của bạn, điển hình là Hệ thống rạp hát tại gia (HTS), không có kết nối HDMI ARC thì bạn có thể sử dụng kết nối này với kết nối Âm thanh đầu vào - Quang học trên HTS. Kết nối Âm thanh đầu ra - Quang học gửi âm thanh từ TV tới HTS.

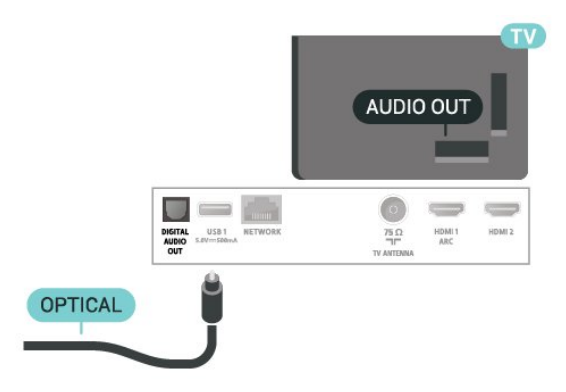

## **Tai nghe**

Bạn có thể kết nối bộ tai nghe với kết nối nà ở bên hông TV. Kết nối là một giắc cắm nhỏ 3,5mm. Bạn có thể điều chỉnh âm lượng của tai nghe riêng biệt.

<span id="page-9-0"></span>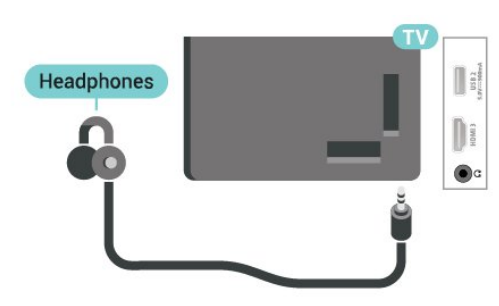

5.5

## **Thiết bị di động**

## **Wi-Fi Direct / Miracast**

#### **Giới thiệu về Wi-Fi Miracast**

Bạn có thể xem hình ảnh hoặc phát nhạc và video từ thiết bị di động trên TV của mình với Wi-Fi Miracast™. Thiết bị di động và TV nên nằm trong phạm vi, điều này thường có nghĩa là trong cùng một phòng.

Kiểm tra xem thiết bị di động của bạn đã sẵn sàng cho Miracast chưa.

TV của bạn là thiết bị **Wi-Fi CERTIFIED Miracast™**. Với Miracast™, bạn có thể xem và chia sẻ không dây màn hình điện thoại thông minh, máy tính bảng hoặc máy tính trên màn hình TV của bạn. Bạn có thể truyền video (âm thanh và video), chia sẻ hình ảnh hoặc bất cứ thứ gì khác trên màn hình thiết bị. Không cần phải kết nối thiết bị với mạng gia đình. Cả TV và thiết bị đều phải là thiết bị Wi-Fi CERTIFIED Miracast™ và có bật Miracast.

Miracast trên TV này phụ thuộc vào giao thức HDCP và không thể hiển thị nội dung cao cấp được bảo vệ chống sao chép được gửi bởi thiết bị. Độ phân giải video tối đa được hỗ trợ là 720p cho Wi-Fi 2,4GHz hoặc 1080p cho Wi-Fi 5GHz.

Để biết thêm thông tin về Wi-Fi CERTIFIED Miracast™, hãy đi đến [www.wi-fi.org](http://www.wi-fi.org)

**Wi-Fi®**, logo Wi-Fi CERTIFIED, logo Wi-Fi là thương hiệu đã đăng ký của Liên minh Wi-Fi. **Wi-Fi CERTIFIED Miracast™**, **Miracast**™ là thương hiệu của Liên minh Wi-Fi.

#### **Sử dụng Miracast**

**Bật Miracast**

Nhấn  **SOURCES** > **Miracast**

**Chia sẻ màn hình trên TV**

**1 -** Kích hoạt Miracast (Phản chiếu màn hình) trên thiết bị di động của bạn.

**2 -** Trên thiết bị di động của bạn, chọn TV. (TV này sẽ được hiển thị dưới dạng tên kiểu TV)

**3 -** Chọn tên TV trên thiết bị di động của bạn, sau khi kết nối, bạn có thể sử dụng Miracast.

#### **Ngừng chia sẻ**

Bạn có thể ngừng chia sẻ màn hình từ TV hoặc từ thiết bị di động.

#### **Từ thiết bị**

Với ứng dụng mà bạn sử dụng để khởi động Miracast, bạn có thể ngắt kết nối và ngừng xem màn hình thiết bị trên TV. TV sẽ chuyển trở lại chương trình đã chọn gần đây nhất.

#### <span id="page-10-1"></span>**Từ TV**

Để ngừng xem màn hình của thiết bị trên TV, bạn có thể . . .

- nhấn **EXIT** để xem chương trình TV
- nhấn **(Chính)** để bắt đầu một hoạt động khác trên TV

• nhấn  **SOURCES** để mở menu Nguồn và chọn một thiết bị đã kết nối.

#### **Chặn thiết bị**

Lần đầu tiên bạn nhận được yêu cầu kết nối từ một thiết bị, bạn có thể chặn thiết bị đó. Yêu cầu này và tất cả các yêu cầu trong tương lai từ thiết bị này sẽ được bỏ qua.

Lưu ý: Một số thiết bị không hỗ trợ chức năng này.

Để chặn thiết bị…

<span id="page-10-0"></span>Chọn **Chặn…** và nhấn **OK**.

#### **Mở khóa tất cả các thiết bị**

Tất cả các thiết bị đã kết nối và đã chặn trước đó sẽ được lưu trong danh sách kết nối Wi-Fi Miracast. Nếu bạn xóa danh sách này, tất cả các thiết bị đã chặn sẽ được bỏ chặn.

Để bỏ chặn tất cả thiết bị đã chặn…

#### **(Chính)** > **Cài đặt** > **Tất cả cài đặt** > **Mạng** > **Đặt lại kết nối Wi-Fi Miracast**.

#### **Chặn thiết bị đã kết nối trước đó**

Nếu bạn muốn chặn một thiết bị bạn đã kết nối trước đó, trước tiên bạn cần xóa danh sách kết nối Wi-Fi Miracast. Nếu bạn xóa danh sách này, bạn sẽ phải xác nhận hoặc chặn lại kết nối cho từng thiết bị.

#### **Đặt lại kết nối Wi-Fi Miracast**

Tất cả các thiết bị đã kết nối trước đó sẽ được lưu trong danh sách kết nối Wi-Fi Miracast.

Để xóa tất cả thiết bị Miracast được kết nối…

 **(Chính)** > **Cài đặt** > **Tất cả cài đặt** > **Mạng** > **Đặt lại kết nối Wi-Fi Miracast**.

#### **Độ trễ màn hình**

Độ trễ thông thường khi chia sẻ màn hình với Miracast là khoảng 1 giây. Độ trễ có thể dài hơn nếu bạn sử dụng các thiết bị cũ hơn với công suất xử lý thấp hơn.

### **Ứng dụng - Philips TV Remote App**

Với TV Remote App, bạn làm chủ các phương tiện xung quanh mình. Gửi hình ảnh, nhạc hoặc video tới màn hình TV lớn hoặc xem trực tiếp bất kỳ kênh TV nào trên máy tính bảng hoặc điện thoại. Tìm kiếm nội dung bạn muốn xem trên Hướng dẫn TV và xem trên điện thoại hoặc TV của bạn. Với TV Remote App, bạn có thể sử dụng điện thoại làm điều khiển từ xa\*.

Hãy tải xuống Philips TV Remote App từ cửa hàng ứng dụng yêu thích của bạn ngay hôm nay.

Philips TV Remote App sẵn có cho iOS và Android và hoàn toàn miễn phí.

\* Khi sử dụng điện thoại làm điều khiển từ xa, bạn không thể bật hoặc tắt TV bằng điện thoại.

### 5.6

## **Thiết bị khác**

## **Ổ đĩa Flash USB**

Bạn có thể xem hình ảnh hoặc phát nhạc và video từ ổ đĩa flash USB được kết nối. Chèn một ổ đĩa USB flash vào một trong các kết nối **USB** trên TV trong khi TV được bật.

TV phát hiện ổ đĩa flash và mở ra một danh sách hiển thị nội dung.

Nếu danh sách nội dung không tự động xuất hiện, nhấn  $\Box$  **SOURCES** và chọn **USB**.

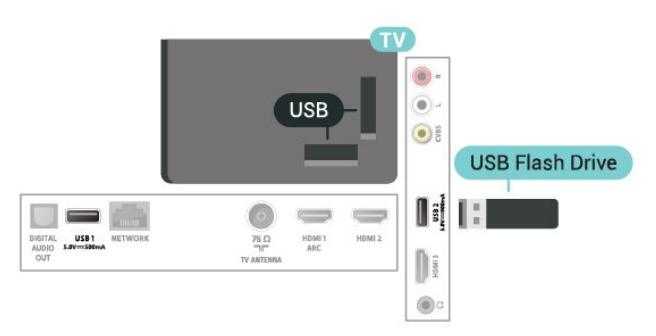

Để biết thêm thông tin về việc xem hoặc phát nội dung từ một ổ đĩa USB flash, trong **Trợ giúp**, nhấn phím màu  **Từ khóa** và tra cứu **Hình ảnh, video và nhạc**.

## **Ổ đĩa cứng USB**

#### **Cài đặt**

Nếu bạn kết nối Ổ đĩa cứng USB, bạn có thể tạm dừng hoặc ghi chương trình TV. Chương trình TV phải là chương trình kỹ thuật số (chương trình DVB hoặc chương trình tương tự).

Trước khi bạn có thể tạm dừng hoặc ghi chương trình, bạn phải kết nối và định dạng Ổ đĩa cứng USB. Định dạng loại bỏ tất cả các tệp khỏi Ổ đĩa cứng USB.

#### **Để tạm dừng**

<span id="page-11-0"></span>Để tạm dừng chương trình, bạn cần có Ổ cứng tương thích với USB với dung lượng tối thiểu là 4 GB.

#### **Để ghi**

Để tạm dừng và ghi chương trình, bạn cần dung lượng đĩa tối thiểu 250 GB. Nếu bạn muốn ghi âm chương trình bằng dữ liệu hướng dẫn TV từ Internet, bạn cần phải có kết nối Internet được cài đặt trên TV của bạn trước khi cài đặt Ổ đĩa cứng USB.

**1 -** Kết nối Ổ đĩa cứng USB với một trong các kết nối **USB** trên TV. Không kết nối một thiết bị USB khác vào các cổng USB khác khi định dạng.

**2 -** Bật Ổ đĩa cứng USB và TV.

**3 -** Khi TV được chỉnh sang kênh TV kỹ thuật số, nhấn (Tạm dừng). Việc tạm dừng sẽ bắt đầu quá trình định dạng.

Làm theo hướng dẫn trên màn hình.

Khi Ổ đĩa cứng USB được định dạng, hãy để ổ đĩa đó kết nối vĩnh viễn.

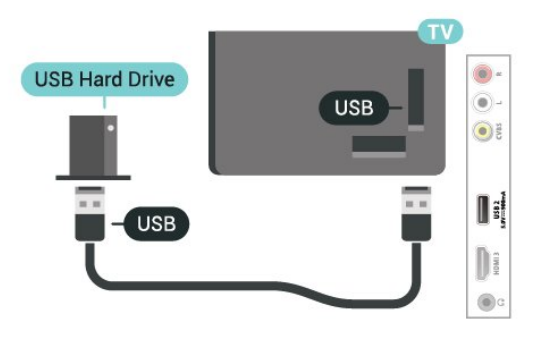

#### **Cảnh báo**

Ổ đĩa cứng USB được định dạng dành riêng cho TV này, bạn không thể sử dụng các bản ghi được lưu trữ trên một TV hoặc PC khác. Không sao chép hoặc thay đổi các têp ghi trên Ô đĩa cứng USB với bất kỳ ứng dụng PC nào. Điều này sẽ làm hỏng các bản ghi của bạn. Khi bạn định dạng một Ổ đĩa cứng USB khác, nội dung trên ổ cứng trước đây sẽ bị mất. Ổ đĩa cứng USB được cài đặt trên TV của bạn sẽ cần phải định dạng lại để sử dụng với máy tính.

Để đọc hướng dẫn, trong Trợ giúp, nhấn phím màu <sup>-Từ</sup> **khóa** và tra cứu **Ổ đĩa cứng USB**.

#### **Định dạng**

Trước khi bạn có thể tạm dừng hoặc ghi chương trình, bạn phải kết nối và định dạng Ổ đĩa cứng USB. Định dạng loại bỏ tất cả các tệp khỏi Ổ đĩa cứng USB. Nếu bạn muốn ghi chương trình bằng dữ liệu Hướng dẫn TV từ Internet, trước tiên bạn cần phải thiết lập kết nối Internet trước khi cài đặt Ổ đĩa cứng USB.

#### **Cảnh báo**

Ổ đĩa cứng USB được định dạng dành riêng cho TV này, bạn không thể sử dụng các bản ghi được lưu trữ trên một TV hoặc PC khác. Không sao chép hoặc thay đổi các tệp ghi trên Ô đĩa cứng USB với bất kỳ ứng dụng PC nào. Điều này sẽ làm hỏng các bản ghi của bạn. Khi bạn định dạng một Ổ đĩa cứng USB

khác, nội dung trên ổ cứng trước đây sẽ bị mất. Ổ đĩa cứng USB được cài đặt trên TV của bạn sẽ cần phải định dạng lại để sử dụng với máy tính.

Để định dạng Ổ đĩa cứng USB...

**1 -** Kết nối Ổ đĩa cứng USB với một trong các kết nối **USB** trên TV. Không kết nối một thiết bị USB khác vào các cổng USB khác khi đinh dang.

**2 -** Bật Ổ đĩa cứng USB và TV.

**3** - Khi TV được chỉnh sang kênh TV kỹ thuật số, nhấn II (Tam dừng). Việc tạm dừng sẽ bắt đầu quá trình định dạng. Làm theo hướng dẫn trên màn hình.

**4 -** TV sẽ hỏi bạn có muốn sử dụng Ổ đĩa cứng USB để lưu trữ ứng dụng hay không, hãy đồng ý với câu hỏi nếu chấp nhận. **5 -** Khi Ổ đĩa cứng USB được định dạng, hãy để ổ đĩa đó kết nối vĩnh viễn.

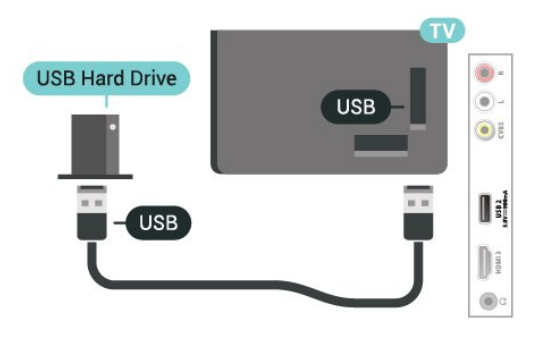

## <span id="page-12-3"></span><span id="page-12-0"></span>6 **Chuyển nguồn**

#### <span id="page-12-1"></span> $6.1$

## **Danh sách nguồn**

• Để mở menu nguồn, nhấn  **SOURCES**.

• Để chuyển sang thiết bị được kết nối, hãy chọn thiết bị đó bằng các mũi tên (Phải) hoặc (Trái) và nhấn **OK**. • Để xem thông tin kỹ thuật của thiết bị kết nối mà bạn đang xem, nhấn  $\equiv$  OPTIONS và chọn Thông tin thiết bị. • Để đóng menu nguồn mà không chuyển thiết bị, nhấn  $\Box$ **SOURCES** lần nữa.

## <span id="page-12-2"></span>6.2 **Đổi tên thiết bị**

• Chỉ nguồn CVBS, YPbPr, HDMI có thể được đổi tên hoặc thay thế biểu tượng thiết bị.

 **(Chính) > Cài đặt > Tất cả cài đặt > Cài đặt chung** > **Nguồn vào > Nguồn > Ch.sửa**

**1 -** Chọn một trong các biểu tượng thiết bị và nhấn **OK**, tên của cài đặt sẵn sẽ xuất hiện trong trường nhập dữ liệu.

**2 -** Nhấn (lên) để di chuyển đến trường gõ, nhấn **OK**, sau đó nhập tên mới bằng cách sử dụng bàn phím trên màn hình.

- Nhấn phím (đỏ) để nhập với chữ thường
- $-$  Nhấn phím  $\rightarrow$  (xanh) để nhập bằng chữ hoa
- Nhấn phím (màu vàng) để nhập số và biểu tượng
- Nhấn phím (xanh) để xóa ký tự
- **3** Chọn **Nhập** khi hoàn tất chỉnh sửa.

## <span id="page-13-3"></span><span id="page-13-0"></span>7 **Các kênh**

#### <span id="page-13-1"></span>7.1

## **Giới thiệu về Kênh và Chuyển kênh**

#### **Để xem các kênh TV**

- Nhấn W. TV sẽ dò tới kênh TV mà bạn đã xem gần đây nhất.
- Nhấn  **(Chính)** > **TV > Các kênh** và nhấn **OK**.
- Nhấn **W** + hoặc **W** để chuyển kênh.
- Nếu bạn biết số kênh, hãy gõ số kênh bằng phím
- số. Nhấn **OK** sau khi đã nhập số để chuyển kênh.
- Để chuyển lại kênh đã tinh chỉnh trước, nhấn **BACK**.

#### **Để chuyển sang kênh từ danh sách kênh**

• Khi đang xem một kênh TV, nhấn **OK** để mở danh sách kênh. • Danh sách kênh có thể có vài trang liệt kê các kênh. Để xem trang tiếp theo hoặc trang trước đó, nhấn **W** + hoặc **W** -.

• Để đóng danh sách kênh mà không chuyển kênh, nhấn  $\leftarrow$ **BACK** hoặc **W** EXIT.

#### **Biểu tượng kênh**

Sau khi Cập nhật kênh tự động cho danh sách kênh, các kênh mới tìm thấy sẽ được đánh dấu  $\bigstar$  (dấu sao). Nếu bạn khóa một kênh, nó sẽ được đánh dấu  $\bigoplus$  (khóa).

#### **Kênh radio**

Nếu có sẵn phát sóng kỹ thuật số, các kênh radio kỹ thuật số sẽ được cài đặt trong quá trình lắp đặt. Chuyển sang kênh radio giống như bạn chuyển sang kênh TV.

TV này có thể nhận chuẩn thu truyền hình kỹ thuật số DVB. TV có thể hoạt động không đúng cách với một số nhà khai thác dịch vụ truyền hình kỹ thuật số, không đúng với các yêu cầu của bộ chuẩn thu.

## <span id="page-13-2"></span> $\overline{72}$ **Cài đặt kênh**

### **Cài đặt ăng-ten**

**Tìm kiếm kênh thủ công và Cài đặt kênh**

#### **Tìm kiếm kênh**

#### **Cập nhật kênh**

 **(Home)** > **Cài đặt** > **Cài đặt kênh** > **Cài đặt ăng-ten** > **Tìm kiếm kênh**

**1 -** Chọn **B.đầu ngay** và nhấn **OK**.

**2 -** Chọn **Cập nhật kênh** để chỉ thêm các kênh kỹ thuật số mới. **3 -** Chọn **Bắt đầu** và nhấn **OK** để cập nhật các kênh. Quá trình này có thể mất ít phút.

#### **Cài đặt lại nhanh**

#### **(Home)** > **Cài đặt** > **Cài đặt kênh** > **Cài đặt ăng-ten** > **Tìm kiếm kênh**

**1 -** Chọn **B.đầu ngay** và nhấn **OK**.

**2 -** Chọn **Cài đặt lại nhanh** để cài đặt tất cả các kênh một lần nữa bằng các cài đặt mặc định.

**3 -** Chọn **Bắt đầu** và nhấn **OK** để cập nhật các kênh. Quá trình này có thể mất ít phút.

#### **Cài đặt lại nâng cao**

#### **(Home)** > **Cài đặt** > **Cài đặt kênh** > **Cài đặt ăng-ten** > **Tìm kiếm kênh**

**1 -** Chọn **B.đầu ngay** và nhấn **OK**.

**2 -** Chọn **Cài đặt lại nâng cao** để thực hiện toàn bộ quá trình cài đặt lại theo từng bước hướng dẫn chi tiết.

**3 -** Chọn **Bắt đầu** và nhấn **OK** để cập nhật các kênh. Quá trình này có thể mất ít phút.

#### **Cài đặt kênh**

#### **(Home)** > **Cài đặt** > **Cài đặt kênh** > **Cài đặt ăng-ten** > **Tìm kiếm kênh > Cài đặt lại nâng cao**

**1 -** Chọn **B.đầu ngay** và nhấn **OK**.

**2 -** Chọn **Cài đặt lại nâng cao** để thực hiện toàn bộ quá trình cài đặt lại theo từng bước hướng dẫn chi tiết.

- **3** Chọn **Bắt đầu** và nhấn **OK.**
- **4** Chọn quốc gia nơi bạn đang cư trú và nhấn **OK**.
- **5** Chọn **Ăng-ten (DVB-T)** và chọn mục bạn cần cài đặt lại.

**6 -** Chọn **Kênh kỹ thuật số và kênh analog**, **Chỉ các kênh kỹ thuật số** hoặc **Chỉ các kênh analog**.

**7 -** Chọn **Cài đặt** và nhấn **OK**.

**8 -** Nhấn **Đặt lại** để đặt lại hoặc nhấn **Xong** khi hoàn tất cài đặt.

#### **Quét tần số**

Chọn phương pháp tìm kiếm kênh.

• **Nhanh**: chọn phương pháp quét nhanh hơn và sử dụng cài đặt đã xác định trước tương tự như hầu hết các nhà cung cấp dịch vụ cáp đã sử dụng tại quốc gia của bạn.

• **Đầy đủ**: Nếu kết quả là không có kênh nào được cài đặt hoặc nếu một số kênh bị thiếu, bạn có thể chọn phương pháp mở rộng **Đầy đủ**. Phương pháp này sẽ mất nhiều thời gian hơn để tìm kiếm và cài đặt kênh.

• **Nâng cao**: Nếu bạn nhận được giá trị tần số mạng cụ thể để tìm kiếm kênh, hãy chọn **Nâng cao**.

#### **Kích thước bước tần số**

TV tìm kiếm kênh theo bước gia **8MHz**.

Nếu phương pháp này dẫn đến không có kênh nào được cài đặt hoặc nếu một số kênh bị thiếu, bạn có thể tìm kiếm theo các bước gia nhỏ hơn là **1MHz**. Sử dụng các bước gia 1MHz sẽ mất nhiều thời gian hơn để tìm kiếm và cài đặt kênh.

#### **Chế độ tần số mạng**

Nếu bạn có ý định sử dụng phương pháp **Nhanh** trong **Quét tần số** để tìm kiếm kênh, hãy chọn **Tự động**. TV sẽ sử dụng 1 trong các tần số mạng đã xác định trước (hoặc HC - kênh chủ) tương tự như hầu hết các nhà khai thác dịch vụ cáp đã sử dụng tại quốc gia của bạn.

<span id="page-14-0"></span>Nếu bạn nhận được giá trị tần số mạng cụ thể để tìm kiếm kênh, hãy chọn **Thủ công**.

#### **Tần số mạng**

Khi đặt **Chế độ tần số mạng** thành **Thủ công**, bạn có thể nhập giá trị tần số mạng nhận được từ nhà cung cấp dịch vụ cáp vào đây. Để nhập giá trị, dùng các phím số.

#### **ID mạng**

Nhập ID mạng do nhà cung cấp dịch vụ cáp của bạn cung cấp.

#### **Chế độ tốc độ nhập ký tự**

Nếu nhà cung cấp dịch vụ cáp không cung cấp cho bạn giá trị **tốc độ nhập ký tự** để cài đặt kênh TV, hãy để cài đặt **Chế độ tốc độ nhập ký tự** ở **Tự động**.

Nếu bạn nhận được giá trị tốc độ nhập ký tự cụ thể, hãy chọn **Thủ công**.

#### **Tốc độ nhập ký tự**

Với **Chế độ tốc độ nhập ký tự** được đặt thành **Thủ công**, bạn có thể nhập giá trị tốc độ nhập ký tự cụ thể bằng các phím số.

#### **Kỹ thuật số: Kiểm tra chất lượng thu tín hiệu**

#### **(Home) > Cài đặt > Cài đặt kênh > Cài đặt ăng-ten** > **K.thuật số: K.tra việc nhận**

Tần số kỹ thuật số hiển thị cho kênh này. Nếu việc thu tín hiệu kém, bạn có thể định vị lại ăng-ten. Để kiểm tra lại chất lượng tín hiệu của tần số này, hãy chọn **Tìm kiếm** và nhấn **OK**. Để tự nhập tần số kỹ thuật số cụ thể, hãy sử dụng các phím chữ số trên điều khiển từ xa. Hoặc chọn tần số, hướng mũi tên vào một số có  $\triangle$  và  $\triangleright$  rồi thay đổi số đó bằng  $\triangle$  và  $\triangleright$ . Để kiểm tra tần số, chọn **Tìm kiếm** và nhấn **OK**.

#### **Analogue: Cài đặt thủ công**

#### **(Home) > Cài đặt > Cài đặt kênh > Cài đặt ăng-ten** > **Analog: cài đặt thủ công**

Bạn có thể cài đặt kênh TV analog thủ công, theo từng kênh.

#### • **Hệ thống**

Để thiết lập hệ thống TV, hãy chọn **Hệ thống**. Chọn quốc gia hoặc khu vực bạn đang cư trú và nhấn **OK**.

#### • **Tìm kiếm kênh**

Để tìm kiếm kênh, hãy chọn **Tìm kiếm kênh** và nhấn **OK**. Bạn có thể tự nhập tần số để tìm kênh hoặc cho phép TV tìm kiếm kênh. Nhấn **OK**, chọn **Tìm kiếm** và nhấn **OK** để tìm kiếm kênh tự động. Kênh đã tìm thấy sẽ được hiển thị trên màn hình và nếu việc thu nhận tín hiệu kém, hãy nhấn **Tìm kiếm** lần nữa. Nếu bạn muốn lưu kênh, hãy chọn **Xong** và nhấn **OK**.

#### • **Tinh chỉnh**

Để tinh chỉnh một kênh, chọn **Tinh chỉnh** và nhấn **OK**. Bạn có thể tinh chỉnh kênh bằng  $\wedge$  hoặc  $\vee$ .

Nếu bạn muốn lưu kênh đã tìm được, chọn **Xong** và nhấn **OK**.

#### • **Lưu**

Bạn có thể lưu kênh vào số kênh hiện tại hoặc lưu làm số kênh mới.

Chọn **Lưu** và nhấn **OK**. Số kênh mới được hiển thị trong giây lát.

Bạn có thể làm lại những bước này cho đến khi tìm thấy tất cả các kênh TV analog khả dụng.

### **Bản sao danh sách kênh**

#### **Giới thiệu**

**Bản sao danh sách kênh** dành cho người bán và người dùng chuyên gia.

Với **Bản sao danh sách kênh**, bạn có thể sao chép các kênh đã cài đặt trên một TV vào một TV khác của Philips trong cùng dải sản phẩm. Với **Bản sao danh sách kênh**, bạn tránh được việc tốn thời gian tìm kiếm kênh bằng cách tải lên danh sách kênh đã xác định trước trên một TV. Sử dụng ổ đĩa USB flash có dung lượng tối thiểu là 1 GB.

#### **Điều kiện**

- Cả hai TV đều có cùng năm sản xuất.
- Cả hai TV đều có cùng loại phần cứng. Kiểm tra loại phần cứng trên bảng loại TV ở phía sau TV.
- Cả hai TV đều có phiên bản phần mềm tương thích.

**Sao chép Danh sách kênh, kiểm tra phiên bản danh sách kênh**

**Sao chép danh sách kênh vào ổ đĩa USB flash**

 **(Chính)** > **Cài đặt** > **Tất cả cài đặt** > **Kênh** > **Các cài đặt chế độ chuyên gia** > **Bản sao danh sách kênh** > **Sao chép vào USB**

#### **Kiểm tra phiên bản danh sách kênh**

 **(Chính) > Cài đặt > Tất cả cài đặt > Kênh > Các cài đặt chế độ chuyên gia > Bản sao danh sách kênh** > **Phiên bản hiện tại**

#### **Tải lên danh sách kênh**

#### **Lên TV không được cài đặt**

Tùy theo việc TV của bạn đã được cài đặt hay chưa, bạn phải dùng cách khác để tải lên danh sách kênh.

#### **Lên TV chưa được cài đặt**

**1 -** Cắm phích vào ổ điện để bắt đầu cài đặt và chọn ngôn ngữ cũng như quốc gia. Bạn có thể bỏ qua tìm kiếm kênh. Kết thúc cài đặt.

**2 -** Cắm phích ổ đĩa USB flash có lưu danh sách kênh của TV khác.

**3 -** Để bắt đầu tải lên danh sách kênh, nhấn **(Chính)** > **Cài đặt > Tất cả cài đặt > Kênh > Các cài đặt chế độ chuyên gia > Bản sao danh sách kênh** > **Sao chép vào TV** và nhấn **OK**. Nhập mã PIN của bạn nếu cần.

<span id="page-15-0"></span>**4 -** TV sẽ thông báo cho bạn nếu danh sách kênh được sao chép vào TV thành công. Rút phích cắm ổ đĩa USB flash.

#### **Lên TV được cài đặt**

Tùy theo việc TV của bạn đã được cài đặt hay chưa, bạn phải dùng cách khác để tải lên danh sách kênh.

#### **Lên TV vừa được cài đặt**

**1 -** Xác minh cài đặt quốc gia của TV. (Để xác nhận cài đặt này, hãy xem chương **Cài đặt lại kênh**. Bắt đầu quy trình này cho đến khi bạn đến cài đặt quốc gia. Nhấn **BACK** để hủy cài đặt.)

Nếu đúng quốc gia, hãy tiếp tục với bước 2.

Nếu không đúng quốc gia, bạn cần bắt đầu cài đặt lại. Xem chương **Cài đặt lại kênh** và bắt đầu cài đặt. Chọn đúng quốc gia và bỏ qua tìm kiếm kênh. Kết thúc cài đặt. Khi cài đặt xong, tiếp tục với bước 2.

**2 -** Cắm phích ổ đĩa USB flash có lưu danh sách kênh của TV khác.

**3 -** Để bắt đầu tải lên danh sách kênh, nhấn **(Chính)** > **Cài đặt > Tất cả cài đặt > Kênh > Các cài đặt chế độ chuyên gia > Bản sao danh sách kênh** > **Sao chép vào TV** và nhấn **OK**. Nhập mã PIN của bạn nếu cần.

**4 -** TV sẽ thông báo cho bạn nếu danh sách kênh được sao chép vào TV thành công. Rút phích cắm ổ đĩa USB flash.

### **Tùy chọn kênh**

#### **Mở Tùy chọn**

Khi xem một kênh, bạn có thể cài đặt một số tùy chọn.

Tùy thuộc vào loại kênh bạn đang xem hoặc cài đặt TV bạn đã thực hiện, bạn sẽ có một số tùy chọn.

Để mở menu tùy chon...

1 - Khi đang xem một kênh, nhấn  $\equiv$  OPTIONS.

**2 -** Nhấn **OPTIONS** lần nữa để đóng.

#### **Thông tin chương trình**

Chọn **Thông tin chương trình** để xem thông tin của chương trình mà bạn đang xem.

#### **Phụ đề**

**Để bật Phụ đề, nhấn <b>三 OPTIONS** và chọn **Phụ đề**.

Bạn có thể **Bật phụ đề** hoặc **Tắt phụ đề**. Hoặc bạn có thể chọn **Tự động**.

#### **Tự động**

Nếu thông tin ngôn ngữ là một phần của phát sóng kỹ thuật số và chương trình được phát sóng không phải ngôn ngữ của bạn (ngôn ngữ đã cài đặt trên TV), TV có thể tự động hiển thị phụ đề bằng một trong các ngôn ngữ phụ đề ưa thích của bạn. Một trong các ngôn ngữ phụ đề này cũng phải là một phần của chương trình phát sóng.

Bạn có thể chọn ngôn ngữ phụ đề ưa thích trong **Ngôn ngữ phụ đề**.

#### **Ngôn ngữ phụ đề**

Nếu không có ngôn ngữ phụ đề ưa thích nào, bạn có thể chọn một ngôn ngữ phụ đề sẵn có khác. Nếu không có ngôn ngữ phụ đề, bạn không thể chọn tùy chọn này.

Để đọc thêm thông tin, trong Trợ giúp, nhấn phím màu <sup>-Từ</sup> **khóa** và tra cứu **Ngôn ngữ phụ đề**.

#### **Ngôn ngữ âm thanh**

Nếu không có ngôn ngữ âm thanh ưa thích nào, bạn có thể chọn một ngôn ngữ âm thanh sẵn có khác. Nếu không có ngôn ngữ âm thanh, bạn không thể chọn tùy chọn này.

Để đọc thêm thông tin, trong Trợ giúp, nhấn phím màu <sup>-Từ</sup> **khóa** và tra cứu **Ng.ngữ â.thanh**.

#### **Kép I-II**

Sẽ có tùy chọn này nếu tín hiệu âm thanh có hai ngôn ngữ âm thanh nhưng một ngôn ngữ hoặc cả hai không có chỉ báo ngôn ngữ.

#### **Mono / Stereo**

Bạn có thể chuyển âm thanh của một kênh analog thành Mono hoặc Âm thanh nổi.

Để chuyển sang Mono hoặc Âm thanh nổi…

Dò đến kênh analog.

- 1 Nhấn  $\equiv$  **OPTIONS**, chon **Mono/Stereo** và nhấn  $\geq$  (phải).
- **2** Chọn **Mono** hoặc **Âm thanh nổi** và nhấn **OK**.
- **3** Nhấn (trái) lặp lại nếu cần, để đóng menu.

#### **Thông tin kênh**

Chọn **Thông tin kênh** để xem thông tin kỹ thuật của kênh.

#### **HbbTV trên kênh này**

Nếu bạn muốn tránh truy cập trang HbbTV trên một kênh cụ thể, bạn có thể chặn trang HbbTV chỉ cho kênh này.

- **1** Dò đến kênh mà bạn muốn chặn trang HbbTV.
- **2** Nhấn **OPTIONS** và chọn **HbbTV trên kênh này** và nhấn  $\lambda$  (phải).
- **3** Chọn **Tắt** và nhấn **OK**.

**<sup>4 -</sup> Nhấn ≤** (trái) để quay lại một bước hoặc nhấn ← BACK để đóng menu.

<span id="page-16-1"></span>Để chặn hoàn toàn HbbTV trên TV…

#### **(Chính)** > **Cài đặt** > **Tất cả cài đặt** > **Kênh** > **HbbTV** > **Tắt**

#### **Truy cập phổ biến**

Chỉ khả dụng khi **Truy cập phổ biến** được đặt thành **Bật**.

 **(Chính)** > **Cài đặt** > **Tất cả cài đặt** > **Truy cập phổ biến** > **Truy cập phổ biến** > **Bật**.

Để đọc thêm thông tin, trong Trợ giúp, nhấn phím màu <sup>-Từ</sup> **khóa** và tra cứu **Truy cập phổ biến**.

#### **Chọn video**

Các kênh TV kỹ thuật số có thể cung cấp nhiều tín hiệu video (phát sóng đa nguồn cấp dữ liệu), điểm nhìn và góc nhìn camera khác nhau đối với cùng một sự kiện hoặc các chương trình khác nhau trên một kênh TV. TV sẽ hiển thị thông báo nếu có bất kỳ kênh TV nào như vậy.

#### <span id="page-16-0"></span>7.3

## **Danh sách kênh**

### **Mở danh sách kênh**

Để mở danh sách kênh hiện tại…

1 - Nhấn **W**, để chuyển sang TV.

**2 -** Nhấn **OK** để mở danh sách kênh nếu Dịch vụ tương tác không khả dụng, hoặc nhấn giữ  $\mathbf{H}$  Hướng dẫn TV để mở danh sách kênh.

- **3** Nhấn  **OPTIONS** > **Chọn danh sách kênh**.
- **4** Chọn một danh sách kênh mà bạn muốn xem.
- **5 Nhấn ← BACK** để đóng danh sách kênh.

### **Tùy chọn danh sách kênh**

#### **Mở menu Tùy chọn**

Để mở menu tùy chon danh sách kênh...

- Nhấn  $\blacksquare$ , để chuyển sang TV.
- Nhấn **OK** để mở danh sách kênh hiện tại.
- Nhấn  $\equiv$  OPTIONS và chọn một trong các tùy chọn.
- Nhấn  $\leftarrow$  BACK để đóng danh sách kênh.

#### **Đổi tên kênh**

1 - Nhấn **W**, để chuyển sang TV.

**2 -** Nhấn giữ  **Hướng dẫn TV / Danh sách kênh** để mở danh sách kênh hiện tại.

- **3** Chọn một kênh bạn muốn đổi tên.
- **4** Nhấn **OPTIONS**, chọn **Đổi tên kênh** và nhấn **OK**.

**5 -** Trong trường nhập, nhấn **OK** để mở bàn phím trên màn hình hoặc nhấn  $\leftarrow$  **BACK** để ẩn bàn phím trên màn hình.

**6 -** Sử dụng các phím điều hướng để chọn ký tự, sau đó nhấn **OK**.

- Nhấn phím (đỏ) để nhập chữ thường
- Nhấn phím (xanh lá) để nhập chữ hoa
- Nhấn phím (vàng) để nhập số và biểu tượng
- Nhấn phím  $\rightarrow$  (xanh dương) để xóa ký tự
- **7** Chọn **Xong** khi hoàn tất chỉnh sửa.
- **8** Nhấn ← BACK để đóng danh sách kênh.

#### **Chọn bộ lọc kênh**

- 1 Nhấn **W**, để chuyển sang TV.
- **2** Nhấn **OK** để mở danh sách kênh hiện tại.
- **3** Nhấn  **OPTIONS** > **Kỹ thuật số/analog**

**4 -** Chọn một trong các kết hợp kênh hiển thị trong danh sách kênh.

#### **Tạo hoặc chỉnh sửa danh sách kênh ưa thích**

#### > **OK** >  **OPTIONS** > **Tạo danh sách ưa thích**

Chọn một kênh, sau đó nhấn **OK** để thêm vào danh sách kênh ưa thích, sau khi hoàn tất, nhấn **Xong**.

#### > **OK** >  **OPTIONS** > **Chỉnh sửa ưa thích**

Chọn một kênh, sau đó nhấn **OK** để thêm hoặc xóa khỏi danh sách kênh ưa thích, khi hoàn tất, nhấn **→ Xong**.

#### **Chọn dải kênh**

#### > **OK** >  **OPTIONS** > **Chọn dải kênh**

Chọn dải kênh trong danh sách kênh ưa thích, sau khi hoàn tất, nhấn **OK**.

#### **Chọn danh sách kênh**

#### > **OK** >  **OPTIONS** > **Chọn danh sách kênh**

Chọn dải kênh trong danh sách kênh ưa thích, sau khi hoàn tất, nhấn **OK**.

#### **Tìm kiếm kênh**

#### > **OK** >  **OPTIONS** > **Tìm kiếm kênh**

Bạn có thể tìm kiếm một kênh để tìm nó trong một danh sách kênh dài.

- 1 Nhấn **V**, để chuyển sang TV.
- **2** Nhấn **OK** để mở danh sách kênh hiện tại.
- **3** Nhấn  **OPTIONS** > **Tìm kiếm kênh** và nhấn **OK**.

**4 -** Trong trường nhập, nhấn **OK** để mở bàn phím trên màn hình hoặc nhấn ← BACK để ẩn bàn phím trên màn hình.

**5 -** Sử dụng các phím điều hướng để chọn ký tự, sau đó nhấn **OK**.

- Nhấn phím (đỏ) để nhập chữ thường
- $-$  Nhấn phím  $\rightarrow$  (xanh lá) để nhập chữ hoa
- <span id="page-17-2"></span>- Nhấn phím  $\bullet$  (vàng) để nhập số và biểu tượng
- $-$  Nhấn phím  $\bullet$  (xanh dương) để xóa ký tư
- Chọn **Nhập** để bắt đầu tìm kiếm
- **6** Chọn **Xong** khi tìm kiếm hoàn tất.
- **7** Nhấn ← BACK để đóng danh sách kênh.

#### **Khóa hoặc mở khóa kênh**

#### > **OK** >  **OPTIONS** > **Khóa kênh**, **Mở khóa kênh**

Để ngăn không cho trẻ em xem một kênh, bạn có thể khóa kênh đó. Để xem một kênh đã khóa, trước tiên bạn phải nhập mã PIN **Khóa trẻ em** gồm 4 chữ số. Bạn không thể khóa chương trình từ các thiết bị đã kết nối.

Kênh bị khóa sẽ có **d** bên cạnh logo kênh.

#### **Xóa danh sách ưa thích**

#### > **OK** >  **OPTIONS** > **Xóa danh sách ưa thích**

Để xóa danh sách ưa thích hiện có, chọn **Có**.

### <span id="page-17-0"></span>7.4 **Các kênh ưa thích**

### **Giới thiệu về Các kênh ưa thích**

Bạn có thể tạo danh sách kênh ưa thích chỉ chứa các kênh mà bạn muốn xem. Với Danh sách kênh ưa thích được chọn, bạn sẽ chỉ nhìn thấy các kênh ưa thích khi chuyển kênh.

### <span id="page-17-1"></span>**Tạo danh sách ưa thích**

**1 -** Khi đang xem một kênh TV, nhấn **OK** để mở danh sách kênh.

**2 -** Chọn kênh và nhấn **Đánh dấu ưa thích** để đánh dấu làm mục ưa thích.

**3 - Kênh đã chon sẽ được đánh dấu bằng ♥.** 

**4** - Để hoàn tất, nhấn ← BACK. Các kênh này sẽ được thêm vào Danh sách ưa thích.

### **Xóa kênh khỏi Danh sách ưa thích**

Để xóa một kênh ra khỏi danh sách ưa thích, chọn kênh đó bằng , sau đó nhấn <sup>-</sup> Hủy đánh dấu ưa thích lần nữa để hủy đánh dấu làm mục ưa thích.

## **Sắp xếp lại kênh**

Bạn có thể sắp xếp lại — đặt lại vị trí— các kênh trong Danh sách kênh ưa thích.

**1 -** Khi đang xem một kênh TV, nhấn **OK** >  **OPTIONS** > **Chọn danh sách kênh**.

**2** - Chon **Ăng-ten ưa thích** và nhấn **三 OPTIONS**.

**3 -** Chọn **Sắp xếp lại kênh**, chọn kênh mà bạn muốn sắp xếp lại và nhấn **OK**.

**4 -** Nhấn **Nút điều hướng** để di chuyển kênh đã đánh dấu đến vị trí khác và nhấn **OK**.

**5 -** Khi hoàn tất, nhấn **Xong**.

### **Danh sách ưa thích trên Hướng dẫn TV**

Bạn có thể liên kết Hướng dẫn TV cho Danh sách ưa thích.

**1 -** Khi đang xem một kênh TV, nhấn **OK** >  **OPTIONS** > **Chọn danh sách kênh**.

- **2** Chọn **Ăng-ten ưa thích** và nhấn **OK**.
- **3** Nhấn  **TV GUIDE** để mở.

Với Hướng dẫn TV, bạn có thể xem danh sách các chương trình TV hiện tại và đã lên lịch của kênh ưa thích. Cùng với các kênh ưa thích, 3 kênh đầu tiên được sử dụng nhiều nhất từ danh sách mặc định của các chương trình truyền hình sẽ được thêm vào sau các kênh ưa thích để xem trước. Bạn cần thêm các kênh này vào danh sách ưa thích để cho phép chúng hoạt động (xem chương "Hướng dẫn TV").

Trên mỗi trang của Hướng dẫn TV, có lưới "Bạn có biết" được chèn vào danh sách kênh ưa thích. Kênh "Bạn có biết" cung cấp các mẹo hữu ích để cải thiện cách bạn sử dụng TV.

## $75$ **Văn bản / Teletext**

### **Phụ đề từ Văn bản**

Nếu bạn dò đến một kênh anlog, bạn phải bật sẵn phụ đề cho từng kênh theo cách thủ công.

- **1** Chuyển sang một kênh và nhấn **TEXT** để mở Văn bản.
- **2** Nhập số trang cho phụ đề, thường là **888**.
- **3** Nhấn **TEXT** một lần nữa để đóng Văn bản.

Nếu bạn chọn **Bật** trong menu Phụ đề khi đang xem kênh analog này, phụ đề sẽ được hiển thị nếu có.

Để biết một kênh là analog hay kỹ thuật số, hãy chuyển sang kênh đó và nhấn **D INFO**.

## **Trang văn bản**

Để mở Văn bản/Teletext khi bạn đang xem các kênh TV, nhấn **TEXT**.

Để đóng Văn bản, nhấn **TEXT** lần nữa.

#### **Chọn trang Văn bản**

Để chọn một trang . . .

- **1** Nhập số trang bằng các phím số.
- **2** Sử dụng các phím mũi tên để điều hướng.

**3 -** Bấm một phím màu để chọn đối tượng được gán mã theo màu ở cuối màn hình.

#### **Trang văn bản phụ**

Một số của trang Văn bản có thể chứa một vài trang phụ. Số của trang phụ được hiển thị trên thanh bên cạnh số của trang chính.

Để chọn trang phụ, nhấn  $\zeta$  hoặc  $\lambda$ .

#### **Trang văn bản T.O.P.**

Một số chương trình truyền hình cung cấp Văn bản T.O.P. Để mở trang Văn bản T.O.P. trong Văn bản, nhấn  **OPTIONS** và chọn **Tổng quan về T.O.P.**.

\* Bạn chỉ có thể sử dụng chức năng Teletext khi các kênh được cài đặt trực tiếp trên bộ dò sóng bên trong của TV và thiết bị đang ở chế độ TV. Nếu bạn đang sử dụng đầu thu kỹ thuật số (set-top box) thì chức năng Teletext sẽ không có sẵn qua TV. Trong trường hợp đó, bạn có thể sử dụng chức năng Teletext của đầu thu kỹ thuật số.

### **Tùy chọn văn bản**

Trong Văn bản/Teletext, nhấn  **<del></del> OPTIONS** để chọn các tùy chọn sau…

#### • **Kết đông trang**

Để ngừng chế độ xoay tự động của các trang phụ.

#### • **Màn hình kép / Toàn màn hình**

Để hiển thị kênh TV và Văn bản cùng nhau.

#### • **Tổng quan về T.O.P.**

Để mở Văn bản T.O.P.

#### • **Phóng to**

Để phóng to trang Văn bản cho dễ đọc.

• **Hiển thị**

Để hiển thị thông tin ẩn trên một trang.

#### • **Ngôn ngữ**

Để chuyển nhóm ký tự mà Văn bản sử dụng để hiển thị chính xác.

#### • **Văn bản 2.5**

Để kích hoạt Văn bản 2.5 để có thêm màu và đồ họa tốt hơn.

## **Thiết lập văn bản**

#### **Ngôn ngữ văn bản**

Một số chương trình nghe nhìn TV kỹ thuật số có sẵn một vài ngôn ngữ Văn bản.

#### **Đặt ngôn ngữ teletext ưu tiên**

#### **(Chính)** > **Cài đặt** > **Tất cả cài đặt** > **Khu vực và ngôn ngữ** > **Ngôn ngữ** > **Văn bản Chính**, **Văn bản Phụ**

#### **Văn bản 2.5**

Nếu có, Văn bản 2.5 sẽ cung cấp thêm màu và đồ họa tốt hơn. Văn bản 2.5 được kích hoạt dưới dạng cài đặt gốc chuẩn. Để tắt Văn bản 2.5…

**1 -** Nhấn **TEXT**.

- **2** Với Văn bản/Teletext mở trên màn hình,
- nhấn **OPTIONS**.
- **3** Chọn **Văn bản 2.5** > **Tắt**.
- **4** Nhấn (trái) lặp lại nếu cần, để đóng menu.

# **Hướng dẫn TV**

#### <span id="page-19-1"></span>8.1

<span id="page-19-3"></span><span id="page-19-0"></span>8

## **Những thứ bạn cần**

Với Hướng dẫn TV, bạn có thể xem danh sách các chương trình TV hiện tại và đã lên lịch của kênh. Tùy theo vị trí có thông tin (dữ liệu) hướng dẫn TV, các kênh kỹ thuật số và analog hoặc chỉ mình kênh kỹ thuật số được hiển thị. Không phải tất cả các kênh đều có thông tin Hướng dẫn TV.

TV có thể thu thập thông tin Hướng dẫn TV cho các kênh được cài đặt trên TV (ví dụ như các kênh mà bạn xem bằng Xem TV). TV không thể thu thập thông tin Hướng dẫn TV cho các kênh được xem từ một đầu thu kỹ thuật số.

#### <span id="page-19-2"></span>8.2

## **Sử dụng Hướng dẫn TV**

### **Mở Hướng dẫn TV**

Để mở Hướng dẫn TV, nhấn **<sup>II</sup> TV GUIDE**.

Nhấn **<sup>II</sup> TV GUIDE** lần nữa để đóng.

Lần đầu tiên bạn mở Hướng dẫn TV, TV sẽ quét tất cả các kênh TV để tìm thông tin chương trình. Quá trình này có thể mất vài phút. Dữ liệu hướng dẫn TV được lưu trên TV.

### **Dò đến một chương trình**

#### **Chuyển sang một chương trình**

• Từ Hướng dẫn TV, bạn có thể chuyển sang chương trình hiện tại.

• Để chọn chương trình, hãy sử dụng các phím mũi tên để đánh dấu tên chương trình.

• Điều hướng sang phải để xem chương trình đã lên lịch sau ngày đó.

• Để chuyển sang chương trình (kênh), chọn chương trình và nhấn **OK**.

#### **Xem chi tiết chương trình**

Để xem chi tiết chương trình đã chọn, nhấn **Đ INFO**.

### **Ngày thay đổi**

Nếu thông tin Hướng dẫn TV bắt nguồn từ thiết bị phát sóng, bạn có thể nhấn **W** + để xem lịch biểu của một trong những ngày tiếp theo. Nhấn **W** - để quay lại ngày trước đó.

Hoặc bạn có thể nhấn  $\equiv$  OPTIONS và chọn Ngày thay đổi.

## **Đặt nhắc nhở**

Bạn có thể đặt nhắc nhở cho chương trình. Một thông báo sẽ thông báo cho bạn khi bắt đầu chương trình. Bạn có thể dò đến kênh này ngay lập tức.

Trong Hướng dẫn TV, chương trình có nhắc nhở sẽ được đánh dấu bằng  $\Theta$  (đồng hồ).

Để đặt nhắc nhở…

- **1** Nhấn **TV GUIDE** và chọn một chương trình sắp tới.
- **2** Nhấn **Đặt nhắc nhở** và nhấn **OK**.

Để xoá nhắc nhở…

**1 -** Nhấn **TV GUIDE** và chọn một chương trình có nhắc nhở, vốn được đánh dấu bằng Ở (đồng hồ).

**2 -** Nhấn **Xóa nhắc nhở** và chọn **Có**, sau đó nhấn **OK**.

### **Tìm theo thể loại**

Nếu thông tin có sẵn, bạn có thể tra cứu các chương trình đã lên lịch theo thể loại như phim, thể thao, v.v.

Để tìm kiếm chương trình theo thể loại, nhấn **₩ OPTIONS** và chọn **Tìm theo thể loại**.

Chọn một thể loại và nhấn **OK**. Danh sách có các chương trình được tìm thấy sẽ xuất hiện.

### **Danh sách nhắc nhở**

Bạn có thể xem danh sách các nhắc nhở mà bạn đã đặt.

#### **Danh sách nhắc nhở**

Để mở danh sách nhắc nhở…

- **1** Nhấn **TV GUIDE**.
- **2** Nhấn  **OPTIONS** và chọn **Tất cả nhắc nhở**.

**3 -** Trong danh sách nhắc nhở, chọn nhắc nhở bạn muốn xóa, nhắc nhở đã chọn được đánh dấu  $\checkmark$ .

- **4** Chọn **Xóa mục đã chọn** và nhấn **OK**.
- **5** Chọn **Đóng** để đóng danh sách nhắc nhở.

### **Đặt Ghi hình**

Bạn có thể đặt ghi hình trong Hướng dẫn TV.

Để ghi hình chương trình…

**1 -** Nhấn **TV GUIDE** và chọn một chương trình trong tương lai hoặc đang chiếu.

2 - Nhấn phím màu <sup>-</sup> Ghi hình.

Để huỷ ghi hình…

**1 -** Nhấn **TV GUIDE** và chọn chương trình được đặt ghi hình.

2 - Nhấn phím màu **→ Xóa bản ghi**.

Để xem danh sách ghi hình, nhấn **- Ghi hình**, chương trình được đặt ghi hình sẽ được đánh dấu bằng ● (chấm đỏ) ở phía trước tên chương trình.

# <span id="page-21-2"></span><span id="page-21-0"></span>**Ghi hình và tạm dừng TV**

#### <span id="page-21-1"></span>9.1

## **Ghi dữ liệu**

## **Những thứ bạn cần**

Bạn có thể ghi hình chương trình TV kỹ thuật số và xem sau.

Để ghi một chương trình TV bạn cần…

- Ổ đĩa cứng USB đã kết nối được định dạng trên TV này
- các kênh TV kỹ thuật số được cài đặt trên TV này
- nhận thông tin kênh cho Hướng dẫn TV trên màn hình
- cài đặt đồng hồ TV đáng tin cậy. Nếu bạn đặt lại đồng hồ TV thủ công, thì việc ghi hình có thể không thành công.

Bạn không thể ghi hình khi đang dùng Tạm dừng TV.

Theo quy định tuân thủ luật bản quyền, một số nhà cung cấp DVB có thể áp dụng các hạn chế khác nhau bằng công nghệ DRM (Quản lý bản quyền kỹ thuật số). Trong trường hợp phát sóng các kênh được bảo vệ, việc ghi hình, tính hợp lệ của ghi hình hoặc số lượt xem có thể bị hạn chế. Việc ghi hình có thể bị cấm hoàn toàn. Trong trường hợp thử ghi hình một chương trình phát sóng được bảo vệ hoặc phát lại một ghi hình đã hết hạn, có thể sẽ xuất hiện thông báo lỗi.

### **Ghi chương trình**

#### **Ghi ngay bây giờ**

Để ghi chương trình bạn đang xem ngay bây giờ, nhấn ● (Ghi hình) trên bộ điều khiển từ xa. Việc ghi hình sẽ bắt đầu ngay lập tức.

Để ngừng ghi, nhấn ■ (Ngừng).

Khi sẵn có dữ liệu Hướng dẫn TV, chương trình bạn đang xem sẽ được ghi hình từ thời điểm bạn nhấn phím ghi hình cho đến khi chương trình kết thúc.

• Nếu bạn nhận được thông tin hướng dẫn TV từ thiết bị phát sóng, quy trình ghi hình sẽ bắt đầu ngay lập tức. Bạn có thể điều chỉnh thời gian kết thúc của bản ghi trong danh sách ghi hình.

#### **Lên lịch ghi hình**

Bạn có thể lên lịch ghi hình một chương trình sắp tới cho hôm nay hoặc một vài ngày kể từ ngày hôm nay (tối đa 8 ngày sau). TV sẽ sử dụng dữ liệu từ Hướng dẫn TV để bắt đầu và kết thúc ghi hình.

Để ghi hình chương trình…

**1 -** Nhấn **TV GUIDE**.

**2 -** Trên Hướng dẫn TV, chọn kênh và chương trình bạn muốn ghi. Nhấn  $\lambda$  (Phải) hoặc  $\zeta$  (Trái) để cuôn qua các chương trình của một kênh.

**3 -** Với chương trình được tô sáng, nhấn phím màu  **Ghi hình**. Chương trình được lập biểu để ghi hình. Một cảnh báo sẽ tự động hiển thị khi lập biểu các bản ghi chồng lấp. Nếu bạn định ghi một chương trình khi bạn vắng mặt, nhớ để TV ở Chế độ chờ và bật Ổ đĩa cứng USB.

#### **Danh sách bản ghi**

Bạn có thể xem và quản lý bản ghi của mình trong danh sách bản ghi. Bên cạnh danh sách bản ghi, có một danh sách riêng biệt gồm các bản ghi và nhắc nhở đã lập biểu.

Để mở danh sách bản ghi…

Nhấn **TV GUIDE**.

**1 -** Nhấn phím màu  **Ghi hình**.

**2 -** Trong danh sách bản ghi, chọn tab **Mới**, **Đã xem** hoặc **Đã hết hạn** và nhấn **OK** để lọc dạng xem của bạn.

**3 -** Trong khi chọn một bản ghi trong danh sách, bạn có thể xóa bản ghi bằng phím màu  **Xóa**. Bạn có thể đổi tên bản ghi bằng phím màu **Đổi tên**.

Đài phát sóng có thể giới hạn số ngày có thể xem bản ghi. Khi hết khoảng thời gian này, bản ghi sẽ được đánh dấu là đã hết hạn. Bản ghi trong danh sách có thể hiển thị số ngày trước khi hết hạn.

Khi một bản ghi đã lập biểu bị đài phát sóng ngăn cản hoặc khi chương trình bị gián đoạn, bản ghi đó sẽ được đánh dấu là **Lỗi**.

#### **Ghi hình thủ công**

Bạn có thể lập biểu cho bản ghi không liên kết với chương trình TV. Bạn tự đặt loại bộ dò sóng, kênh, thời gian bắt đầu và kết thúc.

Để lên lịch ghi hình thủ công…

- **1** Nhấn **TV GUIDE**.
- **2** Nhấn phím màu  **Ghi hình**.
- **3** Nhấn phím màu **Lịch biểu** và nhấn **OK**.
- **4** Chọn bộ dò sóng từ nơi bạn muốn ghi và nhấn **OK**.
- **5** Chọn kênh bạn muốn ghi hình và nhấn **OK**.
- **6** Chọn ngày của bản ghi và nhấn **OK**.

**7 -** Đặt thời gian bắt đầu và kết thúc của bản ghi. Chọn một nút và sử dụng phím ∧ (lên) hoặc ∨ (xuống) để đặt giờ và phút.

**8 -** Chọn **Lịch biểu** và nhấn **OK** để lên lịch cho bản ghi thủ công.

Bản ghi sẽ xuất hiện trong danh sách bản ghi và nhắc nhở đã lập biểu.

### <span id="page-22-1"></span>**Xem bản ghi**

Để xem bản ghi…

- **1** Nhấn **TV GUIDE**.
- **2** Nhấn phím màu  **Ghi hình**.

**3 -** Trong danh sách bản ghi, hãy chọn bản ghi bạn cần và nhấn **OK** để bắt đầu xem.

**4** - Ban có thể sử dụng phím II (tam dừng),  $\blacktriangleright$  (phát),  $\blacktriangleleft$  (tua

lại), ► (chuyển tiếp nhanh) hoặc (ngừng).

**5 -** Để chuyển trở lại xem TV, nhấn **EXIT**.

#### <span id="page-22-0"></span>9.2

## **Tạm dừng TV**

### **Những thứ bạn cần**

Để tạm dừng chương trình TV bạn cần…

- Ổ đĩa cứng USB đã kết nối được định dạng trên TV này
- các kênh TV kỹ thuật số được cài đặt trên TV này
- nhận thông tin kênh cho Hướng dẫn TV trên màn hình

Với Ổ đĩa cứng USB được kết nối và định dạng, TV liên tục lưu trữ chương trình TV mà bạn đang xem. Khi bạn chuyển sang kênh khác, chương trình của kênh cũ sẽ bị xóa. Ngoài ra khi bạn chuyển TV sang chế độ chờ, chương trình sẽ bị xóa.

Bạn không thể sử dụng Tạm dừng TV khi đang ghi hình.

### **Tạm dừng chương trình**

Để tạm dừng hoặc tiếp tục lại chương trình…

• Để tạm dừng chương trình, nhấn II (Tạm dừng). Thanh tiến độ ở dưới cùng của màn hình xuất hiện trong giây lát.

- Để xem thanh tiến độ, nhấn II (Tạm dừng) một lần nữa.
- $\bullet$  Để tiếp tục xem lại, nhấn  $\blacktriangleright$  (Phát).

Với thanh tiến độ trên màn hình, hãy nhấn << (Tua lại) hoặc nhấn ▶ (Chuyển tiếp) để chọn vị trí bạn muốn bắt đầu xem chương trình đã tạm dừng. Nhấn các phím này nhiều lần để thay đổi tốc độ.

Để quay lại chương trình truyền hình TV thực tế, nhấn <sup>■</sup> (Ngừng).

### **Phát lại**

Vì TV lưu trữ chương trình mà bạn đang xem, nên bạn có thể phát lại hầu hết chương trình trong vài giây.

Để phát lại chương trình hiện tại…

**1 -** Nhấn (Tạm dừng)

**2 - Nhấn ◀◀ (Tua lại). Bạn có thể nhấn ◀◀ nhiều lần để chọn vị** trí bạn muốn bắt đầu xem chương trình bị tạm dừng. Nhấn các phím này nhiều lần để thay đổi tốc độ. Đến một lúc, bạn sẽ đạt đến điểm bắt đầu của dung lượng lưu trữ chương trình hoặc khoảng thời gian tối đa.

- **3 Nhấn ▶ (Phát) để xem lại chương trình.**
- **4** Nhấn (Ngừng) để xem chương trình trực tiếp.

# **Video, hình ảnh và nhạc**

#### <span id="page-23-1"></span>10.1

<span id="page-23-4"></span><span id="page-23-0"></span>10

## **Từ kết nối USB**

Bạn có thể xem ảnh hoặc phát nhạc và video từ ổ đĩa flash USB được kết nối hoặc Ổ đĩa cứng USB.

<span id="page-23-3"></span>Với TV được bật, hãy cắm ổ đĩa flash USB hay Ố đĩa cứng USB vào một trong các kết nối USB.

Nhấn **<sup>■</sup> SOURCES**, sau đó chọn ■ USB, bạn có thể duyệt tìm tệp trong cấu trúc thư mục mà bạn đã tổ chức trên Ổ đĩa cứng USB.

#### **Cảnh báo**

Nếu bạn cố gắng tạm dừng hoặc ghi hình một chương trình với một Ổ đĩa cứng USB kết nối, TV sẽ yêu cầu bạn định dạng Ổ đĩa cứng USB. Định dạng này sẽ xóa tất cả tệp hiện tại trên Ổ đĩa cứng USB.

## <span id="page-23-2"></span>10.2 **Ảnh**

### **Xem ảnh**

**1 -** Nhấn **SOURCES**, chọn  **USB** và nhấn **OK**.

**2 - Chọn <sup>■■</sup> Ổ đĩa USB flash** và nhấn **>** (phải) để chọn thiết bị USB bạn cần.

**3 -** Chọn **Hình ảnh**, bạn có thể nhấn **Sắp xếp** để duyệt hình ảnh theo ngày, tháng, năm hoặc tên xếp theo bảng chữ cái.

**4 -** Chọn một trong các hình ảnh và nhấn **OK** để xem hình ảnh đã chon.

• Để xem hình ảnh, chọn **Hình ảnh** trong thanh menu, chọn một ảnh thu nhỏ của hình và nhấn **OK**.

• Nếu có vài hình ảnh trong cùng một thư mục, chọn một hình và nhấn  **Trình Chiếu** để bắt đầu trình chiếu tất cả các hình có trong thư mục này.

• Xem hình ảnh và nhấn  **INFO** để hiển thị bên dưới: Thanh tiến trình, Thanh điều khiển phát lại, ► (Chuyển sang hình ảnh trước đó trong thư mục), ▶ (Chuyển sang hình ảnh tiếp theo trong thư mục),  $\blacktriangleright$  (Bắt đầu phát lại trình chiếu), II (Tạm dừng phát lại), 
(Bắt đầu trình chiếu), 
(Xoay ảnh)

### **Tùy chọn hình ảnh**

Với hìn ảnh trên màn hình, nhấn **OPTIONS** để…

#### **Danh sách/Hình thu nhỏ**

Xem hình ảnh ở dạng xem danh sách hoặc dạng xem hình thu nhỏ.

**Tắt xáo trộn, Bật xáo trộn**

Xem các ảnh tuần tự hoặc ngẫu nhiên.

**Lặp lại, Phát một lần** Xem ảnh lặp lại hoặc chỉ xem một lần.

**Ngừng nhạc** Ngừng nhạc nếu đang phát lại nhạc.

**Tốc độ trình chiếu** Đặt tốc độ của trình chiếu.

**Chuyển tiếp trình chiếu** Đặt chuyển tiếp từ một ảnh sang ảnh kế tiếp.

## 10.3 **Ảnh 360 độ**

## **Xem Ảnh 360 độ**

**1 -** Nhấn **SOURCES**, chọn  **USB** và nhấn **OK**.

**2 - Chon <sup>■■</sup> Ố đĩa USB flash** và nhấn **>** (phải) để chọn thiết bị USB bạn cần.

**3 -** Chọn **Ảnh 360 độ**, bạn có thể nhấn **Sắp xếp** để duyệt các ảnh 360 độ của bạn theo ngày, tháng, năm hoặc tên xếp theo bảng chữ cái.

**4 -** Chọn một trong các ảnh 360 độ và nhấn **OK** để xem ảnh 360 đô đã chon.

• Để xem hình ảnh, chọn **Ảnh 360 độ** trong thanh menu, chọn một ảnh thu nhỏ của hình và nhấn **OK**.

• Nếu có vài ảnh 360 độ trong cùng một thư mục, hãy chọn một ảnh 360 độ và nhấn  **Trình chiếu** để bắt đầu trình chiếu tất cả các ảnh 360 độ có trong thư mục này.

• Xem ảnh và nhấn  **INFO** để hiển thị bên dưới: Thanh tiến trình, Thanh điều khiển phát lại, ► (Chuyển sang ảnh trước đó trong thư mục),  $\blacktriangleright$  (Chuyển sang ảnh tiếp theo trong thư mục),  $\blacktriangleright$  (Bắt đầu phát lại trình chiếu), II (Tạm dừng phát lại), 
(Phát tất cả/Phát một), 
(Thu nhỏ), 
(Chế độ tự động/Chế độ thủ công).

- Thu nhỏ: Thu nhỏ là cách trình chiếu ảnh 360 độ theo phong cách hài hước. Khi dạng xem Thu nhỏ bắt đầu chạy, ảnh 360 độ sẽ được tái hiện trong dạng xem hành tinh thu nhỏ. - Chế độ tự động/Chế độ thủ công: khi trình phát ảnh 360 độ bắt đầu chạy, nó sẽ tư đông quét qua ảnh 360 đô đã chọn từ trái sang phải (0 đến 360 độ) trong dạng xem 360 độ. Khi chuyển sang chế độ thủ công, trình phát ảnh 360 độ sẽ dừng quay/quét tự động để cho phép quay/quét theo cách thủ công bằng các phím trên điều khiển từ xa.

## **Tùy chọn Ảnh 360 độ**

Với ảnh 360 độ trên màn hình, nhấn **THE OPTIONS** để...

#### **Danh sách/Hình thu nhỏ**

Xem ảnh 360 độ ở dạng xem danh sách hoặc dạng xem hình thu nhỏ.

#### **Tắt xáo trộn, Bật xáo trộn**

Xem các ảnh tuần tự hoặc ngẫu nhiên.

**Lặp lại, Phát một lần**

Xem ảnh lặp lại hoặc chỉ xem một lần.

#### **Ngừng nhạc**

Ngừng nhạc nếu đang phát lại nhạc.

#### <span id="page-24-0"></span>10.4

## **Video**

### **Phát video**

Để phát video trên TV…

Chọn  **Video**, và chọn tên tệp rồi nhấn **OK**.

- Để tạm dừng video, nhấn **OK**. Nhấn **OK** lần nữa để tiếp tục.
- Để tua lại hoặc chuyển tiếp nhanh, nhấn  $\blacktriangleright$  hoặc <<. Nhấn các phím này vài lần để chuyển tiếp nhanh - 2x, 4x, 8x, 16x, 32x.
- Để chuyển sang video tiếp theo trong thư mục, nhấn **OK** để tạm dừng và chọn ► trên màn hình và nhấn OK.
- Để ngừng phát lại video, nhấn (Ngừng).

• Để trở lại thư mục, nhấn  $\bigtriangleup$ .

#### **Mở thư mục video**

**1 -** Nhấn **SOURCES**, chọn  **USB** và nhấn **OK**.

**2 - Chọn <sup>■■</sup> Ổ đĩa USB flash** và nhấn <sup>></sup> (phải) để chọn thiết bị USB bạn cần.

**3 -** Chọn **Video** và chọn một trong các video, bạn có thể nhấn **OK** để phát video đã chọn.

• Chọn video và nhấn **D INFO** để hiển thị thông tin về têp.

• Phát lại video và nhấn  **INFO** để hiển thị bên dưới: Thanh tiến trình, Thanh điều khiển phát lại,  $\blacksquare$  (Chuyển sang video trước đó trong thư mục), ► (Chuyển sang video tiếp theo trong thư mục), ▶ (Phát lại), ◀◀ (Tua lại), ▶ (Chuyển tiếp nhanh), II (Tạm dừng phát lại), • (Phát tất cả/Phát một), • (Bật xáo trộn/Tắt xáo trộn)

### **Tùy chọn video**

Trong khi phát lại video, nhấn  **<del></del> OPTIONS** để...

#### **Danh sách/Hình thu nhỏ**

Xem tệp video ở dạng xem danh sách hoặc dạng xem hình thu nhỏ.

#### **Phụ đề**

Hiển thị phụ đề nếu có sẵn, chọn **Bật**, **Tắt** hoặc **Đang tắt tiếng**.

**Tắt xáo trộn, Bật xáo trộn** Phát các video tuần tự hoặc ngẫu nhiên.

#### **Lặp lại, Phát một lần**

<span id="page-24-1"></span>Phát video nhiều lần hoặc một lần.

## 10.5

## **Âm nhạc**

## **Phát nhạc**

Mở thư mục âm nhạc

**1 -** Nhấn **SOURCES**, chọn  **USB** và nhấn **OK**.

**2 - Chon <sup>■■</sup> Ố đĩa USB flash** và nhấn <sup>></sup> (phải) để chọn thiết bị USB bạn cần.

**3 -** Chọn **Âm nhạc** và chọn một trong các bản nhạc, bạn có thể nhấn **OK** để phát bản nhạc đã chọn.

• Chọn bản nhạc và nhấn  **INFO** để hiển thị thông tin về tệp.

• Phát lại bản nhạc và nhấn  **INFO** để hiển thị bên dưới: Thanh tiến trình, Thanh điều khiển phát lại, ► (Chuyển sang bản nhạc trước đó trong thư mục), ► (Chuyển sang bản nhạc tiếp theo trong thư mục), ▶ (Phát lại), ◀◀ (Tua lại), ▶ (Chuyển tiếp nhanh), II (Tạm dừng phát lại), • (Phát tất cả/Phát một)

### **Tùy chọn nhạc**

Trong khi phát nhạc, nhấn **三 OPTIONS** để...

#### **Tắt xáo trộn, Bật xáo trộn**

Phát các bài hát tuần tự hoặc ngẫu nhiên.

#### **Lặp lại, Phát một lần**

Phát bài hát nhiều lần hoặc một lần.

# <span id="page-25-4"></span><span id="page-25-0"></span>**Mở menu Cài đặt TV**

#### <span id="page-25-1"></span>11.1

## **Tổng quan menu chính**

Nhấn  $\bigoplus$  (Chính) để chọn một trong các menu bên dưới, sau đó nhấn **OK**.

#### **Nguồn**

Hàng này có chứa các nguồn khả dụng trên TV này.

#### **Xem TV**

Hàng này có chứa các chức năng TV khả dụng với người dùng.

#### **Ứng dụng**

Hàng này chứa một số ứng dụng được cài đặt sẵn.

#### **Tìm kiếm**

Hàng này chứa một giao diện để thực hiện tìm kiếm trong TV này.

#### **Cài đặt**

<span id="page-25-3"></span>Hàng này có chứa các cài đặt khả dụng với người dùng.

Bạn có thể sắp xếp lại các biểu tượng trên các menu **Chính**. Để sắp xếp lại các biểu tượng, nhấ́n **OK**. Hoặc bạn có thể chọn biểu tượng mà bạn muốn sắp xếp lại và giữ phím OK trong 3 giây cho đến khi các mũi tên xuất hiện xung quanh biểu tượng. Sử dụng các phím điều hướng để di chuyển biểu tượng được tô sáng đến một vị trí khác, sau đó nhấn OK. Nhấn phím BACK để thoát.

#### <span id="page-25-2"></span>11.2

## **Cài đặt thường xuyên và Tất cả cài đặt**

#### **Menu cài đặt:**

Nhấn phím **(Home) > Cài đặt** trên điều khiển từ xa để tìm các cài đặt thường dùng.

#### • **Cách - Hướng dẫn cách cài đặt kênh, sắp xếp kênh, cập nhật phần mềm TV, kết nối thiết bị bên ngoài và sử dụng các chức năng thông minh trên TV của bạn.**

• **Cài đặt kênh** - Cập nhật kênh hoặc bắt đầu một phiên cài đặt kênh mới hoàn toàn.

• **Kiểu hình ảnh** - Chọn một trong các kiểu hình ảnh cài đặt sẵn để có trải nghiệm xem hình ảnh lý tưởng.

• **Định dạng hình ảnh** - Chọn một trong các định dạng hình ảnh cài đặt sẵn phù hợp với màn hình.

• **Kiểu âm thanh** - Chọn một trong các kiểu âm thanh cài đặt sẵn để có cài đặt âm thanh lý tưởng.

• **Âm thanh đầu ra** - Đặt TV phát âm thanh trên TV hoặc trên hệ thống âm thanh được kết nối.

• **Kiểu Ambilight\*** - Chọn một trong các kiểu Ambilight đã

được cài sẵn.

- **Ambilight+hue\*** Bật hoặc tắt Ambilight+hue.
- **Bộ hẹn giờ ngủ** Đặt TV chuyển sang chế độ chờ tự động sau một thời gian định sẵn.

• **Tắt màn hình** - Nếu bạn chỉ nghe nhạc trên TV, bạn có thể tắt màn hình TV.

• **Mạng và không dây** - Kết nối với mạng tại nhà hoặc điều chỉnh các cài đặt mạng.

• **Cài đặt hình ảnh** - Điều chỉnh tất cả các cài đặt hình ảnh.

• **Tất cả cài đặt** - Xem menu tất cả cài đặt.

• **Trợ giúp** - Bạn có thể tìm hiểu vấn đề và biết thêm thông tin về TV của bạn. Để biết thêm thông tin, trong **Trợ giúp**, nhấn phím màu  **Từ khóa** và tra cứu **Menu Trợ giúp** để biết thêm thông tin.

#### **Menu Tất cả cài đặt:**

Nhấn phím (chính) trên điều khiển từ xa, chọn **Cài đặt** > **Tất cả cài đặt** và nhấn **OK**.

\* Cài đặt Ambilight chỉ dành cho các kiểu sản phẩm hỗ trợ chức năng Ambilight.

## 11.3 **Tất cả cài đặt**

## **Cài đặt hình ảnh**

#### **Kiểu hình ảnh**

#### **Chọn kiểu**

Để điều chỉnh hình ảnh dễ dàng, bạn có thể chọn kiểu hình ảnh đã cài đặt sẵn.

#### **(Chính)** > **Cài đặt** > **Kiểu hình ảnh, nhấn OK để đổi sang tùy chọn có sẵn tiếp theo.**

Có sẵn các Kiểu hình ảnh sau . . .

• **Cá nhân** - Các cài đặt hình ảnh ưa thích mà bạn đã đặt trong lần khởi động đầu tiên

- **Sống động** Lý tưởng khi xem ban ngày
- **Tự nhiên** Cài đặt hình ảnh tự nhiên
- **Chuẩn** Cài đặt năng lượng lý tưởng nhất
- **Phim** Lý tưởng để xem phim có hiệu ứng studio gốc
- **Trò chơi** Lý tưởng để chơi trò chơi\*
- **Màn hình** Lý tưởng cho màn hình máy tính\*\*

\* Kiểu hình ảnh - Trò chơi không có sẵn đối với một số nguồn video.

\*\* Kiểu hình ảnh - Màn hình chỉ có sẵn khi video nguồn HDMI có thể áp dụng cho ứng dụng máy tính. HDR không được hỗ trợ trong chế độ Màn hình. TV có thể phát video HDR trong chế độ Màn hình nhưng sẽ không áp dụng xử lý HDR.

#### **Tuỳ chỉnh kiểu**

Bạn có thể điều chỉnh và lưu cài đặt hình ảnh ở kiểu hình ảnh

<span id="page-26-0"></span>hiện đang được chọn, như **Màu**, **Độ tương phản** hoặc **Độ sắc nét**.

#### **Khôi phục kiểu**

Để khôi phục kiểu về cài đặt ban đầu, đi đến **(Chính)** > **Cài đặt** > **Tất cả cài đặt** > **Hình ảnh** > **Kiểu hình ảnh**, sau đó nhấn **Khôi phục kiểu**.

• TV có thể phát các chương trình HDR từ một trong các đầu nối HDMI, thiết bị phát sóng, từ một nguồn Internet (ví dụ như Netflix) hoặc từ một thiết bị bộ nhớ USB được kết nối.

• TV sẽ tự động chuyển sang chế độ HDR kèm theo dấu hiệu thông báo. TV hỗ trợ các định dạng HDR sau đây: Hybrid Log Gamma, HDR10, HDR10+ và Dolby Vision nhưng có thể thay đổi tùy theo tính khả dụng của các định dạng HDR này trong nhà cung cấp nội dung.

#### **Đối với nội dung HDR (Hybrid Log Gamma, HDR10 và HDR10+)**

Các kiểu cho nội dung HDR (Hybrid Log Gamma, HDR10 và HDR10+) bao gồm...

- **HDR Cá nhân**
- **HDR Sống động**
- **HDR Tự nhiên**
- **HDR Phim**
- **HDR Trò chơi**

#### **Đối với nội dung HDR Dolby Vision**

Các kiểu dành cho nội dung HDR Dolby Vision bao gồm...

- **HDR Cá nhân**
- **HDR Sống động**
- **Dolby Vision Bright**
- **Dolby Vision Dark**
- **HDR Trò chơi**

#### **Màu sắc, Độ tương phản, Sắc nét, Độ sáng**

#### **Điều chỉnh màu sắc hình ảnh**

#### **(Chính) > Cài đặt > Tất cả cài đặt > Hình ảnh** > **Màu**

Nhấn các mũi tên ∧ (lên) hoặc ∨ (xuống) để điều chỉnh giá tri bão hòa màu sắc của hình ảnh.

#### **Điều chỉnh độ tương phản hình ảnh**

#### **(Chính) > Cài đặt > Tất cả cài đặt > Hình ảnh** > **Độ tương phản**

Nhấn các mũi tên ∧ (lên) hoặc ∨ (xuống) để điều chỉnh giá trị độ tương phản của hình ảnh.

Bạn có thể giảm giá trị độ tương phản để giảm tiêu thụ năng lượng.

#### **(Chính) > Cài đặt > Tất cả cài đặt > Hình ảnh** > **Độ sắc nét**

Nhấn các mũi tên ∧ (lên) hoặc ∨ (xuống) để điều chỉnh giá trị độ sắc nét của hình ảnh.

#### **Điều chỉnh độ sáng của hình ảnh**

#### **(Chính) > Cài đặt > Tất cả cài đặt > Hình ảnh** > **Độ sáng**

Nhấn các mũi tên ∧ (lên) hoặc ∨ (xuống) để cài đặt đô sáng của tín hiệu hình ảnh.

**Lưu ý**: Nếu cài đặt độ sáng chênh lệch quá nhiều so với giá trị tham chiếu (50), độ tương phản có thể bị giảm đi.

#### **Cài đặt hình ảnh chế độ chuyên gia**

#### **Cài đặt màu sắc**

 **(Chính) > Cài đặt > Tất cả cài đặt > Hình ảnh** > **Các cài đặt chế độ chuyên gia**

#### **Điều chỉnh cài đặt trạng thái màu sắc**

#### **(Chính) > Cài đặt > Tất cả cài đặt > Hình ảnh > Các cài đặt chế độ chuyên gia** > **Trạng thái màu sắc**

Nhấn các mũi tên ∧ (lên) hoặc ∨ (xuống) để điều chỉnh giá tri của cài đặt sắc thái màu.

#### **Điều chỉnh mức nâng cao màu sắc**

#### **(Chính) > Cài đặt > Tất cả cài đặt > Hình ảnh > Các cài đặt chế độ chuyên gia** > **Nâng cao màu sắc**

Chọn **Tối đa, Trung bình** hoặc **Tối thiểu** để cài đặt mức cường độ màu và mức độ chi tiết của các màu sáng.

#### **Chọn nhiệt độ màu cài đặt sẵn**

#### **(Chính) > Cài đặt > Tất cả cài đặt > Hình ảnh > Các cài đặt chế độ chuyên gia** > **Nhiệt độ màu**

Chọn **Bình thường, Ấm** hoặc **Lạnh** để cài đặt nhiệt độ màu theo ý muốn.

#### **Tùy chỉnh nhiệt độ màu**

#### **(Chính) > Cài đặt > Tất cả cài đặt > Hình ảnh > Các cài đặt chế độ chuyên gia** > **Nhiệt độ màu** > **Nhiệt độ màu tùy chỉnh**

Chọn Tùy chỉnh trong menu Nhiệt độ màu để tùy chỉnh nhiệt độ màu theo ý muốn. Nhấn mũi tên  $\land$  (lên) hoặc  $\lor$  (xuống) để điều chỉnh giá trị.

#### **Điều chỉnh độ sắc nét của hình ảnh**

#### <span id="page-27-0"></span>**Cài đặt độ tương phản**

#### **Chế độ tương phản**

 **(Chính) > Cài đặt > Tất cả cài đặt > Hình ảnh > Các cài đặt chế độ chuyên gia** > **Chế độ** tương phản

Chọn **Bình thường**, **Được tối ưu hóa cho hình ảnh**,

hoặc **Được tối ưu hóa cho khả năng tiết kiệm năng lượng** để TV tự động giảm độ tương phản nhằm đạt mức tiêu thụ năng lượng tốt nhất hoặc đạt chất lượng hình ảnh tốt nhất, hoặc chọn **Tắt** để tắt chế độ điều chỉnh này.

#### **Cài đặt HDR**

 **(Chính) > Cài đặt > Tất cả cài đặt > Hình ảnh > Các cài đặt chế độ chuyên gia** > **HDR Plus**

Đặt **HDR Plus** thành **Tắt**, **Tối thiểu**, **Trung bình**, **Tối đa** hoặc **Tự động** để đặt mức độ mà TV tự động hiển thị hiệu ứng độ tương phản và độ sáng vượt trội cho nội dung HDR.

**Lưu ý**: Khả dụng khi phát hiện tín hiệu HDR (High-Dynamic Range).

• TV có thể phát các chương trình HDR từ một trong các đầu nối HDMI, thiết bị phát sóng, từ một nguồn Internet (ví dụ như Netflix) hoặc từ một thiết bị bộ nhớ USB được kết nối. • TV sẽ tự động chuyển sang chế độ HDR kèm theo dấu hiệu thông báo. TV hỗ trợ các định dạng HDR sau đây: Hybrid Log Gamma, HDR10, HDR10+ và Dolby Vision nhưng có thể thay đổi tùy theo tính khả dụng của các định dạng HDR này trong

#### **Độ tương phản động**

nhà cung cấp nội dung.

 **(Chính) > Cài đặt > Tất cả cài đặt > Hình ảnh > Các cài đặt chế độ chuyên gia** > **Độ t.phản động**

Chọn mức **Tối đa**, **Trung bình** hoặc **Tối thiểu** để TV tự động cải thiện chi tiết ở các vùng tối, trung bình và sáng của hình ảnh theo đó.

#### **Độ tương phản video, Gamma**

#### **Độ tương phản video**

 **(Chính) > Cài đặt > Tất cả cài đặt > Hình ảnh > Các cài đặt chế độ chuyên gia** > **Đ.t.phản video**

Nhấn các mũi tên  $\bigwedge$  (lên) hoặc  $\bigvee$  (xuống) để điều chỉnh độ tương phản của video.

#### **Gamma**

 **(Chính) > Cài đặt > Tất cả cài đặt > Hình ảnh > Các cài đặt chế độ chuyên gia** > **Gamma**

Nhấn các mũi tên ∧ (lên) hoặc ∨ (xuống) để thiết lập cài đặt phi tuyến tính cho độ sáng và độ tương phản của hình ảnh.

#### **Ultra Resolution**

#### **(Chính) > Cài đặt > Tất cả cài đặt > Hình ảnh > Các cài đặt chế độ chuyên gia** > **Ultra resolution**

Chọn **Bật** để đạt được độ sắc nét tốt hơn tại các đường viền và chi tiết.

#### **Hiệu chỉnh hình ảnh**

Giảm nhiễu

 **(Chính) > Cài đặt > Tất cả cài đặt > Hình ảnh > Các cài đặt chế độ chuyên gia** > **Giảm nhiễu**

Chọn **Tối đa**, **Trung bình**, **Tối thiểu** để đặt mức độ cần loại bỏ nhiễu trong nội dung của video.

Độ nhiễu chủ yếu có thể nhìn thấy được dưới dạng các chấm nhỏ di động trong hình ảnh trên màn hình.

#### **Công cụ nén MPEG**

#### **(Chính) > Cài đặt > Tất cả cài đặt > Hình ảnh > Các cài đặt chế độ chuyên gia** > **Công cụ nén MPEG**

Chọn **Tối đa**, **Trung bình**, **Tối thiểu** để đặt mức độ làm mịn khác nhau cho các xảo ảnh trong nội dung video kỹ thuật số. Xảo ảnh MPEG chủ yếu có thể nhìn thấy được dưới dạng các khối nhỏ hoặc viền răng cưa trong hình ảnh trên màn hình.

#### **Cài đặt chuyển động**

Kiểu chuyển động

#### **(Chính) > Cài đặt > Tất cả cài đặt > Hình ảnh > Các cài đặt chế độ chuyên gia** > **Kiểu chuyển động**

Kiểu chuyển động có các chế độ cài đặt chuyển động được tối ưu cho nội dung video khác nhau.

Chọn **Tắt** để tắt hoặc chọn một trong các kiểu chuyển động để có được trải nghiệm xem video chuyển động khác. (**Phim**, **Thể thao**, **Chuẩn**, **Mượt** hoặc **Cá nhân**)

Không khả dụng đối với các trường hợp sau:

• **(Chính) > Cài đặt > Tất cả cài đặt > Kiểu hình ảnh** > **Trò chơi**.

• **(Home) > Cài đặt > Tất cả cài đặt > Kiểu hình ảnh** > **Màn hình.**

#### **Natural Motion**

#### **(Chính) > Cài đặt > Tất cả cài đặt > Hình ảnh > Các cài đặt chế độ chuyên gia > Natural Motion**

Natural Motion sẽ khiến cho tất cả mọi chuyển động đều trở nên mềm mại và uyển chuyển.

<span id="page-28-0"></span>• Chọn **Tối đa**, **Trung bình** hoặc **Tối thiểu** để đặt các mức độ giảm khác nhau cho độ nhòe của chuyển động, có thể nhìn thấy trong các bộ phim trên TV.

• Chọn **Tối thiểu** hoặc **Tắt** khi xuất hiện nhiễu trong lúc phát hình ảnh chuyển động trên màn hình.

Lưu ý: Chỉ khả dụng khi **Kiểu chuyển động** được đặt thành **Cá nhân**.

#### **Định dạng hình ảnh**

#### **(Chính) > Cài đặt > Tất cả cài đặt >** Hình ảnh > Định dạng hình ảnh

Nếu hình ảnh không lấp đầy toàn bộ màn hình, nếu thanh màu đen hiển thị ở phía trên hoặc phía dưới hay ở cả hai bên, bạn có thể điều chỉnh hình ảnh để hoàn toàn lấp đầy màn hình.

Để chọn một trong các cài đặt cơ bản để lấp đầy màn hình…

• **Màn hình rộng** – tự động phóng to hình ảnh thành toàn màn hình 16:9. Tỷ lệ khung hình nội dung hình ảnh có thể thay đổi. • **Lấp đầy màn hình** – tự động phóng to hình ảnh để lấp đầy màn hình. Bóp méo hình ảnh nhỏ nhất, phụ đề vẫn hiển thị. Không thích hợp với đầu vào PC. Một số định dạng hình ảnh cực lớn có thể vẫn hiển thị thanh màu đen. Tỷ lệ khung hình nội dung hình ảnh có thể thay đổi.

• **Vừa với màn hình** – tự động phóng to hình ảnh để lấp đầy màn hình mà không bị biến dạng. Có thể thấy thanh màu đen. Không được hỗ trợ với đầu vào PC.

• **Gốc** – tự động phóng to hình ảnh để vừa với màn hình bằng tỷ lệ khung hình gốc. Một phần của nội dung sẽ bị mất nhưng phần mất này là rất nhỏ và khó phát hiện.

#### **(Chính) > Cài đặt > Tất cả cài đặt > Hình ảnh** > **Định dạng hình ảnh** > **Nâng cao**

Để định dạng hình ảnh theo cách thủ công…

• **Dịch chuyển** – chọn mũi tên để dịch chuyển hình ảnh. Bạn chỉ có thể dịch chuyển hình ảnh khi nó được phóng to.

• **Thu/phóng** – chọn mũi tên để phóng to.

• **Kéo căng** – chọn mũi tên để kéo căng hình ảnh theo chiều ngang hoặc dọc.

• **Hoàn tác** – chọn để quay lại định dạng hình ảnh mà bạn đã bắt đầu.

#### **Thông báo Dolby Vision**

#### **(Home) > Cài đặt > Tất cả cài đặt > Hình ảnh > Thông báo Dolby Vision**

**Bật** hoặc **Tắt** Thông báo Dolby Vision khi nội dung Dolby Vision bắt đầu phát trên TV của bạn.

#### **Cài đặt hình ảnh nhanh**

 **(Chính) > Cài đặt > Tất cả cài đặt >** Hình ảnh > **Cài đặt hình ảnh nhanh**

• Trong lần cài đặt đầu tiên, bạn đã thực hiện một số cài đặt

hình ảnh trong vài bước đơn giản. Bạn có thể thực hiện lại các bước này với menu **Cài đặt hình ảnh nhanh**.

• Chọn cài đặt hình ảnh bạn thích và đi đến cài đặt tiếp theo.

• Để làm các bước này, hãy đảm bảo TV có thể chỉnh sang kênh TV hoặc có thể hiển thị chương trình từ một thiết bị được kết nối.

### **Cài đặt âm thanh**

#### **Kiểu âm thanh**

#### **Chọn kiểu**

Để điều chỉnh âm thanh dễ dàng, bạn có thể chọn một kiểu âm thanh đã cài đặt sẵn.

#### **(Chính) > Cài đặt > Tất cả cài đặt > Âm thanh** > **Kiểu âm thanh**

Có sẵn các kiểu âm thanh sau ...

• **Chế độ AI - Chọn Chế độ AI để chuyển đổi kiểu âm thanh một cách thông minh theo nội dung âm thanh.**

- **Gốc** Cài đặt âm thanh trung hòa nhất
- **Phim** Lý tưởng để xem phim
- **Âm nhạc** Lý tưởng để nghe nhạc
- **Trò chơi** Lý tưởng để chơi trò chơi
- **Tin tức** Lý tưởng cho các bài phát biểu
- **Chế độ cá nhân** Chọn để truy cập vào các cài đặt âm thanh chuyên sâu hơn

#### **Khôi phục Chế độ cá nhân**

**1 -** Cài đặt kiểu âm thanh cho Chế độ cá nhân.

**2 -** Nhấn phím màu **Khôi phục kiểu** và nhấn OK. Kiểu được khôi phục.

#### **Tùy chỉnh kiểu Cá nhân**

**1 -** Cài đặt kiểu âm thanh cho Chế độ cá nhân.

**2 -** Nhấn phím màu **Tùy chỉnh** và nhấn OK để thay đổi các cài đặt âm thanh nâng cao.

#### **Cài đặt âm thanh Chế độ cá nhân**

**Công nghệ xử lý tín hiệu kỹ thuật số**

#### **(Home) > Cài đặt > Tất cả cài đặt > Âm thanh > Các cài đặt chế độ cá nhân** > **Công nghệ xử lý tín hiệu kỹ thuật số**

Chọn **Bật** hoặc **Tự động (Dolby Atmos)** để bật Dolby Atmos, đây là tùy chọn có thể thêm độ cao của âm thanh. Với điều chỉnh độ cao, âm thanh được đặt và di chuyển chính xác trong không gian ba chiều.

#### **Clear dialogue**

#### **(Home) > Cài đặt > Tất cả cài đặt > Âm thanh > Các cài đặt chế độ cá nhân** > **Clear dialogue**

Chọn Bật để cải thiện âm thanh lời nói. Lý tưởng cho các chương trình tin tức.

#### <span id="page-29-0"></span>**Bộ chỉnh âm**

#### **(Home) > Cài đặt > Tất cả cài đặt > Âm thanh > Các cài đặt chế độ cá nhân > Bộ chỉnh âm**

Nhấn mũi tên ∧ (lên) hoặc ∨ (xuống) để điều chỉnh cài đặt bộ chỉnh âm.

\* Lưu ý: Để khôi phục **Chế độ cá nhân** về cài đặt gốc, hãy chọn quay lại **Kiểu âm thanh**, sau đó nhấn **Khôi phục kiểu**.

#### **Vị trí TV**

#### **(Chính) > Cài đặt > Tất cả cài đặt >** Âm thanh > **Vị trí TV**

Chọn **Trên kệ TV** hoặc **Trên tường** để âm thanh được tái tạo tốt nhất theo cài đặt.

#### **Cài đặt âm thanh nâng cao**

**Điều khiển âm lượng**

#### **Âm lượng tự động**

#### **(Chính) > Cài đặt > Tất cả cài đặt > Âm thanh** > **Nâng cao** > **Âm lượng tự động**

Chọn **Bật** để tự động điều chỉnh khi xảy ra trường hợp chênh lệch âm lượng đột ngột. Điển hình là khi bạn đang chuyển kênh. Chọn **Chế độ đêm** để có được trải nghiệm nghe yên tĩnh thư giãn hơn.

#### **Âm lượng delta**

#### **(Chính) > Cài đặt > Tất cả cài đặt > Âm thanh** > **Nâng cao** > **Âm lượng delta**

Bạn có thể sử dụng cài đặt Âm lượng delta để cân bằng sự chênh lệch về mức âm thanh giữa kênh TV và đầu vào nguồn HDMI. Nhấn các mũi tên ∧ (lên) hoặc ∨ (xuống) để điều chỉnh giá trị delta cho âm lượng loa của TV.

\* Lưu ý: Âm lượng Delta khả dụng khi nguồn vào được đặt thành HDMI hoặc Analog và Âm thanh đầu ra được đặt thành **Loa TV** hoặc **Hệ thống âm thanh HDMI**.

#### **Cài đặt âm thanh đầu ra**

#### **(Chính) > Cài đặt > Tất cả cài đặt > Âm thanh** > **Nâng cao** > **Âm thanh đầu ra**

Đặt TV phát âm thanh trên TV hoặc trên hệ thống âm thanh được kết nối.

Bạn có thể chọn nơi bạn muốn nghe âm thanh TV và cách bạn muốn điều khiển nó.

- Nếu chọn **Tắt loa TV**, bạn vĩnh viễn tắt loa của TV.
- Nếu bạn chọn **Loa TV** thì loa TV sẽ luôn luôn bật. Tất cả các

cài đặt có liên quan đến âm thanh đều được áp dụng cho chế độ này.

• Nếu bạn chọn **Tai nghe** thì âm thanh sẽ được phát qua tai nghe.

• Nếu bạn chọn **Loa TV + Tai nghe** thì âm thanh sẽ được phát qua loa TV và tai nghe.

Để điều chỉnh âm lượng của loa TV hoặc tai nghe, nhấn **Âm lượng** và nhấn các mũi tên > (phải) hoặc < (trái) để chọn nguồn đầu ra mà bạn muốn điều chỉnh. Nhấn các mũi tên ∧ (lên) hoặc ∨ (xuống) để điều chỉnh âm lượng.

Khi kết nối thiết bị âm thanh bằng HDMI CEC, chọn **Hệ thống âm thanh HDMI**. TV sẽ tắt loa TV khi thiết bị đang phát âm thanh.

#### **Cài đặt đầu ra kỹ thuật số**

Cài đặt đầu ra kỹ thuật số khả dụng đối với các tín hiệu âm thanh đầu ra SPDIF (quang học) và HDMI ARC.

#### **Định dạng đầu ra kỹ thuật số**

#### **(Chính) > Cài đặt > Tất cả cài đặt > Âm thanh** > **Nâng cao** > **Định dạng đầu ra kỹ thuật số**

Đặt tín hiệu âm thanh đầu ra của TV để phù hợp với các khả năng âm thanh của Hệ thống rạp hát tại gia đã kết nối.

• **Âm thanh nổi (không nén)**: Nếu các thiết bị phát lại âm thanh của bạn không có tính năng xử lý âm thanh nhiều kênh, hãy chọn để chỉ phát nội dung âm thanh nổi ra thiết bị phát lại âm thanh của bạn.

• **Nhiều kênh**: Chọn để chỉ phát nội dung âm thanh đa kênh (tín hiệu âm thanh đa kênh được nén) hoặc nội dung âm thanh stereo ra thiết bị phát lại âm thanh của bạn.

• **Nhiều kênh (truyền thẳng)**: Chọn để gửi dòng bit gốc từ HDMI ARC đến Hệ thống âm thanh HDMI đã kết nối.

- Đảm bảo rằng các thiết bị phát lại âm thanh của bạn có hỗ trợ tính năng Dolby Atmos.

- Đầu ra SPDIF (DIGITAL AUDIO OUT) sẽ tắt khi truyền dòng dữ liệu nội dung Dolby Digital Plus.

#### **Cân bằng đầu ra kỹ thuật số**

#### **(Chính) > Cài đặt > Tất cả cài đặt > Âm thanh** > **Nâng cao** > **Cân bằng đầu ra kỹ thuật số**

Điều chỉnh mức độ lớn từ thiết bị được kết nối với đầu ra âm thanh kỹ thuật số (SPDIF) hoặc HDMI.

- Chọn **Nhiều hơn** để tăng âm lượng.
- Chọn **Ít hơn** để giảm âm lượng.

#### **Độ trễ đầu ra kỹ thuật số**

#### **(Chính) > Cài đặt > Tất cả cài đặt > Âm thanh** > **Nâng cao** > **Độ trễ đầu ra kỹ thuật số**

Đối với một số Hệ thống rạp hát tại gia, có thể bạn cần điều

<span id="page-30-0"></span>chỉnh độ trễ đồng bộ âm thanh để đồng bộ hóa âm thanh với video. Chọn **Tắt** nếu độ trễ âm thanh được đặt trên Hệ thống rạp hát tại gia của bạn.

#### **Bù đầu ra kỹ thuật số (Chỉ khả dụng khi Độ trễ đầu ra kỹ thuật số được đặt là Bật)**

#### **(Chính) > Cài đặt > Tất cả cài đặt > Âm thanh** > **Nâng cao** > **Bù đầu ra kỹ thuật số**

• Nếu không thể đặt độ trễ trên Hệ thống rạp hát tại gia, bạn có thể đặt TV để đồng bộ âm thanh.

• Bạn có thể đặt độ bù cho thời gian cần thiết để Hệ thống rạp hát tại gia xử lý âm thanh của hình ảnh TV.

• Bạn có thể đặt giá trị theo các bước 5ms. Cài đặt tối đa là 60ms.

### **Các kênh**

#### **Cài đặt HbbTV - Hybrid Broadcast Broadband TV**

#### **(Chính) > Cài đặt > All Cài đặt > Các kênh > Cài đặt HbbTV > HbbTV**

Nếu Kênh TV cung cấp các dịch vụ HbbTV, trước tiên bạn phải bật HbbTV trong phần cài đặt TV để truy cập vào các dịch vụ nâng cao này, ví dụ như video theo yêu cầu và dịch vụ catchup TV.

#### **(Chính) > Cài đặt > All Cài đặt > Các kênh > Cài đặt HbbTV > Theo dõi HbbTV**

Bật hoặc tắt theo dõi hành vi duyệt tìm HbbTV. Chọn Tắt sẽ chuyển các dịch vụ HbbTV thành không theo dõi hành vi duyệt tìm của bạn.

#### **(Chính) > Cài đặt > All Cài đặt > Các kênh > Cài đặt HbbTV > Cookie HbbTV**

Bật hoặc tắt lưu các cookie của bên thứ ba, dữ liệu trang web và bộ nhớ cache từ dịch vụ HbbTV.

#### **(Home) > Cài đặt > Tất cả cài đặt > Các kênh > Cài đặt HbbTV > Xóa danh sách ứng dụng được kiểm duyệt**

Cho phép bạn xóa danh sách các ứng dụng HbbTV mà bạn đã cấp phép được khởi chạy trên TV.

### **Cài đặt chung**

**Cài đặt liên quan đến kết nối**

#### **Định dạng ổ đĩa cứng USB**

#### **(Home) > Cài đặt > Tất cả cài đặt > Cài đặt chung** > **Định dạng ổ đĩa cứng USB**

Bạn cần phải cài đặt và định dạng Ổ đĩa cứng USB trước khi ghi lại một kênh.

#### **Cài đặt bàn phím USB**

#### **(Chính) > Cài đặt > Tất cả cài đặt > Cài đặt chung** > **Cài đặt bàn phím USB**

Để cài đặt bàn phím USB, bật TV và kết nối bàn phím USB với một trong những kết nối USB trên TV. Khi TV phát hiện bàn phím lần đầu tiên, bạn có thể chọn bố cục bàn phím và thử nghiệm lưa chọn của bạn.

#### **Cài đặt chuột**

#### **(Chính) > Cài đặt > Tất cả cài đặt > Cài đặt chung** > **Cài đặt chuột**

Điều chỉnh tốc độ chuyển động của con chuột USB.

#### **Kết nối HDMI-CEC - EasyLink**

Kết nối các thiết bị tương thích HDMI CEC với TV, bạn có thể vận hành các thiết bị này bằng bộ điều khiển từ xa của TV. Bạn phải bật EasyLink HDMI CEC trên TV và thiết bị được kết nối.

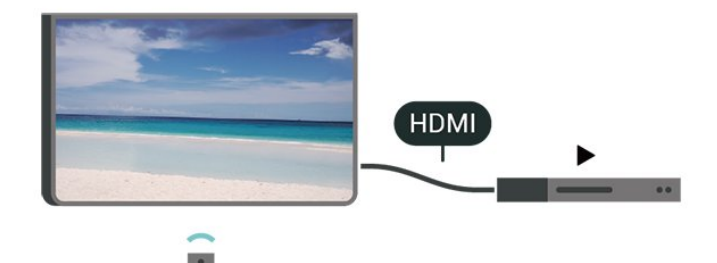

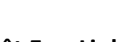

**Bật EasyLink**

 **(Chính) > Cài đặt > Tất cả cài đặt > Cài đặt chung** > **EasyLink** > **EasyLink** > **Bật**

**Vận hành các thiết bị tương thích HDMI CEC bằng bộ điều khiển từ xa của TV**

 **(Chính) > Cài đặt > Tất cả cài đặt > Cài đặt chung** > **EasyLink** > **Điều khiển từ xa EasyLink** > **Bật**

#### <span id="page-31-0"></span>**Lưu ý**:

- EasyLink có thể không hoạt động với thiết bị của các nhãn hiệu khác.

- Chức năng HDMI CEC có các tên khác nhau trên các nhãn hiệu khác nhau. Một số ví dụ là: Anynet, Aquos Link, Bravia Theatre Sync, Kuro Link, Simplink và Viera Link. Không phải tất cả các thương hiệu đều hoàn toàn tương thích với EasyLink. Các nhãn hiệu HDMI CEC được nêu ví dụ ở trên là tài sản của các chủ sở hữu tương ứng.

#### **HDMI Ultra HD**

#### **(Home) > Cài đặt > Tất cả cài đặt > Cài đặt chung** > **Nguồn vào** > **HDMI (cổng)** > **HDMI Ultra HD**

TV này có thể hiển thị các tín hiệu Ultra HD. Một số thiết bị được kết nối với HDMI - không nhận được TV có Ultra HD và có thể không hoạt động đúng cách hoặc hiển thị hình ảnh hay âm thanh bị móp méo.

Để thiết bị như vậy không gặp sự cố, bạn có thể điều chỉnh cài đặt **HDMI Ultra HD** khi TV ở nguồn HDMI. Cài đặt đề xuất cho thiết bị đời cũ là **Chuẩn**.

• Cài đặt **Tối ưu** cho phép tín hiệu tối đa lên đến Ultra HD (50Hz hoặc 60Hz) RGB 4:4:4 hoặc YCbCr 4:4:4/4:2:2/4:2:0. • Cài đặt **Chuẩn** cho phép tín hiệu tối đa lên đến Ultra HD (50Hz hoặc 60Hz) YCbCr 4:2:0.

#### **Định dạng thời gian video được hỗ trợ tối đa cho các tùy chọn HDMI Ultra HD:**

- Độ phân giải: 3840 x 2160
- Tốc độ khung hình (Hz): 50Hz, 59,94Hz, 60Hz
- Lấy mẫu con dữ liệu video (độ sâu số)
- 8 bit: YCbCr 4:2:0, YCbCr 4:2:2\*, YCbCr 4:4:4\*, RGB 4:4:4\*
- 10 bit: YCbCr 4:2:0\*, YCbCr 4:2:2\*
- 12 bit: YCbCr 4:2:0\*, YCbCr 4:2:2\*
- \* Chỉ hỗ trợ chỉ khi **HDMI Ultra HD** được đặt thành **Tối ưu**.

Lưu ý: Để xem nội dung HDR10+ hoặc Dolby Vision từ nguồn HDMI, bạn cần tắt nguồn và bật lại nguồn của đầu phát khi đầu phát được kết nối với TV phát nội dung này lần đầu tiên. Nội dung HDR10+ hoặc Dolby Vision chỉ được hỗ trợ khi **HDMI Ultra HD** được đặt thành **Tối ưu**.

#### **Cài đặt tiết kiệm**

#### **Đặt mức tiết kiệm năng lượng**

 **(Chính)** > **Cài đặt** > **Tất cả cài đặt** > **Cài đặt chung** > **Cài đặt tiết kiệm** > **T.kiệm năng lượng**

Chọn **Tối thiểu**, **Trung bình** hoặc **Tối đa** để cài đặt các mức tiết kiệm năng lượng khác nhau, hoặc chọn **Tắt** để tắt chế độ tiết kiệm năng lượng.

#### **Đặt thành tắt màn hình để tiết kiệm mức tiêu thụ năng**

#### **lượng**

#### **(Chính)** > **Cài đặt** > **Tất cả cài đặt** > **Cài đặt chung** > **Cài đặt tiết kiệm** > **Tắt màn hình**

Chọn **Tắt màn hình**, màn hình TV sẽ bị tắt, để mở màn hình TV lại, nhấn phím bất kỳ trên bộ điều khiển từ xa.

#### **Đặt Bộ hẹn giờ tắt TV**

#### **(Chính)** > **Cài đặt** > **Tất cả cài đặt** > **Cài đặt chung** > **Cài đặt tiết kiệm** > **Tắt bộ hẹn giờ**

Nhấn mũi tên ∧ (lên) hoặc V (xuống) để điều chỉnh giá trị. Giá trị **0 (Tắt)** hủy kích hoạt tắt tự động.

Chọn Bộ hẹn giờ tắt, TV sẽ tự động tắt để tiết kiệm năng lượng.

• TV sẽ tắt nếu nhận được tín hiệu TV nhưng bạn không nhấn vào phím nào trên bộ điều khiển từ xa trong vòng 4 giờ.

• TV sẽ tắt nếu không nhận được tín hiệu TV hoặc không nhận được lệnh từ bộ điều khiển từ xa trong 10 phút.

• Nếu bạn sử dụng TV làm màn hình máy vi tính hoặc sử dụng đầu thu kỹ thuật số để xem TV (Set-Top Box - STB) và bạn không sử dụng điều khiển từ xa của TV, bạn nên hủy kích hoạt chức năng tắt tự động này để đặt giá trị này thành **0**.

#### **Vị trí - Nhà hoặc Cửa hàng**

- **(Chính) > Cài đặt > Tất cả cài đặt > Cài đặt chung > Vị trí** • Chọn vị trí của TV
- Chọn **Cửa hàng**, kiểu hình ảnh sẽ được chuyển trở về **Sống động** và có thể điều chỉnh cài đặt cửa hàng.
- Chế độ cửa hàng dùng để quảng cáo trong cửa hàng.

#### **Thiết lập cửa hàng**

#### **(Chính) > Cài đặt > Tất cả cài đặt > Cài đặt chung** > **Thiết lập cửa hàng**

Nếu TV được đặt thành **Cửa hàng**, bạn có thể xem các logo tính năng hoặc đặt có sẵn minh họa cụ thể để sử dụng trong cửa hàng.

#### **Điều chỉnh hình ảnh và âm thanh**

#### **(Chính) > Cài đặt > Tất cả cài đặt > Cài đặt chung** > **Thiết lập cửa hàng** > **Hình ảnh và âm thanh**

Chọn **Được tối ưu hóa cho cửa hàng** hoặc **Cài đặt tùy chỉnh** cho các cài đặt hình ảnh và âm thanh.

#### **Logo và biểu ngữ**

 **(Chính) > Cài đặt > Tất cả cài đặt > Cài đặt chung** > **Thiết lập cửa hàng** > **Logo và biểu ngữ**

Đặt để hiển thị **Logo tính năng** và **Biểu ngữ tiếp thị**.

#### <span id="page-32-0"></span>**Tự khởi động Demo Me**

 **(Chính) > Cài đặt > Tất cả cài đặt > Cài đặt chung** > **Thiết lập cửa hàng** > **Tự khởi động Demo Me**

Bật/tắt Tự khởi động Demo Me**.**

#### **Quản lý tệp minh họa**

 **(Home) > Ứng dụng > Trình diễn cho tôi > Quản lý tệp minh họa**

Nếu TV được đặt thành **Cửa hàng**, bạn có thể quản lý các video minh họa trong ứng dụng **Trình diễn cho tôi**.

#### **Phát video minh họa**

 **(Home) > Ứng dụng > Trình diễn cho tôi > Quản lý tệp minh họa** > **Phát** Chọn một tệp video minh họa và phát.

#### **Sao chép tệp minh họa**

 **(Home) > Ứng dụng > Trình diễn cho tôi > Quản lý tệp minh họa** > **Sao chép vào USB** Sao chép tệp minh họa vào ổ USB.

#### **Xóa tệp minh họa**

 **(Home) > Ứng dụng > Trình diễn cho tôi > Quản lý tệp minh họa** > **Xóa** Xóa tệp minh họa khỏi TV của bạn.

#### **Cấu hình tệp minh họa**

 **(Home) > Ứng dụng > Trình diễn cho tôi > Quản lý tệp minh họa** > **Cấu hình** Đặt TV thành **TV chính** hoặc **TV phụ**.

#### **Tải xuống tệp minh họa mới**

#### **(Home) > Ứng dụng > Trình diễn cho tôi > Quản lý tệp minh họa** > **Tải xuống tệp mới** Nếu **Cấu hình** được đặt thành **TV chính**, bạn có thể tải xuống tệp minh họa mới.

#### **Cài đặt tự động trì hoãn**

 **(Home) > Ứng dụng > Trình diễn cho tôi > Quản lý tệp minh họa** > **Cài đặt tự động trì hoãn** Đặt thời gian Tự động trì hoãn từ **15 giây** đến **5 phút**.

#### **Lựa chọn tự động lặp lại**

 **(Home) > Ứng dụng > Trình diễn cho tôi > Quản lý tệp minh họa** > **Lựa chọn tự động lặp lại** Chọn một têp minh họa để tự động phát lại.

#### **Chế độ HDMI game tự động**

 **(Home) > Cài đặt > Tất cả cài đặt > Cài đặt chung** > **Nguồn vào** > **HDMI (cổng)** > **Chế độ HDMI game tự động**

Cài đặt **Chế độ HDMI game tự động** thành **Bật**, nếu bạn muốn TV tự động đặt Kiểu hình ảnh thành Trò chơi bất cứ khi nào thiết bị HDMI được kết nối với TV. Bạn chỉ có thể chọn tính năng này khi **HDMI Ultra HD** được đặt thành **Tối ưu**.

**Đặt lại Cài đặt TV và Cài đặt lại TV**

**Đặt lại tất cả các giá trị cài đặt về cài đặt TV gốc**

 **(Chính) > Cài đặt > Tất cả cài đặt > Cài đặt chung** > **Cài cặt gốc**

**Hoàn tác toàn bộ quy trình cài đặt TV và đặt trạng thái TV về thời điểm bật đầu tiên**

#### **(Chính) > Cài đặt > Tất cả cài đặt > Cài đặt chung** > **Cài đặt lại TV**

Nhập mã PIN và chọn **Có**, TV sẽ cài đặt lại toàn bộ. Tất cả cài đặt sẽ được đặt lại và kênh đã cài đặt sẽ được thay thế. Việc cài đặt có thể mất vài phút

### **Cài đặt khu vực và ngôn ngữ**

#### **Ngôn ngữ**

 **(Chính) > Cài đặt > Tất cả cài đặt > Khu vực và ngôn ngữ** > **Ngôn ngữ**

**Thay đổi ngôn ngữ của Menu TV menu và thông báo**

 **(Chính) > Cài đặt > Tất cả cài đặt > Khu vực và ngôn ngữ** > **Ngôn ngữ** > **Ngôn ngữ menu**

#### **Đặt ngôn ngữ âm thanh ưu tiên**

#### **(Chính) > Cài đặt > Tất cả cài đặt > Khu vực và ngôn ngữ** > **Ngôn ngữ** > **Âm thanh chính, Âm thanh phụ**

Các kênh TV kỹ thuật số có thể phát sóng âm thanh bằng một số ngôn ngữ nói cho một chương trình. Bạn có thể đặt ngôn ngữ âm thanh ưa thích chính và phụ. Nếu có âm thanh bằng một trong các ngôn ngữ này, TV sẽ chuyển sang âm thanh này.

#### **Đặt ngôn ngữ phụ đề ưu tiên**

#### **(Chính) > Cài đặt > Tất cả cài đặt > Khu vực và ngôn ngữ** > **Ngôn ngữ** > **Phụ đề chính, Phụ đề phụ**

Các kênh kỹ thuật số có thể cung cấp một vài ngôn ngữ phụ đề cho một chương trình. Bạn có thể đặt ngôn ngữ phụ đề ưa thích chính và phụ. Nếu có phụ đề bằng một trong các ngôn ngữ này, TV sẽ hiển thị phụ đề mà bạn đã chọn.

#### <span id="page-33-0"></span>**Đặt ngôn ngữ teletext ưu tiên**

#### **(Chính) > Cài đặt > Tất cả cài đặt > Khu vực và ngôn ngữ** > **Ngôn ngữ** > **Văn bản Chính**, **Văn bản Phụ**

Một số chương trình nghe nhìn TV kỹ thuật số có sẵn một vài ngôn ngữ Văn bản.

#### **Đồng hồ**

 **(Chính) > Cài đặt > Tất cả cài đặt > Khu vực và ngôn ngữ** > **Đồng hồ**

#### **Chỉnh đồng hồ tự động**

#### **(Chính) > Cài đặt > Tất cả cài đặt > Khu vực và ngôn ngữ** > **Đồng hồ** > **Chế độ đồng hồ tự động**

• Cài đặt chuẩn cho đồng hồ TV là **Tự động**. Thông tin thời gian đến từ UTC được truyền phát - Thông tin Thời gian phối hợp quốc tế.

• Nếu đồng hồ không chính xác, bạn có thể đặt đồng hồ TV thành **Tùy thuộc vào quốc gia**.

• Khi chọn **Tùy thuộc vào quốc gia**, bạn có thể đặt thời gian thành **Tự động** hoặc **Giờ chuẩn**.

#### **Chỉnh đồng hồ thủ công**

 **(Chính) > Cài đặt > Tất cả cài đặt > Khu vực và ngôn ngữ** > **Đồng hồ** > **Chế độ đồng hồ tự động** > **Thủ công**

 **(Chính) > Cài đặt > Tất cả cài đặt > Khu vực và ngôn ngữ** > **Đồng hồ** > **Ngày, Giờ**

Vào menu trước đó, chọn **Ngày** và **Giờ** để điều chỉnh giá trị.

#### **Lưu ý**:

• Nếu không có cài đặt tự động nào hiển thị thời gian chính xác, bạn có thể đặt thời gian theo cách thủ công.

• Nếu bạn lập lịch ghi hình từ Hướng dẫn TV, chúng tôi khuyên bạn không nên thay đổi ngày và giờ theo cách thủ công.

#### **Đặt múi giờ hoặc đặt độ lệch thời gian cho khu vực của bạn**

 **(Chính) > Cài đặt > Tất cả cài đặt > Khu vực và ngôn ngữ** > **Đồng hồ** > **Múi giờ**

Chọn một trong các múi giờ.

#### **Đặt TV tự động chuyển sang Chế độ chờ sau một khoảng thời gian định sẵn**

#### **(Chính) > Cài đặt > Tất cả cài đặt > Khu vực và ngôn ngữ** > **Đồng hồ** > **Bộ hẹn giờ ngủ**.

Đặt TV tự động chuyển sang Chế độ chờ sau một khoảng thời gian định sẵn. Bạn có thể đặt giờ lên tới 180 phút bằng thanh trượt với số gia 5 phút. Nếu đặt thành 0 phút, bộ hẹn giờ ngủ bị tắt. Bạn luôn có thể tắt TV sớm hơn hoặc đặt lại giờ trong

#### **Mã bưu tín**

#### **(Home) > Cài đặt > Tất cả cài đặt > Khu vực và ngôn ngữ** > **Mã bưu tín**

Hệ thống cảnh báo sớm (EWS) nhằm mục đích cảnh báo cho cộng đồng khi phát hiện thấy thảm họa thiên nhiên trong phạm vi khu vực mã bưu tín.

TV sẽ hiển thị các thông báo cảnh báo / báo động tương ứng khi được kích hoạt bởi Chương trình phát sóng.

Lưu ý: Thông tin này dành riêng cho Indonesia.

### **Cài đặt Truy cập phổ biến**

#### **(Chính) > Cài đặt > Tất cả cài đặt > Truy cập phổ biến**

Với tùy chọn **Truy cập phổ biến** được bật, TV được chuẩn bị để sử dụng cho người khiếm thính, khiếm thị, bị chứng nặng tai hoặc mất thị giác từng phần.

#### **Bật cài đặt truy cập phổ biến**

 **(Chính) > Cài đặt > Tất cả cài đặt > Truy cập phổ biến** > **Truy cập phổ biến** > **Bật**.

#### **Truy cập phổ biến dành cho người khiếm thính**

#### **(Chính) > Cài đặt > Tất cả cài đặt > Truy cập phổ biến** > **Giảm thính giác** > **Bật**

• Một số kênh TV kỹ thuật số phát sóng phụ đề và âm thanh đặc biệt được điều chỉnh cho phù hợp với người khiếm thính hoặc bị chứng nặng tai.

• Khi bật Giảm thính giác, TV sẽ tự động chuyển sang âm thanh và phụ đề được điều chỉnh, nếu có.

#### **Truy cập phổ biến dành cho người khiếm thị hoặc mất thị giác từng phần**

#### **(Chính) > Cài đặt > Tất cả cài đặt > Truy cập phổ biến** > **Mô tả âm thanh** > **Mô tả âm thanh** > **Bật**

Các kênh TV kỹ thuật số có thể phát sóng bình luận âm thanh đặc biệt mô tả những gì đang xảy ra trên màn hình.

#### **(Chính) > Cài đặt > Tất cả cài đặt > Truy cập phổ biến** > **Mô tả âm thanh** > **Mô tả âm thanh** > **Âm lượng pha trộn**, **Hiệu ứng âm thanh**, **Lời nói**

• Khi chọn **Âm lượng pha trộn**, bạn có thể phối âm lượng của âm thanh thông thường với bình luận âm thanh. Nhấn mũi tên  $\bigwedge$  (lên) hoặc  $\bigvee$  (xuống) để điều chỉnh giá trị.

• Đặt **Hiệu ứng âm thanh** thành **Bật** để có thêm các hiệu ứng âm thanh phụ trong âm thanh bình luận, như âm thanh nổi hoặc tắt dần.

<span id="page-34-0"></span>• Chọn **Lời nói** để đặt ưu tiên lời nói, **Mô tả** hoặc **Phụ đề**.

#### **Tăng cường hội thoại**

 **(Home) > Cài đặt > Tất cả cài đặt > Truy cập phổ biến** > **Tăng cường hội thoại**

Giúp hội thoại và bình luận dễ hiểu hơn.

#### **Cài đặt Khóa**

**Đặt mã và Thay đổi mã**

#### **(Chính) > Cài đặt > Tất cả cài đặt > Khóa trẻ em > Đặt mã, Thay đổi mã**

Đặt mã mới hoặc đặt lại thay đổi mã. Mã khóa trẻ em được dùng để khóa hoặc mở khóa kênh hay chương trình.

**Lưu ý**: Nếu quên mã PIN, bạn có thể ghi đè mã hiện tại bằng cách sử dụng **8888** và nhập mã mới.

#### **Khóa chương trình**

#### **(Chính) > Cài đặt > Tất cả cài đặt > Khóa trẻ em > Đ.giá của p.huynh**

Để đặt độ tuổi tối thiểu để xem các chương trình có xếp hạng.

#### **Khóa ứng dụng**

#### **(Home) > Cài đặt > Tất cả cài đặt > Khóa trẻ em > Khóa ứng dụng**

Bạn có thể khóa những ứng dụng không phù hợp cho trẻ em. Khóa ứng dụng sẽ yêu cầu mã PIN khi bạn tìm cách khởi động một ứng dụng được xếp hạng 18+. Khóa này chỉ có hiệu lực cho các ứng dụng được xếp hạng 18+ trong Ứng dụng Philips.

# **Mạng và không dây**

#### <span id="page-35-1"></span>12.1

<span id="page-35-3"></span><span id="page-35-0"></span>12

## **Mạng gia đình**

Để tận hưởng đầy đủ tính năng của Philips Smart TV của bạn, TV của bạn phải được kết nối với Internet.

Kết nối TV với mạng gia đình bằng kết nối Internet tốc độ cao. Bạn có thể kết nối không dây hoặc có dây TV của bạn đến bộ định tuyến mạng.

## <span id="page-35-2"></span>12.2 **Kết nối mạng**

## **Kết nối không dây**

#### **Những thứ bạn cần**

Để kết nối không dây TV với Internet, bạn cần bộ định tuyến Wi-Fi có kết nối với Internet. Sử dụng kết nối tốc độ cao (băng thông rộng) với Internet.

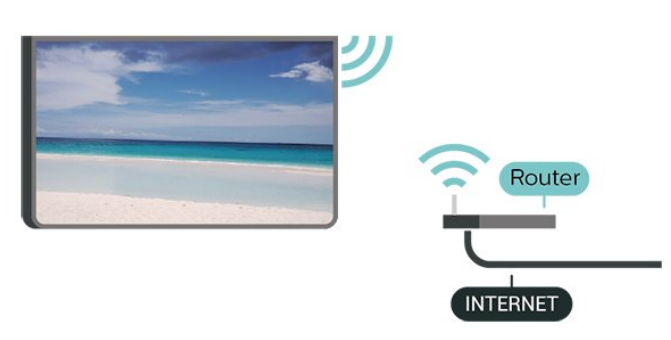

#### **Bật hoặc Tắt Wi-Fi**

 (Home) > Cài đặt > **Tất cả cài đặt** > **Mạng và không dây** > Bật/tắt Wi-Fi

#### **Thực hiện kết nối**

#### **Thực hiện kết nối - Không dây**

#### **(Home) > Cài đặt > Tất cả cài đặt > Mạng và không dây** > **Kết nối mạng** > **Không dây**

**1 -** Trong danh sách các mạng được tìm thấy, chọn mạng không dây của bạn. Nếu mạng của bạn không có trong danh sách do tên mạng bị ẩn (bạn đã tắt phát sóng SSID của bộ định tuyến), chọn Thêm mạng mới để tự nhập tên mạng. **2 -** Tùy thuộc vào loại bộ định tuyến, nhập khóa mã hóa của bạn - WEP, WPA hoặc WPA2. Nếu trước đây bạn đã nhập khóa mã hóa cho mạng này, bạn có thể chọn **OK** để thực hiện kết nối ngay.

**3 -** Một thông báo sẽ được hiển thị khi kết nối thành công.

#### **Thực hiện kết nối - WPS**

#### **(Home) > Cài đặt > Tất cả cài đặt > Mạng và không dây** > **Kết nối mạng** > **WPS**

Nếu bộ định tuyến của bạn có WPS, bạn có thể kết nối trực tiếp với bộ định tuyến mà không cần quét tìm mạng. Nếu bạn có thiết bị ở mạng không dây sử dụng hệ thống mã hóa bảo mật WEP, bạn không thể sử dụng WPS.

**1 -** Đến bộ định tuyến, nhấn nút WPS và trở lại TV trong vòng 2 phút.

- **2** Chọn **Kết nối** để thực hiện kết nối.
- **3** Một thông báo sẽ được hiển thị khi kết nối thành công.

#### **Thực hiện kết nối - WPS có mã PIN**

#### **(Home)** > **Cài đặt** > **Tất cả cài đặt** > **Mạng và không dây** > **Kết nối mạng** > **WPS có mã PIN**

Nếu bộ định tuyến của bạn có WPS có mã PIN, bạn có thể kết nối trực tiếp với bộ định tuyến mà không cần quét tìm mạng. Nếu bạn có thiết bị ở mạng không dây sử dụng hệ thống mã hóa bảo mật WEP, bạn không thể sử dụng WPS.

**1 -** Ghi lại mã PIN 8 chữ số được hiển thị trên màn hình và nhập mã PIN đó vào phần mềm bộ định tuyến trên PC của bạn. Hãy tham khảo sách hướng dẫn về bộ định tuyến để biết nơi nhập mã PIN trong phần mềm bộ định tuyến.

- **2** Chọn **Kết nối** để thực hiện kết nối.
- **3** Một thông báo sẽ được hiển thị khi kết nối thành công.

## **Kết nối có dây**

#### **Những thứ bạn cần**

Để kết nối TV với Internet, bạn cần có một bộ định tuyến mạng có kết nối với Internet. Sử dụng kết nối tốc độ cao (băng thông rộng) với Internet.

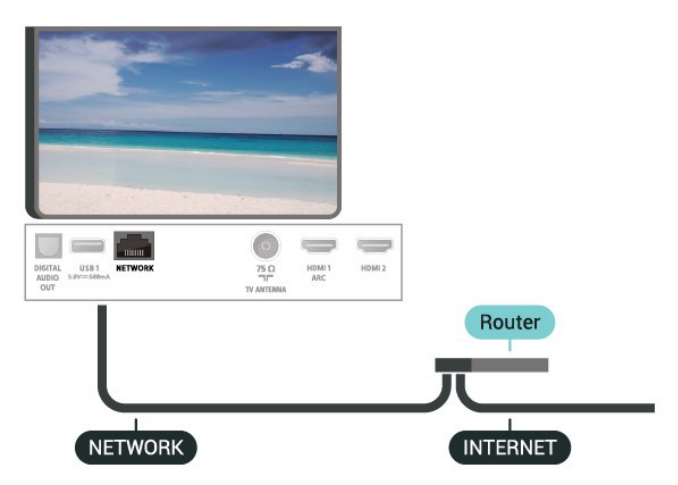

#### **Thực hiện kết nối**

#### **(Home)** > **Cài đặt** > **Tất cả cài đặt** > **Mạng và không dây** > **Kết nối mạng** > **Có dây**

**1 -** Kết nối bộ định tuyến với TV bằng một dây cáp mạng (cáp Ethernet\*\*).

- <span id="page-36-1"></span>**2 -** Đảm bảo bộ định tuyến được bật.
- **3** TV liên tục tìm kiếm kết nối mạng.
- **4** Một thông báo sẽ được hiển thị khi kết nối thành công.

Nếu kết nối không thành công, bạn có thể kiểm tra cài đặt DHCP của bộ định tuyến. DHCP phải được bật.

\*\*Để đáp ứng quy định EMC, hãy sử dụng cáp FTP Cat. 5E Ethernet được bảo vệ.

#### <span id="page-36-0"></span>12.3

## **Cài đặt Mạng và không dây**

#### **Xem cài đặt mạng**

#### **(Home)** > **Cài đặt** > **Tất cả cài đặt** > **Mạng và không dây** > **Xem cài đặt mạng**

Bạn có thể xem tất cả cài đặt mạng hiện hành tại đây. Địa chỉ IP và máy MAC, cường độ tín hiệu, tốc độ, phương pháp mã hóa, v.v.

#### **Cấu hình mạng - IP tĩnh**

#### **(Home)** > **Cài đặt** > **Tất cả cài đặt** > **Mạng và không dây** > **Cấu hình mạng** > **IP tĩnh**

Nếu bạn là người dùng chuyên sâu và muốn cài đặt mạng với địa chỉ IP tĩnh, hãy đặt TV về **IP tĩnh**.

#### **Cấu hình mạng - Cấu hình IP tĩnh**

 **(Home)** > **Cài đặt** > **Tất cả cài đặt** > **Mạng và không dây** > **Cấu hình IP tĩnh**

**1 -** Chọn **Cấu hình IP tĩnh** và cấu hình kết nối.

**2 -** Bạn có thể đặt số cho **Địa chỉ IP**, **M.nạ mạng**, **Cổng**, **DNS 1**, hoặc **DNS 2**.

#### **Bật có Wi-Fi (WoWLAN)**

#### **(Home)** > **Cài đặt** > **Tất cả cài đặt** > **Mạng và không dây** > **Bật có Wi-Fi (WoWLAN)**

Bạn có thể bật TV này từ điện thoại thông minh hoặc máy tính bảng nếu TV đang ở Chế độ chờ. Cài đặt **Bật có Wi-Fi (WoWLAN)** phải được bật.

#### **Thiết bị Dựng hình media kỹ thuật số - DMR**

#### **(Home)** > **Cài đặt** > **Tất cả cài đặt** > **Mạng và không dây** > **Thiết bị Dựng hình media kỹ thuật số - DMR**

Nếu tệp phương tiện của bạn không phát trên TV của bạn, hãy đảm bảo chắc chắn rằng bạn đã bật Thiết bị Dựng hình media kỹ thuật số. DMR được bật sẵn làm cài đặt gốc.

#### **Bật kết nối Wi-Fi**

#### **(Home)** > **Cài đặt** > **Tất cả cài đặt** > **Mạng và không dây** > **Bật/tắt Wi-Fi**

Bạn có thể bật hoặc tắt kết nối Wi-Fi trên TV của bạn.

#### **Đặt lại kết nối Wi-Fi Miracast**

#### **(Home)** > **Cài đặt** > **Tất cả cài đặt** > **Mạng và không dây** > **Đặt lại kết nối Wi-Fi Miracast**

Xóa danh sách các thiết bị đã kết nối và bị chặn được sử dụng với Miracast.

#### **Tên mạng TV**

#### **(Home)** > **Cài đặt** > **Tất cả cài đặt** > **Mạng và không dây** > **Tên mạng TV**

Nếu bạn có nhiều TV trong mạng chủ, bạn có thể đặt cho TV một tên duy nhất.

#### **Cài đặt Netflix**

#### **(Home)** > **Cài đặt** > **Tất cả cài đặt** > **Mạng và không dây** > **Cài đặt Netflix**

Với **Cài đặt Netflix**, bạn có thể xem số ESN hoặc tắt thiết bị Netflix.

#### **Xóa bộ nhớ Internet**

#### **(Home)** > **Cài đặt** > **Tất cả cài đặt** > **Mạng và không dây** > **Xóa bộ nhớ Internet**

Với Xóa bộ nhớ Internet, bạn xóa các cài đặt đăng ký máy chủ Philips và đánh giá của phụ huynh, các phiên đăng nhập ứng dụng cửa hàng video của bạn, tất cả các mục ưa thích trong Bộ sưu tập ứng dụng Philips, dấu trang Internet và lịch sử. Các ứng dụng MHEG tương tác cũng có thể lưu 'cookie' trên TV của bạn. Các tệp này cũng sẽ được xóa.

## <span id="page-37-4"></span><span id="page-37-0"></span>13 **Smart TV**

#### <span id="page-37-1"></span>13.1

## **Cài đặt Smart TV**

Vào lần đầu mở Smart TV, bạn cần cấu hình cho kết nối. Vui lòng đọc và đồng ý với các điều khoản và điều kiện để tiếp tục.

Trang bắt đầu Smart TV là một trong các liên kết đến Internet.

#### **Mở Smart TV**

**Để mở trang bắt đầu Smart TV, nhấn**  $\mathbb{N}$  **Smart TV.** Hoặc bạn có thể nhấn **(Chính)** > **Ứng dụng**, chọn  **Smart TV** và nhấn **OK**.

TV sẽ kết nối với Internet và mở trang bắt đầu Smart TV. Quá trình này có thể mất vài giây.

#### **Tắt Smart TV**

Để đóng trang khởi động TV thông minh, nhấn **EXIT**.

TP Vision Europe B.V. không chịu trách nhiệm về nội dung và chất lượng của nội dung được cung cấp bởi nhà cung cấp dịch vụ nội dung.

#### <span id="page-37-2"></span>13.2

## **Trang bắt đầu Smart TV**

#### **Ứng dụng của bạn**

Bạn khởi động Ứng dụng từ trang bắt đầu **Smart TV**.

#### **Internet**

Ứng dụng Internet sẽ mớ World Wide Web trên TV của bạn. Trên TV, bạn có thể xem bất kỳ trang web Internet nào nhưng đa số các trang web này không được thiết kế phù hợp với màn hình TV.

- Một số bổ trợ (ví dụ như để xem trang hoặc video) không sẵn dùng trên TV của bạn.

- Trang Internet hiện mỗi lần một trang và hiện toàn màn hình.

## <span id="page-37-3"></span>13.3 **Bộ sưu tập ứng dụng**

Mở **Bộ sưu tập ứng dụng** trên màn hình chính để tìm ứng dụng, bộ sưu tập các trang web được thiết kế phù hợp với TV.

Tìm ứng dụng để mở video YouTube, báo quốc gia, album hình ảnh trực tuyến, v.v. Có nhiều ứng dụng để thuê video từ cửa hàng video trực tuyến và ứng dụng để xem các chương trình mà bạn bỏ lỡ. Nếu Bộ sưu tập ứng dụng không có nội dung mà bạn muốn tìm, hãy thử sử dụng World Wide Web và lướt Internet trên TV.

#### **Tìm kiếm**

Với Tìm kiếm, bạn có thể tìm kiếm Ứng dụng liên quan trong

#### **Bộ sưu tập ứng dụng**.

Nhập từ khóa trong trường văn bản, chọn và nhấn **OK** để bắt đầu tìm kiếm. Bạn có thể nhập từ khóa về tên, tiêu đề, thể loại và mô tả để tìm kiếm.

Hoặc bạn có thể bỏ trống trường văn bản và tìm kiếm các mục tìm kiếm/từ khóa phổ biến nhất cho một loạt các danh mục. Trong danh sách các từ khóa tìm được, chọn một từ khóa và nhấn **OK** để tìm kiếm các thông tin chứa từ khóa đó.

## <span id="page-38-0"></span> $\overline{14}$ **Netflix**

Nếu bạn có thuê bao thành viên Netflix, bạn có thể thưởng thức Netflix trên TV này. TV của bạn phải được kết nối với Internet.

Để mở Netflix, nhấn **NETFLIX** để mở Ứng dụng Netflix. Bạn có thể mở Netflix ngay lập tức từ TV ở chế độ chờ.

www.netflix.com

## <span id="page-39-0"></span>**Amazon Prime Video**

Với tư cách hội viên Amazon Prime, bạn sẽ có quyền truy cập vào hàng ngàn bộ phim và chương trình TV phổ biến, kể cả những bộ phim độc quyền Prime Originals.

Nhấn biểu tượng ứng dụng để mở ứng dụng Amazon Prime Video. TV của bạn phải được kết nối với ứng dụng qua mạng Internet. Để biết thêm thông tin về Amazon Prime Video, vui lòng truy cập www.primevideo.com.

## <span id="page-40-0"></span> $\overline{16}$ **YouTube**

YouTube cung cấp một nền tảng để kết nối với thế giới. Xem và khám phá các video thịnh hành do người dùng YouTube trên khắp thế giới tải lên. Dùng ứng dụng YouTube để khám phá các chủ đề mới nhất về âm nhạc, tin tức, v.v.

Nhấn biểu tượng ứng dụng để mở ứng dụng YouTube. TV của bạn phải được kết nối với ứng dụng qua mạng Internet. Để biết thêm thông tin về YouTube, vui lòng truy cập www.youtube.com.

# **Môi trường**

#### <span id="page-41-1"></span>17.1

<span id="page-41-2"></span><span id="page-41-0"></span>17

## **Ngưng sử dụng**

#### **Việc thải bỏ sản phẩm và pin cũ**

Sản phẩm của bạn được thiết kế và sản xuất bằng các vật liệu và thành phần chất lượng cao, có thể tái chế và sử dụng lại.

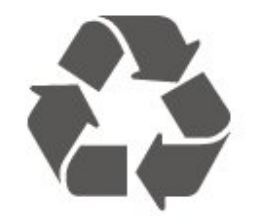

Khi biểu tượng thùng rác có vòng tròn dấu thập chéo này được đính kèm theo sản phẩm, thì có nghĩa là sản phẩm được kiểm soát theo Chỉ thị Châu Âu 2012/19/EU.

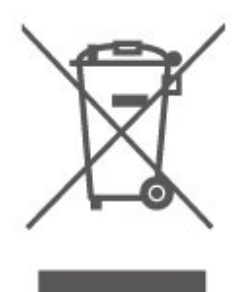

Hãy tìm hiểu về hệ thống thu gom phân loại các sản phẩm điện và điện tử tại địa phương.

Vui lòng thực hiện theo các quy định tại địa phương và không thải bỏ các sản phẩm cũ chung với rác thải sinh hoạt. Việc thải bỏ sản phẩm cũ đúng cách sẽ giúp phòng tránh các hậu quả xấu có thể xảy ra cho môi trường và sức khỏe con người.

Sản phẩm của bạn có kèm theo pin tuân thủ theo Chỉ thị Châu Âu 2006/66/EC, không được thải bỏ chung với rác thải sinh hoạt.

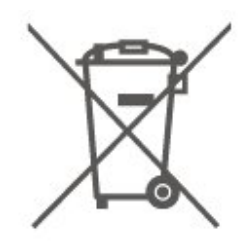

Hãy tìm hiểu các quy định tại địa phương về việc thu gom phân loại pin cũ, vì việc thải bỏ đúng cách sẽ giúp phòng tránh các hậu quả xấu có thể xảy ra cho môi trường và sức khỏe con người.

# **Đặc tính kỹ thuật**

#### <span id="page-42-1"></span>18.1

<span id="page-42-8"></span><span id="page-42-0"></span>18

## **Điện năng**

Các đặc tính kỹ thuật có thể được thay đổi mà không có thông báo trước. Để biết thêm chi tiết đặc điểm kỹ thuật của sản phẩm này, hãy xem [www.philips.com/TVsupport](http://www.philips.com/TVsupport)

#### **Điện năng**

- Nguồn điện : AC 110-240V +/-10%
- Nhiệt độ xung quanh: 5°C đến 35°C

#### <span id="page-42-2"></span>18.2

## **Thu nhận**

- Đầu vào ăng-ten : cáp đồng trục 75 ohm (IEC75)
- Dải dò sóng : Hyperband, UHF, VHF
- DVB : DVB-T2
- Phát lại video analog : SECAM, PAL
- Phát lại video kỹ thuật số : MPEG2 SD/HD (ISO/IEC 13818-2), MPEG4 SD/HD (ISO/IEC 14496-10)
- Phát lại âm thanh số (ISO/IEC 13818-3)

### <span id="page-42-5"></span><span id="page-42-3"></span>18.3 **Độ phân giải màn hình**

#### **Kích thước màn hình theo đường chéo**

• 43PUT6504 : 108 cm / 43 inch

#### **Độ phân giải màn hình**

• 3840 x 2160

#### <span id="page-42-4"></span>18.4

## **Độ phân giải đầu vào được hỗ trợ - Video**

### **Hỗ trợ cài đặt thời gian**

<span id="page-42-6"></span>Thời gian video được hỗ trợ cũng bao gồm tốc độ quét nền/tốc độ khung hình 23,976 Hz, 29,97Hz và 59,94Hz.

### **HDMI**

- 480i
- 480p
- 576i
- 576p
- 720p
- 1080i
- <span id="page-42-7"></span>• 1080p

### **HDMI - UHD**

#### **(Home)** > **Cài đặt** > **Cài đặt chung** > **Nguồn vào** > **HDMI (cổng)** > **HDMI Ultra HD**

TV này có thể hiển thị các tín hiệu Ultra HD. Một số thiết bị được kết nối với HDMI - không nhận được TV có Ultra HD và có thể không hoạt động đúng cách hoặc hiển thị hình ảnh hay âm thanh bị móp méo.

Để tránh trục trặc xảy ra với thiết bị này, bạn có thể cài đặt chất lượng tín hiệu lên mức độ mà thiết bị có thể xử lý. Nếu thiết bị không dùng tín hiệu Ultra HD, bạn có thể tắt Ultra HD cho kết nối HDMI này.

• Cài đặt **Tối ưu** cho phép tín hiệu tối đa lên đến Ultra HD (50Hz hoặc 60Hz) RGB 4:4:4 hoặc YCbCr 4:4:4/4:2:2/4:2:0. • Cài đặt **Chuẩn** cho phép tín hiệu tối đa lên đến Ultra HD (50Hz hoặc 60Hz) YCbCr 4:2:0.

### **Phức hợp**

#### **Phức hợp**

• PAL, NTSC, SECAM

#### 18.5

## **Độ phân giải đầu vào được hỗ trợ - Máy tính**

- 640 x 480 60Hz
- 800 x 600 60Hz
- 1024 x 768 60Hz
- 1280 x 800 60Hz
- 1280 x 960 60Hz
- 1280 x 1024 60Hz
- 1366 x 768 60Hz
- 1440 x 900 60Hz
- 1920 x 1080 60Hz
- 3840 x 2160 60Hz

Lưu ý: Chỉ dành cho Đầu vào HDMI

## 18.6

## **Âm thanh**

- Dolby Atmos® Virtualizer
- Clear Dialogue
- A.I Sound
- Bộ chỉnh âm 5 băng tần
- Công suất đầu ra (RMS) : 20W
- Dolby® Audio
- $\cdot$  DTS-HD®

43

## <span id="page-43-1"></span>**Đa phương tiện**

#### **Kết nối**

- USB 2.0 / USB 3.0
- Ethernet LAN RJ-45
- Wi-Fi 802.11n (tích hợp)

### **Hệ thống tệp USB được hỗ trợ**

• FAT, NTFS

#### **Định dạng phát lại**

• Codec video : AVI, MKV, H.264/MPEG-4 AVC, MPEG1, MPEG2, MPEG4, WMV9/VC1, VP9, HEVC (H.265)

• Codec âm thanh : MP3, WAV, AAC, WMA (v2 lên đến v9.2), WMA-PRO (v9 và v10)

• Phụ đề :

- Định dạng: SRT, SMI, SSA, SUB, ASS, TXT

- Mã hoá ký tự: UTF-8, Trung Âu và Đông Âu (Windows-1250), Cyrillic (Windows-1251), Hy Lạp (Windows-1253), Thổ Nhĩ Kỳ (Windows-1254), Tây Âu (Windows-1252)

• Tốc độ dữ liệu tối đa được hỗ trợ:

– MPEG-4 AVC (H.264) được hỗ trợ lên tới High Profile @ L5.1. 30Mbps

– H.265 (HEVC) được hỗ trợ lên tới Main / Main 10 Profile lên tới Level 5.1 40Mbps

– VC-1 được hỗ trợ lên tới Advanced Profile @ L3

• Codec hình ảnh : JPEG, GIF, PNG, BMP, HEIF, Ảnh 360 độ

#### **Wi-Fi Certified**

TV này hỗ trợ các thiết bị được chứng nhận Miracast.

Hiệu suất có thể thay đổi, tùy thuộc vào khả năng của thiết bị di động và phần mềm được sử dụng.

#### <span id="page-43-0"></span>18.8

## **Tính kết nối**

#### **Mặt bên TV**

- CVBS: CVBS, âm thanh L/R
- USB 2: USB 3.0
- Đầu vào HDMI 3: UHD HDR
- Tai nghe: Đầu cắm mini stereo 3,5 mm

#### **Mặt đáy TV**

- Âm thanh đầu ra kỹ thuật số: Quang học
- USB 1: USB 2.0
- Mạng LAN: RJ45
- Ăng-ten (75 ohm)
- Đầu vào HDMI 1: ARC UHD HDR
- Đầu vào HDMI 2: UHD HDR

# **Khắc phục sự cố**

#### <span id="page-44-1"></span>19.1

<span id="page-44-5"></span><span id="page-44-0"></span>19

## **Mẹo nhỏ**

Nếu bạn không thể tìm thấy giải pháp xử lý sự cố TV trong phần **Khắc phục sự cố**, bạn có thể sử dụng  **Từ khoá** trong **Trợ giúp** > **Hướng dẫn sử dụng** để tìm thông tin cần tìm. Chọn từ khoá để đi đến trang liên quan nhất trong Hướng dẫn sử dụng.

Nếu Hướng dẫn sử dụng không trả lời câu hỏi của bạn, bạn có thể truy cập trang web hỗ trợ của Philips.

Để giải quyết bất kỳ sự cố nào liên quan đến TV Philips, bạn có thể tham khảo ý kiến hỗ trợ trực tuyến của chúng tôi. Bạn có thể chọn ngôn ngữ và nhập mã kiểu sản phẩm của bạn.

Hãy truy cập [www.philips.com/TVsupport](http://www.philips.com/TVsupport).

Trên trang web hỗ trợ, bạn có thể tìm thấy số điện thoại liên hệ của chúng tôi tại quốc gia bạn cũng như câu trả lời cho các câu hỏi thường gặp (FAQ). Ở một số quốc gia, bạn có thể trò chuyện với một trong những cộng tác viên của chúng tôi và đặt câu hỏi trực tiếp hoặc gửi câu hỏi qua email. Bạn có thể tải xuống phần mềm TV mới hoặc hướng dẫn có thể đọc trên máy tính của bạn.

Để tìm hiểu thêm về cách khắc phục sự cố TV và các câu hỏi thường gặp (FAQ)...

<span id="page-44-3"></span>**Truy** cập [http://philips](http://philips-tvconsumercare.kxondemand.com/portal/en/ModelSelect)[tvconsumercare.kxondemand.com/portal/en/ModelSelect](http://philips-tvconsumercare.kxondemand.com/portal/en/ModelSelect)

#### **Trợ giúp TV trên máy tính bảng, điện thoại thông minh hoặc máy tính của bạn**

<span id="page-44-4"></span>Để thực hiện các hướng dẫn mở rộng dễ dàng hơn, bạn có thể tải xuống Trợ giúp TV ở định dạng PDF để đọc trên điện thoại thông minh, máy tính bảng hoặc máy tính của bạn. Ngoài ra, bạn có thể in trang Trợ giúp có liên quan từ máy tính của bạn. Để tải xuống Trợ giúp (hướng dẫn sử dụng), hãy truy cập [www.philips.com/TVsupport](http://www.philips.com/TVsupport)

#### <span id="page-44-2"></span>19.2

## **Bật**

#### **Không bật được TV**

• Rút cáp điện khỏi ổ cắm. Chờ một phút rồi cắm lại. Đảm bảo cáp được cắm chặt. Hãy thử bật lại.

• Cắm TV vào ổ cắm khác và thử bật nguồn.

• Ngắt kết nối tất cả các thiết bị đã kết nối với TV và thử bật nguồn.

• Nếu đèn chế độ chờ trên TV bật, nghĩa là có thể TV không phản hồi với điều khiển từ xa.

**Có tiếng cọt kẹt khi khởi động hoặc tắt**

Khi bật hoặc chuyển TV sang chế độ chờ, bạn sẽ nghe thấy một tiếng tách phát ra từ khung TV. Tiếng tách đó là do sự co giãn bình thường của TV khi nóng lên và lạnh xuống. Điều này không ảnh hưởng đến hiệu năng hoạt động.

#### **TV sẽ trở lại chế độ chờ sau khi hiển thị màn hình khởi động Philips**

Khi TV ở chế độ chờ, màn hình khởi động Philips được hiển thị, sau đó TV trở về chế độ chờ. Đây là hiện tượng bình thường. Khi TV là bị ngắt kết nối và kết nối lại nguồn điện, màn hình khởi động được hiển thị ở lần khởi động tiếp theo. Để bật TV từ chế độ chờ, nhấn <sup>(</sup>Ch.độ chờ / Bật) trên điều khiển từ xa hoặc TV.

#### **Đèn chế độ chờ vẫn tiếp tục nhấp nháy**

Rút cáp điện khỏi ổ cắm. Vui lòng chờ 5 phút trước khi bạn kết nối lại dây cáp điện. Nếu đèn nhấp nháy xuất hiện lại, hãy liên hệ với bộ phận Chăm sóc Khách hàng sản phẩm TV của Philips. Trong **Trợ giúp** > **Hướng dẫn sử dụng**, nhấn phím màu  **Từ khóa** và tìm **Thông tin địa chỉ liên hệ**.

#### **TV tự tắt**

Nếu TV tắt đột ngột, thì có thể cài đặt **Bộ hẹn giờ tắt** đang bật. Với **Bộ hẹn giờ tắt**, TV sẽ tắt sau 4 giờ nếu không nhận được tín hiệu điều khiển từ xa. Để tránh TV tự động tắt, bạn có thể tắt chức năng này. Trong **Trợ giúp** > **Hướng dẫn sử dụng**, nhấn phím màu  **Từ khóa** và tra cứu **Tắt bộ hẹn giờ**. Đồng thời, nếu TV không nhận được tín hiệu TV hoặc lệnh điều khiển từ xa trong 10 phút, TV sẽ tự động tắt.

#### 19.3

## **Điều khiển từ xa**

#### **TV không phản ứng với điều khiển từ xa**

• TV cần một khoảng thời gian để khởi động. Trong thời gian này, TV sẽ không phản hồi tín hiệu từ điều khiển từ xa hoặc điều khiển TV. Đây là hiện tượng bình thường.

• Pin của điều khiển từ xa có thể đã kiệt. Hãy thay pin mới.

## 19.4

## **Các kênh**

#### **Không tìm thấy kênh kỹ thuật số nào trong quá trình cài đặt**

• Kiểm tra xem TV được kết nối với ăng-ten hay đang sử dụng tín hiệu từ nhà cung cấp. Kiểm tra kết nối cáp.

• Kiểm tra xem quốc gia nơi bạn cài đặt TV có sẵn kênh kỹ thuật số hay không.

• Kiểm tra xem bạn đã chọn đúng hệ thống DVB (Phát sóng video kỹ thuật số) chưa.

• Thực hiện lại quá trình cài đặt và kiểm tra xem bạn có chọn đúng quốc gia chưa.

#### **Không tìm thấy kênh analog nào trong quá trình cài đặt**

• Kiểm tra xem TV có được kết nối với ăng-ten không. Kiểm tra kết nối cáp.

• Kiểm tra xem bạn đã chọn đúng hệ thống DVB (Phát sóng video kỹ thuật số) chưa. Chọn DVB-T (mặt đất) khi bạn sử

dụng ăng-ten hoặc ăng-ten thường.

• Cài đặt lại và chọn **Kênh kỹ thuật số và kênh analog** trong quá trình cài đặt.

#### **Một số kênh đã biến mất, không thể tìm thấy tất cả hoặc một số kênh đã cài đặt trước đó**

• Kiểm tra xem bạn đã chọn đúng **Danh sách kênh** hoặc **Danh sách ưa thích** mà bạn thường sử dụng chưa.

• Một số kênh có thể đã bị nhà đài di chuyển hoặc thậm chí xoá. Trong danh sách kênh thông thường, hãy thử tìm kiếm kênh bị thiếu. Nếu kênh vẫn còn khả dụng, bạn có thể đưa nó vào danh sách ưa thích.

• Có thể xóa kênh khỏi danh sách kênh khi **Cập nhật kênh tự động**. Các bản cập nhật tự động này được thực hiện qua đêm nếu TV ở chế độ chờ.

Kênh không tồn tại sẽ bị xóa và kênh mới sẽ được thêm vào danh sách kênh. Cá biệt, một kênh có thể bị xóa vì TV không tìm được kênh đó khi kiểm tra sự hiện diện của kênh. Kênh có thể không phát sóng vào ban đêm.

Để tránh các kênh bị xóa trong quá trình **Cập nhật kênh tự động** vì TV không thể tìm thấy chúng mặc dù các kênh này vẫn còn tồn tại, bạn có thể tắt **Cập nhật kênh tự động**.

#### **(Home) > Cài đặt > Tất cả cài đặt > Các kênh > Cài đặt ăngten** > **Cập nhật kênh tự động**

#### **Kênh DVB-T2 HEVC**

• Xem các thông số kỹ thuật để đảm bảo rằng TV của bạn hỗ trợ DVB-T2 HEVC tại quốc gia bạn và cài đặt lại kênh DVB-T.

#### <span id="page-45-0"></span>19.5

## **Hình ảnh**

#### **Không có hình ảnh / hình ảnh bị bóp méo**

• Kiểm tra xem TV được kết nối với ăng-ten hay đang sử dụng tín hiệu từ nhà cung cấp. Kiểm tra kết nối cáp.

• Kiểm tra xem đã chọn đúng nguồn/đầu vào trong menu

nguồn chưa. Nhấn  **Nguồn** và chọn nguồn/đầu vào bạn cần. • Kiểm tra xem thiết bị hoặc nguồn bên ngoài đã được kết nối đúng chưa.

• Kiểm tra xem tín hiệu nhận có yếu không.

• Kiểm tra xem hình ảnh có được đặt ở mức giá trị tối thiểu không. Chọn **Kiểu hình ảnh**, chọn một kiểu và nhấn **OK**.

 **(Chính) > Cài đặt > Tất cả cài đặt > Hình ảnh > Kiểu hình ảnh**

• Để kiểm tra xem TV có bị hỏng không, hãy thử phát một video clip. Nhấn **(Home) > Cài đặt > Trợ giúp** > **Kiểm tra TV**. Nếu video clip hiển thị màu đen, hãy gọi cho Philips. Chờ cho đến khi clip kết thúc và chọn **Thông tin địa chỉ liên hệ** trong menu Trợ giúp. Gọi đến số điện thoại tại quốc gia của bạn.

#### **Có âm thanh nhưng không có hình ảnh**

• Đổi sang nguồn video khác và sau đó đổi trở về nguồn hiện tại.

• Chọn **Kiểu hình ảnh**, chọn một kiểu và nhấn **OK**.

 **(Chính)** > **Cài đặt** > **Tất cả cài đặt** > **Hình ảnh** > **Kiểu hình ảnh**

• Để khôi phục kiểu hình ảnh, chọn quay lại **Kiểu hình ảnh**, sau đó nhấn **Khôi phục kiểu**.

• Để đặt lại tất cả cài đặt TV, đi đến **(Chính) > Cài đặt > Tất cả cài đặt > Cài đặt chung** > **Cài đặt lại TV**.

• Kiểm tra các kết nối của thiết bị nguồn/đầu vào.

#### **Thu tín hiệu kém**

Nếu hình ảnh TV bị méo hoặc chất lượng dao động, có thể do tín hiệu đầu vào yếu. Tín hiệu kỹ thuật số yếu thường thể hiện dưới dạng hình ảnh bị chia thành các khối vuông và đôi khi bị treo. Tín hiệu kỹ thuật số kém sẽ biến mất sớm hơn nhiều so với tín hiệu analog kém.

• Kiểm tra xem cáp ăng-ten có được kết nối đúng cách không.

• Loa lớn, thiết bị âm thanh không nối đất, đèn huỳnh quang, nhà cao tầng và các vật thể lớn khác có thể ảnh hưởng đến chất lượng thu tín hiệu khi sử dụng ăng-ten. Hãy cải thiện chất lượng thu tín hiệu bằng cách đổi hướng ăng-ten hoặc di chuyển các thiết bị ra xa TV. Thời tiết xấu có thể làm giảm chất lượng thu tín hiệu.

• Kiểm tra xem tất cả các kết nối, đến và từ thiết bị của bạn, đã được kết nối đúng cách chưa.

• Nếu chỉ tín hiệu nhận của một kênh bị yếu, hãy tinh chỉnh kênh đó bằng **Analogue: Cài đặt thủ công**. (Chỉ với kênh analog)

#### **(Chính) > Cài đặt > Cài đặt kênh > Cài đặt ăng-ten/cáp > Analog: cài đặt thủ công**

• Kiểm tra xem tín hiệu kỹ thuật số đến có đủ mạnh không. Trong khi đang xem một kênh kỹ thuật số, nhấn **三 OPTIONS**, chọn **Trạng thái** và nhấn **OK**. Kiểm tra **Cường độ tín hiệu** và **Chất lượng tín hiệu**.

#### **Hình ảnh kém từ thiết bị**

• Đảm bảo thiết bị đã được kết nối đúng. Đảm bảo cài đặt video đầu ra của thiết bị có độ phân giải cao nhất có thể.

• Khôi phục kiểu hình ảnh hoặc đổi sang kiểu hình ảnh khác.

#### **Các cài đặt hình ảnh thay đổi sau một khoảng thời gian**

Đảm bảo **Vị trí** được cài đặt là **Nhà**. Bạn có thể thay đổi và lưu cài đặt trong chế độ này.

**(Chính) > Cài đặt > Tất cả cài đặt > Cài đặt chung** > **Vị trí**

#### **Xuất hiện biểu ngữ**

Nếu biểu ngữ quảng cáo thỉnh thoảng xuất hiện trên màn hình hoặc **Kiểu hình ảnh** tự động chuyển về **Sống động** khi khởi động, nghĩa là TV đang ở vị trí **Cửa hàng**. Đặt TV về vị trí **Nhà** để sử dụng tại nhà.

**(Chính) > Cài đặt > Tất cả cài đặt > Cài đặt chung** > **Vị trí**

**Hình hình ảnh không vừa với màn hình / Kích thước hình ảnh**

**sai hoặc không ổn định / Vị trí hình ảnh không chính xác** • Nếu kích thước hình ảnh - tỷ lệ khung hình - không vừa với màn hình, có các dải màu đen ở trên cùng và dưới cùng hoặc bên trái và bên phải màn hình, nhấn **(Home) > Cài đặt > Tất cả cài đặt > Hình ảnh > Định dạng hình ảnh** > **Lấp đầy màn hình**.

• Nếu kích thước hình ảnh luôn thay đổi,

nhấn **(Home) > Cài đặt > Tất cả cài đặt > Hình ảnh > Định dạng hình ảnh** > **Vừa với màn hình**.

• Nếu vị trí hình ảnh trên màn hình không đúng, hãy thử kiểm tra độ phân giải tín hiệu và loại đầu ra của thiết bị kết nối, nhấn **(Home) > Cài đặt > Tất cả cài đặt > Hình ảnh > Định dạng hình ảnh** > **Gốc**.

#### **Hình ảnh máy tính không ổn định**

Đảm bảo PC của bạn sử dụng độ phân giải và tần số làm tươi

#### **(Home) > Cài đặt > Tất cả cài đặt > Hình ảnh >**

## <span id="page-46-0"></span>19.6 **Âm thanh**

#### **Không có âm thanh hoặc chất lượng âm thanh kém**

<span id="page-46-2"></span>• Kiểm tra xem cài đặt âm thanh của TV có phù hợp không, nhấn phím âm lượng  $\blacktriangleleft v$ ) hoặc tắt âm thanh  $\blacktriangleleft x$ .

• Nếu bạn sử dụng đầu thu kỹ thuật số (set-top box), hãy kiểm tra để đảm bảo âm lượng trên đầu thu này không được đặt ở mức 0 hoặc tắt âm thanh.

• Kiểm tra xem TV - tín hiệu âm thanh - đã được kết nối đúng với Hệ thống rạp hát tại gia chưa, nếu bạn sử dụng hệ thống âm thanh TV này. Kiểm tra xem bạn đã kết nối cáp HDMI vào kết nối **HDMI1 ARC** trên Hệ thống rạp hát tại gia chưa.

• Đảm bảo đầu ra âm thanh TV được kết nối với đầu vào âm thanh trên Hệ thống rạp hát tại gia.

Âm thanh phải nghe được từ loa HTS (Hệ thống rạp hát tại gia).

#### **Âm thanh có tiếng ồn lớn**

Nếu bạn xem video từ ổ đĩa flash USB được cắm điện hoặc máy tính có kết nối, âm thanh từ Hệ thống Rạp hát Tại gia có thể bị biến dạng. Tiếng ồn này được nghe thấy khi tệp âm thanh hoặc video có âm thanh DTS nhưng Hệ thống rạp hát tại gia không xử lý âm thanh DTS. Bạn có thể khắc phục vấn đề này bằng cách cài đặt **Định dạng đầu ra kỹ thuật số** của TV thành **Âm thanh nổi**.

<span id="page-46-3"></span>Nhấn **(Chính) > Cài đặt > Tất cả cài đặt > Âm thanh > Nâng cao > Định dạng ra kỹ thuật số**

#### <span id="page-46-1"></span>19.7

## **HDMI - UHD**

#### **HDMI**

• Lưu ý rằng chức năng hỗ trợ HDCP (Bảo vệ Nội dung Kỹ thuật số Băng thông Rộng) có thể làm trễ thời gian mà TV cần để hiển thị nội dung từ thiết bị HDMI.

• Nếu TV không nhận được thiết bị HDMI và không hiển thị được hình ảnh, hãy chuyển qua một nguồn phát của thiết bị khác rồi chuyển trở lại.

• Đây là TV Ultra HD. Một số thiết bị cũ hơn - được kết nối với HDMI - không nhận được TV Ultra HD theo kiểu điện tử và có thể không làm việc đúng cách hoặc hiển thị hình ảnh hay âm thanh bị móp méo. Để tránh trục trặc xảy ra với thiết bị này, bạn có thể cài đặt chất lượng tín hiệu lên mức độ mà thiết bị có thể xử lý. Nếu thiết bị không dùng tín hiệu Ultra HD, bạn có thể tắt Ultra HD cho kết nối HDMI này.

<span id="page-46-4"></span>Nếu hình ảnh và âm thanh của một thiết bị được kết nối bằng HDMI bị biến dạng, hãy kiểm tra xem cài đặt **HDMI Ultra HD** khác có thể giải quyết vấn đề này hay không. Trong **Trợ giúp** > **Hướng dẫn sử dụng**, nhấn phím màu  **Từ khóa** và tra cứu **HDMI Ultra HD**.

• Nếu có sự ngắt quãng âm thanh, hãy kiểm tra để đảm bảo

các cài đặt đầu ra của thiết bị HDMI chính xác.

#### **EasyLink HDMI không hoạt động**

• Kiểm tra xem các thiết bị HDMI của bạn có tương thích HDMI-CEC không. Các tính năng EasyLink chỉ làm việc với các thiết bị tương thích HDMI-CEC.

#### **Không có biểu tượng âm lượng**

• Khi thiết bị âm thanh HDMI-CEC được kết nối và bạn sử dụng Điều khiển từ xa của TV để điều chỉnh mức âm lượng từ thiết bị, thì hành vi này là bình thường.

## 19.8

## **USB**

#### **Không hiện hình ảnh, video và nhạc từ thiết bị USB**

• Kiểm tra xem thiết bị lưu trữ USB có được đặt sang Lớp Lưu trữ Khối như được mô tả trong tài liệu của thiết bị lưu trữ không.

• Kiểm tra xem thiết bị lưu trữ USB có tương thích với TV không.

• Kiểm tra xem các tệp âm thanh và hình ảnh có được TV này hỗ trợ không. Để biết thêm thông tin, trong **Trợ giúp**, nhấn phím màu  **Từ khóa** và tra cứu **Đa phương tiện**.

#### **Chất lượng phát kém của các tệp USB**

• Hiệu suất truyền của thiết bị lưu trữ USB có thể giới hạn tốc độ truyền dữ liệu đến TV, gây ra chất lượng phát kém.

### 19.9 **Wi-Fi và Internet**

#### **Không tìm thấy mạng Wi-Fi hoặc mạng bị biến dạng**

• Kiểm tra xem tường lửa trong mạng của bạn có cho phép truy cập kết nối không dây của TV không.

• Nếu mạng không dây không hoạt động bình thường trong nhà, bạn hãy thử cài đặt mạng có dây.

#### **Internet không hoạt động**

• Nếu kết nối với bộ định tuyến OK, hãy kiểm tra kết nối của bộ định tuyến với Internet.

#### **PC và kết nối Internet chậm**

• Hãy tra cứu hướng dẫn sử dụng dành cho bộ định tuyến không dây của bạn để biết thông tin về phạm vi phủ sóng trong nhà, tốc độ truyền và các nhân tố khác của chất lượng tín hiệu.

• Sử dụng kết nối Internet (băng thông rộng) tốc độ cao cho bộ định tuyến của bạn.

#### **DHCP**

• Nếu kết nối không thành công, bạn có thể kiểm tra cài đặt DHCP (Giao thức cấu hình động máy chủ) của bộ định tuyến. DHCP phải được bật.

## **Ngôn ngữ menu sai**

**Chuyển ngôn ngữ lại thành ngôn ngữ của bạn. 1 -** Nhấn **(Chính)**, chọn **Cài đặt** > **Khu vực và ngôn ngữ** > **Ngôn ngữ** > **Ngôn ngữ menu** và nhấn **OK**.

- **2** Chọn ngôn ngữ mà bạn cần và nhấn **OK**.
- **3 Nhấn ← BACK** để đóng menu.

# **An toàn và chăm sóc**

<span id="page-48-1"></span>20.1

<span id="page-48-2"></span><span id="page-48-0"></span> $20$ 

## **An toàn**

## **Quan trọng**

Đọc và hiểu tất cả các hướng dẫn an toàn trước khi sử dụng TV. Mọi hư hỏng do không tuân thủ các hướng dẫn sẽ không được bảo hành.

## **Rủi ro chạm điện hoặc cháy**

• Không để TV tiếp xúc với mưa hoặc nước. Không đặt bình chứa chất lỏng, chẳng hạn như bình hoa, gần TV.

Nếu chất lỏng chảy lên trên hoặc vào trong TV, hãy ngắt TV khỏi nguồn điện ngay lập tức.

Hãy liên hệ với Bộ phận Chăm sóc Khách hàng TV của Philips để yêu cầu kiểm tra TV trước khi sử dụng.

• Không bao giờ để TV, điều khiển từ xa hoặc pin tiếp xúc với nhiệt độ quá cao. Không đặt chúng gần ngọn nến đang cháy, ngọn lửa hoặc các nguồn nhiệt khác, bao gồm cả ánh sáng mặt trời trực tiếp.

• Không nhét vật thể vào các khe thông gió hoặc các lỗ khác trên TV.

• Không bao giờ đặt vật nặng trên dây điện.

• Tránh tạo lực kéo căng lên phích cắm điện. Phích cắm điện lỏng có thể gây ra hồ quang điện hoặc cháy. Kiểm tra để đảm bảo khi bạn xoay màn hình TV, dây điện không bị kéo căng. • Để ngắt kết nối TV khỏi nguồn điện, bạn phải ngắt kết nối phích cắm của TV. Khi ngắt kết nối nguồn, luôn kéo phích cắm, không được kéo dây điện. Đảm bảo bạn có thể tiếp cận phích cắm, dây cáp điện và ổ cắm điện bất kỳ lúc nào.

### **Rủi ro tổn thương cho người hoặc hư hỏng TV**

• Cần phải có hai người để nhấc và khiêng TV nặng hơn 25 kg hoặc 55 lb.

• Nếu bạn lắp TV lên chân đế, chỉ sử dụng chân đế kèm theo. Siết chặt chân đế vào TV.

Đặt TV lên một bề mặt phẳng ngang có khả năng chịu được trong lượng của cả TV và chân đế.

• Khi treo tường, đảm bảo rằng bức tường để treo có thể chịu được trọng lượng của TV một cách an toàn. TP Vision không chịu trách nhiệm đối với việc gắn giá treo tường sai dẫn đến tai nan, thương tích hoặc hư hỏng.

• Các bộ phận của sản phẩm này được làm bằng thủy tinh. Hãy xử lý cẩn thận để tránh bị tổn thương hoặc thiệt hại.

#### **Rủi ro gây hư hỏng TV!**

Trước khi nối TV với ổ cắm điện, bảo đảm điện áp nguồn phù hợp với giá trị được in trên mặt sau TV. Không nối TV với ổ cắm điện nếu khác điện thế.

## **Rủi ro cân bằng**

TV có thể rơi ngã, gây ra thương tích cho người hoặc tử vong. Có thể phòng tránh nhiều thương tích, đặc biệt là trẻ em, bằng cách thực hiện các biện pháp đơn giản sau đây:

• LUÔN sử dụng tủ đựng hoặc chân đế hoặc các phương pháp treo tường mà nhà sản xuất TV khuyến nghị.

- LUÔN sử dụng các vật dụng có thể đỡ TV một cách an toàn.
- LUÔN căn dặn trẻ em về sự nguy hiểm của việc leo trèo trên tủ cao để chạm vào TV hoặc các nút điều khiển của TV.

• LUÔN đi dây điện và dây cáp kết nối với TV của bạn sao cho chúng không làm vấp ngã, kéo hoặc vướng chân.

• TUYỆT ĐỐI KHÔNG đặt TV trên bề mặt không bằng phẳng.

• TUYỆT ĐỐI KHÔNG đặt TV trên tủ cao (ví dụ như tủ chén hoặc kệ sách) mà không neo giữ chắc chắn cả tủ và TV vào giá đỡ phù hợp.

• TUYỆT ĐỐI KHÔNG đặt TV trên khăn vải hoặc các chất liệu khác có thể nằm giữa TV và tủ đựng.

• TUYỆT ĐỐI KHÔNG đặt các vật chẳng hạn như đồ chơi và bộ điều khiển từ xa có thể giúp trẻ trèo lên trên TV hoặc tủ cao nơi đặt TV.

Nếu TV hiện tại sẽ được giữ lại để tiếp tục dùng và được đặt ở chỗ khác, cũng phải xem xét áp dụng các biện pháp phòng ngừa kể trên.

## **Rủi ro nuốt phải pin**

Điều khiển từ xa có thể chứa loại pin hình đồng xu mà trẻ nhỏ có thể dễ dàng nuốt chửng. Luôn giữ các pin này ngoài tầm với của trẻ em.

## **Rủi ro quá nhiệt**

Không lắp TV trong không gian chật hẹp. Luôn chừa khoảng trống tối thiểu 10 cm hoặc 4 inch quanh TV để thông gió. Bảo đảm rèm hoặc các vật dụng khác không che phủ các khe thông gió của TV.

### **Sấm sét**

Rút phích cắm điện và tháo cáp ăng-ten khỏi TV trước khi có sấm sét.

Khi trời có sấm sét, không chạm vào bất kỳ bộ phận nào của TV, dây cáp điện hoặc cáp ăng-ten.

## **Rủi ro cho thính lực**

Tránh sử dụng tai nghe nhét tai hoặc chụp đầu với âm lượng lớn hoặc trong thời gian dài.

## **Nhiệt độ thấp**

Nếu vận chuyển TV trong điều kiện nhiệt độ dưới 5°C hoặc 41°F, hãy tháo bao bì của TV và chờ cho đến khi nhiệt độ TV bằng nhiệt độ trong phòng mới cắm điện vào TV.

## **Độ ẩm**

Trong những dịp hiếm hoi, tùy thuộc vào nhiệt độ và độ ẩm, ngưng tụ nhỏ có thể xảy ra ở bên trong của kính phía trước TV (trên một số kiểu). Để ngăn chặn điều này, không để TV tiếp xúc với ánh nắng trực tiếp, nhiệt hoặc độ ẩm cao. Nếu ngưng tụ xảy ra, nó sẽ biến mất một cách tự nhiên trong khi TV hoạt động được một vài giờ.

Độ ẩm ngưng tụ sẽ không làm hư TV hoặc gây ra sự cố.

### <span id="page-49-0"></span>20.2 **Chăm sóc màn hình**

### **Làm sạch**

• Không chạm, ấn, chà hoặc gõ vào màn hình bằng bất kỳ vật gì.

• Rút phích cắm điện của TV trước khi lau chùi.

• Nhẹ nhàng lau chùi TV và khung bằng khăn mềm và ẩm. Không sử dụng các chất như cồn, hóa chất hoặc chất tẩy rửa gia dụng cho TV.

• Để tránh biến dạng và phai màu, hãy lau khô nước đọng càng nhanh càng tốt.

• Tránh để hình ảnh tĩnh càng nhiều càng tốt. Hình ảnh tĩnh là hình ảnh được giữ nguyên trên màn hình trong thời gian dài. Hình ảnh tĩnh bao gồm menu trên màn hình, thanh màu đen, hiển thị thời gian, v.v.. Nếu bạn phải sử dụng hình ảnh tĩnh, hãy giảm độ tương phản và độ sáng của màn hình để tránh hư hỏng màn hình.

## <span id="page-50-0"></span>21 **Điều khoản sử dụng**

2019 © TP Vision Europe B.V. Bảo lưu mọi quyền.

Sản phẩm này đã được đưa ra thị trường bởi TP Vision Europe B.V. hoặc một trong các chi nhánh của TP Vision Europe B.V, sau đây gọi là TP Vision, là nhà sản xuất của sản phẩm. TP Vision là nhà bảo hành TV mà tập sách này được đóng gói kèm theo. Philips và Philips Shield Emblem là các thương hiệu đã đăng ký của Koninklijke Philips N.V.

Các đặc tính kỹ thuật có thể được thay đổi mà không thông báo trước. Các thương hiệu là tài sản của Koninklijke Philips N.V hoặc các chủ sở hữu tương ứng. TP Vision có quyền thay đổi các sản phẩm bất cứ lúc nào mà không bắt buộc phải điều chỉnh các sản phẩm trước đó cho phù hợp.

Tài liệu được cung cấp kèm với TV và hướng dẫn sử dụng được lưu trong bộ nhớ của TV hoặc được tải xuống từ trang web của Philips tại [www.philips.com/TVsupport](http://www.philips.com/support) được cho là thích hợp cho mục đích sử dụng của hệ thống.

Nội dung của tài liệu này được coi là đầy đủ cho mục đích sử dụng dự kiến của hệ thống. Nếu sản phẩm, các bộ phận rời hoặc cách sử dụng khác với quy định trong tài liệu này, thì người dùng phải kiểm tra tính khả dụng và hiệu lực của nó. TP Vision đảm bảo rằng tài liệu này không vi phạm bất kỳ bằng sáng chế nào của Hoa Kỳ. Không có sự bảo hành nào khác được công bố hay mặc nhiên. TP Vision không chịu trách nhiệm đối với bất kỳ lỗi nào trong nội dung của tài liệu này, cũng không chịu trách nhiệm đối với bất kỳ sự cố nào phát sinh từ nội dung trong tài liệu này. Các lỗi được báo cáo cho Philips sẽ được sửa lại cho hợp và được xuất bản trên trang web hỗ trợ của Philips ngay khi có thể.

Điều khoản bảo hành - Rủi ro tổn thương, hư hỏng TV hoặc mất hiệu lực bảo hành!

Tuyệt đối không tìm cách tự sửa TV. Chỉ sử dụng TV và các phụ kiện đúng với mục đích của nhà sản xuất. Dấu hiệu cảnh báo in trên mặt sau của TV cho biết rủi ro điện giật. Tuyệt đối không tháo vỏ TV ra. Luôn liên hệ với Bộ phận Chăm sóc khách hàng TV của Philips về việc bảo trì hoặc sửa chữa. Có thể tìm thấy số điện thoại trong tài liệu in đi kèm với TV. Hoặc tham khảo trang web của chúng tôi tại **www.philips.com/TVsupport** và chọn quốc gia của bạn nếu cần. Mọi thao tác bị nghiêm cấm rõ ràng trong tài liệu này hoặc mọi điều chỉnh và quy trình lắp ráp không đúng hướng dẫn hoặc không được phép trong tài liệu này đều sẽ làm mất quyền bảo hành.

#### Đặc tính điểm ảnh (pixel)

Sản phẩm TV này có số lượng điểm ảnh màu cao. Mặc dù màn hình này có tỷ lệ pixel hiệu quả là 99,999% trở lên, nhưng các điểm đen hoặc điểm sáng (đỏ, xanh lá cây hoặc xanh dương) vẫn có thể xuất hiện liên tục trên màn hình. Đó là đặc tính cấu trúc của loại màn hình này (theo các tiêu chuẩn chung của ngành), không phải là lỗi kỹ thuật.

TP Vision cam kết phát triển, sản xuất và tiếp thị các sản phẩm không gây hại cho sức khỏe. TP Vision xác nhận rằng nếu các sản phẩm được sử dụng đúng như mục đích sử dụng ban đầu, các sản phẩm đó đều an toàn để sử dụng theo bằng chứng

khoa học ngày nay. TP Vision đóng vai trò tích cực trong việc soạn thảo các tiêu chuẩn an toàn, điều này cho phép tiên liệu trước sự phát triển của các tiêu chuẩn để sớm đưa vào các sản phẩm của mình.

## <span id="page-51-0"></span> $22$ **Bản quyền**

## <span id="page-51-1"></span>22.1 **HDMI**

Các thuật ngữ HDMI và HDMI High-Definition Multimedia Interface và Logo HDMI là các thương hiệu hoặc thương hiệu đã đăng ký của HDMI Licensing Administrator, Inc. tại Hoa Kỳ và các nước khác.

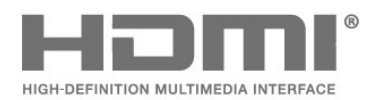

### <span id="page-51-5"></span><span id="page-51-2"></span>22.2 **Dolby Audio**

#### **Dolby Audio**

Dolby, Dolby Audio và biểu tượng chữ D kép là các thương hiệu của Dolby Laboratories. Sản xuất theo giấy phép của Dolby Laboratories. Sản phẩm bảo mật không được công bố. Copyright © 1992-2015 Dolby Laboratories. Bảo lưu mọi quyền.

<span id="page-51-6"></span>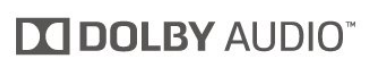

#### <span id="page-51-3"></span>22.3

## **Dolby Vision và Dolby Atmos**

#### **Dolby Vision và Dolby Atmos**

Dolby, Dolby Atmos, Dolby Audio, Dolby Vision và biểu tượng chữ D kép là các thương hiệu của Dolby Laboratories. Sản xuất theo giấy phép của Dolby Laboratories. Sản phẩm bảo mật không được công bố. Copyright © 1992-2018 Dolby Laboratories. Bảo lưu mọi quyền.

<span id="page-51-4"></span>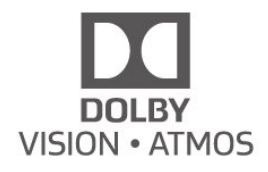

### 22.4 **DTS-HD (chữ nghiêng)**

#### **DTSHD**

Để xem bằng sáng chế DTS, hãy xem <http://patents.dts.com>. Sản xuất theo giấy phép của DTS Licensing Limited. DTS, Biểu tượng, DTS và Biểu tượng đi kèm, DTS-HD, cũng như logo DTS-HD là các thương hiệu đã đăng ký và/hoặc thương hiệu của DTS, Inc. tại Hoa Kỳ và/hoặc các quốc gia khác. © DTS, Inc. Bảo lưu mọi quyền.

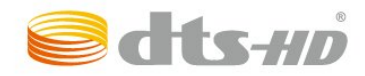

### 22.5 **Liên minh Wi-Fi**

**Wi-Fi®**, logo Wi-Fi CERTIFIED, logo Wi-Fi là thương hiệu đã đăng ký của Liên minh Wi-Fi.

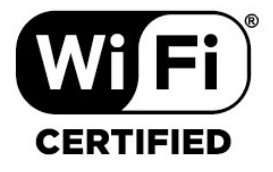

## 22.6

## **Thương hiệu khác**

Tất cả các thương hiệu đã đăng ký và chưa đăng ký là tài sản của các chủ sở hữu tương ứng.

## <span id="page-52-0"></span> $23$ **Nguồn mở**

#### <span id="page-52-1"></span>23.1

## **Phần mềm mã nguồn mở**

TV này có chứa phần mềm mã nguồn mở. Bằng thông báo này TP Vision Europe B.V. sẵn sàng cung cấp, theo yêu cầu, một bản sao toàn bộ mã nguồn tương ứng cho các gói phần mềm nguồn mở có bản quyền được sử dụng trong sản phẩm này mà việc cung cấp như vậy yêu cầu phải có giấy phép tương ứng.

Bản cung cấp này có hiệu lực lên đến ba năm sau khi mua sản phẩm đối với bất kỳ ai nhận được thông tin này. Để có được mã nguồn, vui lòng gửi yêu cầu bằng Tiếng Anh đến . . .

**[open.source@tpv-tech.com](mailto:open.source@tpv-tech.com)**

## <span id="page-52-2"></span>23.2 **Giấy phép nguồn mở**

## **Giới thiệu về Giấy phép nguồn mở**

README dành cho mã nguồn của các bộ phận trong phần mềm TV của TP Vision Netherlands B.V. được xếp loại vào giấy phép nguồn mở.

Đây là tài liệu mô tả việc phân phối mã nguồn được sử dụng trên TV của TP Vision Netherlands B.V. được xếp loại vào Giấy phép công cộng chung GNU (GPL) hoặc Giấy phép công cộng chung GNU hạn chế (LGPL) hoặc bất kỳ giấy phép nguồn mở nào khác. Có thể tìm thấy các hướng dẫn để lấy bản sao của phần mềm này trong Hướng dẫn sử dụng.

TP Vision Netherlands B.V. KHÔNG THỰC HIỆN BẤT CỨ BẢO HÀNH NÀO DÙ ĐƯỢC THỂ HIỆN RÕ RÀNG HAY NGỤ Ý, BAO GỒM BẢO HÀNH BẤT KỪ VỀ KHẢ NĂNG TIÊU THU HOẶC SƯ PHÙ HỢP CHO MỘT MỤC ĐÍCH CỤ THỂ, ĐỐI VỚI PHẦN MỀM NÀY. TP Vision Netherlands B.V. không cung cấp hỗ trợ cho phần mềm này. Nội dung trên đây không ảnh hưởng đến các bảo hành và quyền pháp định đối với sản phẩm của TP Vision Netherlands B.V. bất kỳ mà bạn đã mua. Điều này chỉ áp dụng cho mã nguồn này được chuyển thành sẵn dùng cho bạn.

### **Open Source**

#### bash (3.2.48)

Bash is the shell, or command language interpreter, that will appear in the GNU operating system.

Bash is an sh-compatible shell that incorporates useful features from the Korn shell (ksh) and C shell (csh). It is intended to conform to the IEEE POSIX P1003.2/ISO 9945.2 Shell and Tools standard. It offers functional improvements over sh for both

programming and interactive use.

In addition, most sh scripts can be run by Bash without modification. Source: http://www.gnu.org/software/bash/

#### c-ares (1.10.0)

c-ares is a C library that performs DNS requests and name resolves asynchronously. Source: http://c-ares.haxx.se/

#### coreutils (6.9)

The GNU Core Utilities are the basic file, shell and text manipulation utilities of the GNU operating system. These are the core utilities which are expected to exist on every operating system. Source: http://www.gnu.org/software/coreutils/

#### e2fsprogs (2.12.2)

e2fsprogs provides the filesystem utilities for use with the ext2 filesystem, it also supports the ext3 and ext4 filesystems. This piece of software is made available under the terms and conditions of the e2fsprogs license, which can be found below. Source: http://e2fsprogs.sourceforge.net/

#### Expat (2.01)

xml paser; Expat is an XML parser library written in C. It is a stream-oriented parser in which an application registers handlers for things the parser might find in the XML document (like start tags). An introductory article on using. This piece of software is made available under the terms and conditions of the Expat license, which can be found below. Source: http://expat.sourceforge.net/

#### DFB (4.2.31)

It is a software library for GNU/Linux/UNIX based operating system with a small memory footprint that provides graphics acceleration, input device handling and abstraction layer, and integrated windowing system with support for translucent windows and multiple display layers on top of the Linux framebuffer without requiring any kernel modifications Source: http://sourceforge.net/projects/jointspace/files/remo te\_applications\_SDK/remote\_spplications\_SDK\_v1.3.1/DirectF B141\_source\_1.3.1.7z/download

#### SAWMAN

SaWMan, the Shared application and Window Manager, is a new window manager module for use with DirectFB. Source: http://www.directfb.org/index.php?path=Main%2FDo wnloads&page=1

#### findutils (4.2.31)

The GNU Find Utilities are the basic directory searching utilities of the GNU operating system.

These programs are typically used in conjunction with other programs to provide modular and powerful directory search and file locating capabilities to other commands. Source: http://www.gnu.org/software/findutils/

#### Freetype (2.4.3)

FreeType is a software font engine that is designed to be small, efficient, highly customizable, and portable while

capable of producing high-quality output (glyph images). Source: http://freetype.sourceforge.net

#### fuse (2.8.4)

Fuse is a simple interface for userspace programs to export a virtual filesystem to the linux kernel.

This piece of software is made available under the terms and conditions of the fuse license, which can be found below. Source: http://fuse.sourceforge.net/

#### gawk (3.1.5)

If you are like many computer users, you would frequently like to make changes in various text files wherever certain patterns appear, or extract data from parts of certain lines while discarding the rest.

To write a program to do this in a language such as C or Pascal is a time-consuming inconvenience that may take many lines of code.

The job is easy with awk, especially the GNU implementation: gawk.

Source: http://www.gnu.org/software/gawk/

#### glibc (2.12.2)

Any Unix-like operating system needs a C library: the library which defines the "system calls" and other basic facilities such as open, malloc, printf, exit...The GNU C library is used as the C library in the GNU system and most systems with the Linux kernel

This piece of software is made available under the terms and conditions of the glibc license, which can be found below. Source: http://www.gnu.org/software/libc/

#### grep (2.5.1a)

The grep command searches one or more input files for lines containing a match to a specified pattern. By default, grep prints the matching lines.

Source: http://www.gnu.org/software/grep/

#### gzip (1.3.12)

GNU Gzip is a popular data compression program originally written by Jean-loup Gailly for the GNU project. Mark Adler wrote the decompression part.

Source: http://www.gnu.org/software/gzip/

inetutils (1.4.2) Inetutils is a collection of common network programs. Source: http://www.gnu.org/software/inetutils/

iptables (1.4.15) For Cross connection. Source: http://www.netfilter.org/projects/iptables/

#### iputils (s20101006)

The iputils package is set of small useful utilities for Linux networking. It was originally maintained by Alexey Kuznetsov. Source: http://www.skbuff.net/iputils/

#### Libcurl (7.30.0)

HTTP client;libcurl is a free and easy-to-use client-side URL transfer library, supporting FTP, FTPS, HTTP, HTTPS, SCP, SFTP, TFTP, TELNET, DICT, LDAP, LDAPS, FILE, IMAP, SMTP, POP3 and RTSP. libcurl supports SSL certificates, HTTP POST, HTTP PUT, FTP uploading, HTTP form based upload, proxies, cookies, user+password authentication (Basic, Digest, NTLM, Negotiate, Kerberos4), file transfer resume, http proxy tunneling and more!

This piece of software is made available under the terms and conditions of the Libcurl license, which can be found below. Source: http://curl.haxx.se/

#### libiconv (1.11.1)

This library provides an iconv() implementation, for use on systems which don't have one, or whose implementation cannot convert from/to Unicode. .

This piece of software is made available under the terms and conditions of the libiconv license, which can be found below. Source: http://ftp.gnu.org/pub/gnu/libiconv

#### libmtp (0.3.6)

libmtp is an Initiator implementation of the Media Transfer Protocol (MTP) in the form of a library suitable primarily for POSIX compliant operating systems. We implement MTP Basic, the stuff proposed for standardization. Source: http://libmtp.sourceforge.net/

#### libjpg (6b)

This library is used to perform JPEG decoding tasks. This piece of software is made available under the terms and conditions of the libjpg license, which can be found below. Source: http://www.ijg.org/

#### libusb

This is the home of libusb, a library that gives user level applications uniform access to USB devices across many different operating systems. libusb is an open source project licensed under the GNU Lesser General Public License version 2.1.

Many participants in the libusb community have helped and continue to help with ideas, implementation, support and improvements for libusb.

This piece of software is made available under the terms and conditions of the libusb license, which can be found below. Source:

http://libusb.wiki.sourceforge.net http://www.libusb.org/

#### libusb-compat

Library to enable user space application programs to communicate with USB devices.

This piece of software is made available under the terms and conditions of the libusb-compat license, which can be found below.

Source: http://libusb.wiki.sourceforge.net/LibusbCompat0.1

#### libpng (1.2.43)

libpng -THE reference library for reading, displaying, writing and examining png Image Network Graphics.

This piece of software is made available under the terms and conditions of the libpng license, which can be found below. Source: http://sourceforge.net/projects/libpng/files/

#### Libxml2 (2.7.8)

The "libxml2" library is used in AstroTV as a support for the execution of NCL application. This library was developed for the GNOME software suite and is available under a "MIT" license.

Source: http://www.xmlsoft.org

#### Linux Kernel (3.1)

The Linux kernel is an operating system kernel used by the Linux family of Unix-like operating systems.

This piece of software is made available under the terms and conditions of the Linux Kernel license, which can be found below.

Source: http://www.kernel.org

Linux Fusion (8.7.0) Source: GNU

liveMedia (2011.06.12) c++ runtime library for RTSP requirement Source: www.live555.com

#### lvm2 (2.02.89)

Userspace toolset that provide logical volume management facilities on linux.

This piece of software is made available under the terms and conditions of the lvm2 license, which can be found below. Source: ftp://sources.redhat.com/pub/lvm2/releases/

#### module-init-tools (3.12)

Provides developer documentation for the utilities used by Linux systems to load and manage kernel modules (commonly referred to as "drivers").

Source:

https://modules.wiki.kernel.org/index.php/Main\_Page

#### mtd-utils

The aim of the system is to make it simple to provide a driver for new hardware, by providing a generic interface between the hardware drivers and the upper layers of the system. Hardware drivers need to know nothing about the storage formats used, such as FTL, FFS2, etc., but will only need to provide simple routines for read, write and erase. Presentation of the device's contents to the user in an appropriate form will be handled by the upper layers of the system.

This piece of software is made available under the terms and conditions of the mtd-utils license, which can be found below. Source: http://www.linux-mtd.infradead.org/index.html

#### ncurses (5.7)

The ncurses (new curses) library is a free software emulation of curses in System V Release 4.0 (SVr4), and more. It uses terminfo format, supports pads and color and multiple highlights and forms characters and function-key mapping, and has all the other SVr4-curses enhancements over BSD curses. SVr4 curses is better known today as X/Open Curses. Source: http://www.gnu.org/software/ncurses/

net-tools (1.6)

The Net-tools?package is a collection of programs for controlling the network subsystem of the Linux kernel. Source: http://www.linuxfromscratch.org/blfs/view/6.3/basic net/net-tools.html

#### NTFS-3G Read/Write Driver (2010.5.22)

NTFS-3G is an open source cross-platform implementation of the Microsoft Windows NTFS file system with read-write support. NTFS-3G often uses the FUSE file system interface, so it can run unmodified on many different operating systems. It is runnable on Linux, FreeBSD, NetBSD, OpenSolaris, BeOS, QNX, WinCE, Nucleus, VxWorks, Haiku,MorphOS, and Mac OS X It is licensed under either the GNU General Public License or a proprietary license. It is a partial fork of ntfsprogs and is under active maintenance and development. This piece of software is made available under the terms and

conditions of the NTFS-3G Read/Write Driver license, which can be found below.

Source: http://www.tuxera.com

#### openssl (1.0.1j)

OpenSSL is an open source implementation of the SSL and TLS protocols. The core library (written in the C programming language) implements the basic cryptographic functions and provides various utility functions. Wrappers allowing the use of the OpenSSL library in a variety of computer languages are available.

Source: http://www.openssl.org/

#### procps (ps, top) (3.2.8)

procps is the package that has a bunch of small useful utilities that give information about processes using the /proc filesystem.

The package includes the programs ps, top, vmstat, w, kill, free, slabtop, and skill. Source: http://procps.sourceforge.net/index.html

samba (3.0.37)

Samba is the standard Windows interoperability suite of programs for Linux and Unix. Source: http://www.samba.org/

#### SaWMan (1.5.3)

SaWMan, the Shared application and Window Manager, is a new window manager module for use with DirectFB. Source: http://www.directfb.org

#### sed (4.1.5)

sed (stream editor) isn't an interactive text editor. Instead, it is used to filter text, i.e., it takes text input, performs some operation (or set of operations) on it, and outputs the modified text.

sed is typically used for extracting part of a file using pattern matching or substituting multiple occurrences of a string within a file.

Source: http://www.gnu.org/software/sed/

#### SQLite3 (2.12.2)

SQLite is a in-process library that implements a self-contained, serverless, zero-configuration, transactional SQL database

#### engine.

This piece of software is made available under the terms and conditions of the SQLite3 license, which can be found below. Source: http://www.sqlite.org/

#### SquashFS

SquashFS is a compressed read-only file system for Linux. SquashFS compresses files, inodes and directories, and supports block sizes up to 1 MB for greater compression. SquashFS is also the name of free/open software, licensed under the GPL, for accessing SquashFS filesystems. This piece of software is made available under the terms and conditions of the SquashFS license, which can be found below. Source: http://squashfs.sourceforge.net/

#### tar (1.17)

GNU Tar provides the ability to create tar archives, as well as various other kinds of manipulation.

For example, you can use Tar on previously created archives to extract files, to store additional files, or to update or list files which were already stored.

Source: http://www.gnu.org/software/tar/

#### u-Boot (2011.12)

The uboot will load the linux kerenl to dram,and jump to run . This piece of software is made available under the terms and conditions of the u-Boot loader license, which can be found below.

Source: http://www.denx.de

#### udhcpc (0.9.8cvs20050303-3)

Source: http://udhcp.sourcearchive.com/downloads/0.9.8cvs2 0050303-3/

uDirectFB (1.5.3) Source: http://www.directfb.org

#### uriparser (0.7.7)

Uriparser is a strictly RFC 3986 compliant URI parsing and handling library written in C. uriparser is cross-platform, fast, supports Unicode and is licensed under the New BSD license. Source: http://uriparser.sourceforge.net/

#### util-linux-ng (2.18)

Various system utilities. Source: http://userweb.kernel.org/~kzak/util-linux-ng/

#### wget (1.10.2)

GNU Wget is a free software package for retrieving files using HTTP, HTTPS and FTP, the most widely-used Internet protocols.

It is a non-interactive commandline tool, so it may easily be called from scripts,?cron?jobs, terminals without X-Windows support, etc.

Source: http://ftp.gnu.org/gnu/wget/wget-1.10.2.tar.gz

#### wpa\_supplicant v0.8(wext)/v2.3(cfg80211)

wpa supplicant is a WPA Supplicant for Linux, BSD, Mac OS X, and Windows with support for WPA and WPA2 (IEEE 802.11i / RSN). It is suitable for both desktop/laptop computers and

embedded systems. Supplicant is the IEEE 802.1X/WPA component that is used in the client stations. It implements key negotiation with a WPA Authenticator and it controls the roaming and IEEE 802.11 authentication/association of the wlan driver.

Source: https://w1.fi/wpa\_supplicant/

xerces-c++ (3.1.1) Source: http://xerces.apache.org/

#### zlib (6b)

The 'zlib' compression library provides in-memory compression and decompression functions, including integrity checks of the uncompressed data.

This piece of software is made available under the terms and conditions of the zlib license, which can be found below. Source: http://www.zlib.net/

# <span id="page-56-0"></span>**Tuyên bố miễn trừ trách nhiệm đối với các dịch vụ và/hoặc phần mềm do bên thứ ba cung cấp**

Các dịch vụ và/hoặc phần mềm do bên thứ ba cung cấp có thể được thay đổi, bị tạm hoãn hoặc chấm dứt mà không cần thông báo trước. TP Vision không chịu trách nhiệm trong những tình huống này.

## <span id="page-57-0"></span>**Mục lục**

#### **A**

[An toàn và chăm sóc](#page-48-2) *49*

#### **Â**

[Âm thanh đầu ra kỹ thuật số](#page-9-1) *10* [Âm thanh, âm lượng Delta](#page-29-0) *30* [Âm thanh, Tự động điều chỉnh âm lượng](#page-29-0) *30*

#### **Ổ**

[Ổ đĩa cứng USB](#page-30-0) *31* [Ổ đĩa cứng USB - Cài đặt](#page-10-1) *11* [Ổ đĩa cứng USB - Định dạng](#page-11-0) *12* [Ổ đĩa flash](#page-10-1) *11*

#### **B**

[Bù đầu ra kỹ thuật số](#page-29-0) *30* [Bản sao danh sách kênh](#page-14-0) *15* [Bật](#page-7-0)  *8* [Bật bằng Wi-Fi](#page-36-1) *37* [Bộ chỉnh âm](#page-28-0) *29* [Bộ hẹn giờ ngủ](#page-33-0) *34* [Bộ sưu tập ứng dụng](#page-37-4) *38*

#### **C**

[Cài đặt âm thanh nâng cao](#page-29-0) *30* [Cài đặt bàn phím USB](#page-30-0) *31* [Cài đặt chuột](#page-30-0) *31* [Cài đặt chung](#page-30-0) *31* [Cài đặt hình ảnh nâng cao](#page-26-0) *27* [Cài đặt hình ảnh nhanh](#page-28-0) *29* [Cài đặt kênh - Ăng-ten](#page-13-3) *14* [Cài đặt màu sắc](#page-26-0) *27* [Cài đặt mạng](#page-35-3) *36* [Cài đặt Netflix](#page-36-1) *37* [Các kênh](#page-13-3) *14* [Các kênh ưa thích](#page-17-2) *18* [Các phím trên TV](#page-5-2)  *6* [Cân bằng đầu ra kỹ thuật số](#page-29-0) *30* [Cập nhật phần mềm](#page-3-3)  *4* [Cập nhật phần mềm - Cập nhật cục bộ](#page-3-3)  *4* [Cập nhật phần mềm - Internet](#page-3-3)  *4* [Cập nhật phần mềm - OAD](#page-3-3)  *4* [Cập nhật phần mềm - USB](#page-3-3)  *4* [Chất lượng thu tín hiệu của TV](#page-42-8) *43* [Chế độ chờ](#page-7-0)  *8* [Chế độ tương phản hình ảnh](#page-27-0) *28* [Chế độ đồng hồ tự động](#page-33-0) *34* [Chuyển động hình ảnh](#page-27-0) *28* [Chăm sóc khách hàng](#page-2-5)  *3* [Clear dialogue](#page-28-0) *29*

#### **D**

[Danh sách kênh](#page-16-1) *17* [Danh sách nguồn](#page-12-3) *13*

#### **G**

[Gamma](#page-27-0) *28* [Ghi hình](#page-21-2) *22*

#### **H**

[Hình ảnh, Màu sắc](#page-26-0) *27* [Hình ảnh, Sắc nét](#page-26-0) *27* [Hình ảnh, video và nhạc](#page-23-4) *24* [Hình ảnh, Độ tương phản](#page-26-0) *27* [Hệ thống âm thanh HDMI](#page-29-0) *30* [Hỗ trợ Philips](#page-2-5)  *3* [HbbTV](#page-30-0) *31* [HDMI](#page-8-5)  *9* [HDMI - ARC](#page-8-5)  *9* [HDMI - CEC](#page-30-0) *31* [HDMI Ultra HD](#page-31-0) *32* [HDR](#page-27-0) *28* [Hiệu chỉnh hình ảnh, giảm nhiễu](#page-27-0) *28* [Hướng dẫn sử dụng](#page-2-5)  *3* [Hướng dẫn sử dụng trực tuyến](#page-2-5)  *3* [Hướng dẫn TV](#page-19-3) *20*

### **I**

[IP tĩnh](#page-36-1) *37*

#### **K**

[Kết nối ổ đĩa cứng USB](#page-10-1) *11* [Kênh ưa thích, chỉnh sửa](#page-16-1) *17* [Kênh ưa thích, dải kênh](#page-16-1) *17* [Kênh ưa thích, tạo](#page-16-1) *17* [Kênh, bộ lọc kênh](#page-16-1) *17* [Kênh, Đổi tên kênh](#page-16-1) *17* [Kết nối - Cáp nguồn](#page-6-4)  *7* [Kết nối - Ăng-ten](#page-8-5)  *9* [Kết nối Miracast](#page-9-1) *10* [Kết nối thiết bị](#page-8-5)  *9* [Khóa ứng dụng](#page-34-0) *35* [Khóa kênh](#page-17-2) *18* [Khóa trẻ em](#page-34-0) *35* [Khóa trẻ em, thay đổi mã](#page-34-0) *35* [Khắc phục sự cố](#page-44-5) *45* [Khoảng cách xem](#page-6-4)  *7* [Khóa trẻ em, đặt mã](#page-34-0) *35* [Kiểu âm thanh](#page-28-0) *29* [Kiểu chuyển động hình ảnh](#page-27-0) *28* [Kiểu hình ảnh](#page-25-4) *26*

### **L**

[Loa TV](#page-29-0) *30*

#### **M**

[Màu sắc](#page-26-0) *27* [Mã bưu tín](#page-33-0) *34* [Múi giờ](#page-33-0) *34* [Mạng - Có dây](#page-35-3) *36* [Mạng - Không dây](#page-35-3) *36* [Mở khóa kênh](#page-17-2) *18* [Menu Âm thanh](#page-28-0) *29* [Menu Âm thanh đầu ra](#page-29-0) *30* [Menu Cài đặt mạng](#page-36-1) *37* [Menu Các cài đặt nhanh](#page-25-4) *26* [Menu chính](#page-25-4) *26* [Menu Trợ giúp](#page-2-5)  *3* [Menu Đầu ra kỹ thuật số](#page-29-0) *30* [Menu Độ tương phản hình ảnh](#page-27-0) *28* [Miracast](#page-9-1) *10*

#### **N**

[Nâng cao màu sắc](#page-26-0) *27* [Ngày](#page-33-0) *34* [Ngôn ngữ menu](#page-32-0) *33*

[Ngôn ngữ phụ đề](#page-32-0) *33* [Ngôn ngữ âm thanh](#page-32-0) *33* [Ngưng sử dụng](#page-41-2) *42* [Nhà hoặc Cửa hàng](#page-31-0) *32* [Nhận dạng TV](#page-2-5) *3* [Nhận hỗ trợ](#page-2-5) *3* [Nhiệt độ màu](#page-26-0) *27*

#### **P**

[Phím điều khiển từ xa](#page-4-2) *5* [Phức hợp / CVBS](#page-8-5) *9* [Phiên bản phần mềm](#page-3-3) *4* [Philips TV Remote App](#page-10-1) *11* [Pin](#page-4-2) *5*

#### **S**

[Sắc nét](#page-26-0) *27* [Sửa chữa](#page-2-5) *3* [Sự cố](#page-44-5) *45* [Smart TV](#page-37-4) *38*

#### **T**

[Tai nghe](#page-9-1) *10* [Tai nghe](#page-29-0) *30* [Tên mạng TV](#page-36-1) *37* [Tùy chọn kênh](#page-15-0) *16* [Tạm dừng TV](#page-22-1) *23* [Tắt bộ hẹn giờ](#page-31-0) *32* [Teletext](#page-17-2) *18* [Thông tin địa chỉ liên hệ](#page-2-5) *3* [Thời gian](#page-33-0) *34* [Thiết bị Dựng hình media kỹ thuật số - DMR](#page-36-1) *37* [Thiết lập cửa hàng](#page-31-0) *32* [Tiết kiệm năng lượng](#page-31-0) *32* [Truy cập phổ biến](#page-33-0) *34* [Truy cập phổ biến, âm lượng pha trộn](#page-33-0) *34* [Truy cập phổ biến, giảm thính giác](#page-33-0) *34* [Truy cập phổ biến, hiệu ứng âm thanh](#page-33-0) *34* [Truy cập phổ biến, lời nói](#page-33-0) *34* [Truy cập phổ biến, Mô tả âm thanh](#page-33-0) *34* [Tắt màn hình](#page-31-0) *32* [Tăng cường hội thoại](#page-33-0) *34*

#### **U**

[Ultra resolution](#page-27-0) *28*

#### **V**

[Vị trí](#page-31-0) *32* [Vị trí TV](#page-29-0) *30* [Văn bản](#page-17-2) *18*

#### **W**

[Wi-Fi](#page-36-1) *37*

#### **X**

[Xóa bộ nhớ Internet](#page-36-1) *37* [Xem cài đặt mạng](#page-36-1) *37*

#### **Đ**

[Đa phương tiện](#page-43-1) *44* [Đánh giá của phụ huynh](#page-34-0) *35* [Đồng hồ](#page-33-0) *34* [Đặt lại cài đặt](#page-32-0) *33* [Định dạng hình ảnh](#page-28-0) *29* [Định dạng đầu ra kỹ thuật số](#page-29-0) *30* [Đổi tên hoặc thay thế biểu tượng thiết bị](#page-12-3) *13* [Độ phân giải đầu vào](#page-42-8) *43* [Độ trễ đầu ra kỹ thuật số](#page-29-0) *30* [Độ tương phản](#page-26-0) *27*

[Độ tương phản video](#page-27-0) *28* [Độ tương phản động](#page-27-0) *28* [Điều khiển từ xa](#page-4-2) *5* [Điều khiển từ xa - Cảm biến IR](#page-5-2) *6* [Điều khiển từ xa và pin](#page-4-2) *5* [Đăng ký TV](#page-2-5) *3*

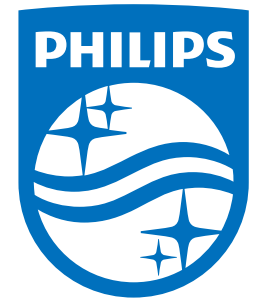

All registered and unregistered trademarks are property of their respective owners.<br>Specifications are subject to change without notice.<br>Philips and the Philips' shield emblem are trademarks of Koninklijke Philips N.V.<br>and

philips.com